# F4200N.1 SERIES ROBOT OPERATING MANUAL

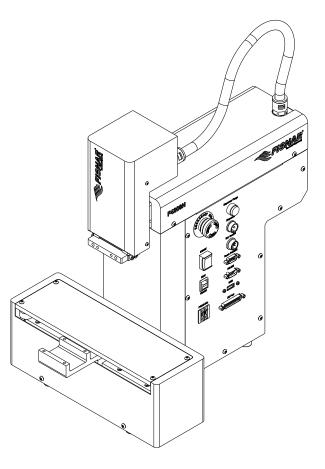

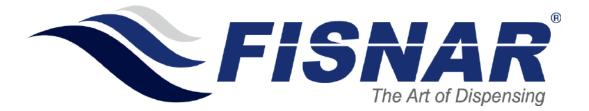

#### THIS PAGE INTENTIONALLY LEFT BLANK

### **Table of Contents**

| SECTION 1: Introduction                               | 7  |
|-------------------------------------------------------|----|
| 1 Safety Precautions                                  | 8  |
| 2 Package Contents                                    | 9  |
| 3 Connector and Switch Locations                      |    |
| SECTION 2: Setup                                      |    |
| 1 Unpacking the Robot                                 |    |
| 2 Remove Foaming Package                              |    |
| 3 Setup                                               |    |
| SECTION 3: Teaching Overview                          |    |
| 1 Teaching Overview                                   |    |
|                                                       |    |
| 2 Using the Teach Pendant<br>2.1 Key Selection        |    |
| 2.1 Key Selection                                     |    |
| 2.3 Navigation Menu                                   |    |
| 2.4 Jogging                                           |    |
| 2.5 Data Entry                                        |    |
| 2.6 Running a Program                                 |    |
| 3 Teach Box Key Assignments                           |    |
| 4 Point Type & Function Summary                       | 27 |
| 4.1 Point Menu                                        |    |
| 4.2 Setup Menu                                        |    |
| 4.3 Menu 1                                            |    |
| 4.4         Utility Menu           4.5         Menu 2 |    |
|                                                       |    |
| SECTION 4: Programming Example                        |    |
| 1 Programming Example                                 |    |
| 2 Good Programming Practices                          |    |
| 3 Editing a Program                                   |    |
| 3.1 Changing a Point's XYZ location                   |    |
| 3.2 Insert / Delete an Instruction                    |    |
| 4 Changing the Program Number                         | 40 |
| 5 Changing from Teach Mode to Run Mode                | 40 |
| SECTION 5: Point Type & Function Reference            | 41 |
| 1 Point Menu                                          | 42 |
| 1.1 Dispense Dot                                      |    |
| 1.2 Line Start                                        |    |
| 1.3 Line Passing                                      |    |
| 1.4 Circle                                            | -  |
| 1.5         Arc Point           1.6         Line End  |    |
| 1.7 End Program                                       |    |
|                                                       |    |

|     | 1.8       | Dispense ON / OFF                                                                 | 46  |
|-----|-----------|-----------------------------------------------------------------------------------|-----|
|     | 1.9       | Goto Address                                                                      |     |
|     | 1.10      | Step & Repeat X                                                                   |     |
|     | 1.11      | Step & Repeat Y                                                                   |     |
|     | 1.12      | Brush Area                                                                        |     |
|     | 1.13      | Call Subroutine                                                                   |     |
|     | 1.14      | Call Program                                                                      |     |
|     | 1.15      | Set I/O                                                                           |     |
|     | 1.16      | Wait Point                                                                        |     |
|     | 1.17      | Stop Point                                                                        |     |
|     | 1.18      | Home Point                                                                        |     |
|     | 1.19      | Loop Address                                                                      |     |
|     | 1.20      | Dummy Point                                                                       |     |
|     | 1.21      | Initialize                                                                        |     |
|     | 1.22      | Label                                                                             |     |
|     | 1.23      | Blend Point                                                                       |     |
|     |           |                                                                                   |     |
| 2   |           | p Menu                                                                            |     |
|     | 2.1       | Line Speed                                                                        |     |
|     | 2.2       | Line Dispense Setup                                                               |     |
|     | 2.3       | Point Dispense Setup                                                              |     |
|     | 2.4       | Dispense End Setup                                                                |     |
|     | 2.5       | Z Clearance                                                                       | 64  |
|     | 2.6       | X/Y Move Speed                                                                    | 66  |
|     | 2.7       | Z Move Speed                                                                      | 66  |
|     | 2.8       | Home Position                                                                     | 66  |
|     | 2.9       | Adjust Position                                                                   | 66  |
|     | 2.10      | Retract Setup                                                                     | 69  |
|     | 2.11      | Quickstep                                                                         |     |
|     | 2.12      | Auto Purge Setup                                                                  | 71  |
|     | 2.13      | ESTOP Output                                                                      |     |
|     | 2.14      | Acceleration                                                                      |     |
|     | 2.15      | Pause Status                                                                      |     |
|     | 2.16      | Language                                                                          |     |
|     | 2.17      | Tip Detect Position                                                               |     |
|     | 2.18      | Tip Detect Offset                                                                 |     |
|     | 2.19      | Running Home First                                                                |     |
|     | 2.20      | Pre Dispense Wait Time                                                            |     |
|     | 2.21      | Circle Dispense Setup                                                             |     |
|     | 2.22      | Dispense Outport                                                                  |     |
|     |           |                                                                                   |     |
| 3   |           | u 1                                                                               |     |
|     | 3.1       | Group Edit                                                                        |     |
|     | 3.2       | Expand Step & Repeat                                                              |     |
|     | 3.3       | Program Name                                                                      |     |
|     | 3.4       | Z Axis Limit                                                                      |     |
|     | 3.5       | Initial IO                                                                        |     |
|     | 3.6       | Debug Speed                                                                       | 87  |
|     | 3.7       | Utility Menu                                                                      |     |
|     | 3.8       | Run Mode                                                                          | 87  |
|     | 3.9       | Resume Program                                                                    |     |
|     | 3.10      | Jog Speed                                                                         |     |
|     | 3.11      | Relocate Data                                                                     |     |
|     | 3.12      | Move Z Lifting                                                                    | 90  |
|     | 3.13      | Z Lifting Length                                                                  |     |
| Л   | T 14212   |                                                                                   |     |
| 4   |           | ty Menu                                                                           |     |
|     | 4.1       | Program                                                                           |     |
|     | 4.2       | Memory                                                                            |     |
|     | 4.3       | Teach Pendant                                                                     | 92  |
| Fis | snar Inc. | 19C Chapin Rd. Ste. 307, Pine Brook, NJ 07058   T: (973) 646-5044   info@fisnar.c | ;om |
|     |           | www.fisnar.com                                                                    |     |

| 1<br>2<br>3<br>4<br>SEC<br>1 | Err<br>1.1<br>1.2<br>1.3<br>1.4<br>1.5<br>1.6<br>1.7<br>I/O<br>2.1<br>2.2<br>2.3<br>2.4<br>2.5<br>2.6<br>Sys<br>Ma<br>4.1<br>CTION<br>Ch<br>1.1<br>1.2 | ror Messages<br>Point Closed Error<br>Need Line Start Point<br>Need Step & Repeat<br>Unlock Program<br>Address Over Memory<br>Move Over Memory<br>System Error.<br><b>Specifications</b><br>Dispenser Connector:<br>Ext. Control Connector:<br>Output Signals.<br>Input Signals.<br>Input Jignals.<br>Input / Output Schematic.<br>Input / Output Schematic.<br>Input / Output Power Specifications<br><b>Stem Specifications</b><br>Work Table Dimensions.                                                                                                    | 123         123         123         123         123         124         124         124         124         124         125         126         128         130         131         132         133         134         135         136         137         137                         |
|------------------------------|----------------------------------------------------------------------------------------------------|----------------------------------------------------------------------------------------------------|----------------------------------------------------------------------------------------------------|
| 1<br>2<br>3<br>4<br>SEC      | Eri<br>1.1<br>1.2<br>1.3<br>1.4<br>1.5<br>1.6<br>1.7<br>I/O<br>2.1<br>2.2<br>2.3<br>2.4<br>2.5<br>2.6<br>Sys<br>Ma<br>4.1<br>CTION<br>Ch<br>1.1        | ror Messages         Point Closed Error         Need Line Start Point         Need Step & Repeat         Unlock Program         Address Over Memory         Move Over Memory         System Error         Specifications         Dispenser Connector:         Ext. Control Connector:         Output Signals         Input Signals         Input / Output Schematic         Input / Output Schematic         Input / Output Power Specifications         stem Specifications         Work Table Dimensions         Work Table Dimensions         V8:       Maintenance and Periodic Inspection         eck Cycles and Methods         General Consideration | 123         123         123         123         123         123         123         124         124         124         124         124         125         126         128         130         131         132         133         134         135         136         137         137 |
| 1<br>2<br>3<br>4<br>SEC      | Eri<br>1.1<br>1.2<br>1.3<br>1.4<br>1.5<br>1.6<br>1.7<br>I/O<br>2.1<br>2.2<br>2.3<br>2.4<br>2.5<br>2.6<br>Sys<br>4.1<br>CTION                           | ror Messages         Point Closed Error         Need Line Start Point         Need Step & Repeat         Unlock Program         Address Over Memory         Move Over Memory         Move Over Memory         System Error <b>Specifications</b> Dispenser Connector:         Ext. Control Connector:         Output Signals         Input / Jourgut Schematic         Input / Output Schematic         Input / Output Power Specifications         Stem Specifications         work Table Dimensions         Work Table Dimensions         V8:                                                                                                    | 123         123         123         123         123         123         123         123         124         124         124         124         124         125         125         126         128         130         131         132         133         134         135         136 |
| 1<br>2<br>3<br>4             | Eri<br>1.1<br>1.2<br>1.3<br>1.4<br>1.5<br>1.6<br>1.7<br>I/O<br>2.1<br>2.2<br>2.3<br>2.4<br>2.5<br>2.6<br>Sys<br>Ma<br>4.1                              | ror Messages<br>Point Closed Error<br>Need Line Start Point<br>Need Step & Repeat<br>Unlock Program<br>Address Over Memory<br>Move Over Memory<br>System Error.<br><b>Specifications</b><br>Dispenser Connector:<br>Ext. Control Connector:<br>Output Signals.<br>Input Signals.<br>Input Signals.<br>Input / Output Schematic.<br>Input / Output Schematic.<br>Input / Output Power Specifications<br><b>Stem Specifications</b><br>Work Table Dimensions.                                                                                                    | 123         123         123         123         123         124         124         124         124         124         124         125         126         128         130         131         132         133         134         135                                                 |
| 1 2 3                        | Err<br>1.1<br>1.2<br>1.3<br>1.4<br>1.5<br>1.6<br>1.7<br>I/O<br>2.1<br>2.2<br>2.3<br>2.4<br>2.5<br>2.6<br>Sys<br>Ma                                     | ror Messages                                                                                                    |                                                                                                    |
| 1 2 3                        | Eri<br>1.1<br>1.2<br>1.3<br>1.4<br>1.5<br>1.6<br>1.7<br>I/O<br>2.1<br>2.2<br>2.3<br>2.4<br>2.5<br>2.6<br>Sys                                           | ror Messages                                                                                                    | 123         123         123         123         123         124         124         124         124         124         124         124         125         125         126         128         130         131         132         133                                                 |
| 1                            | Err<br>1.1<br>1.2<br>1.3<br>1.4<br>1.5<br>1.6<br>1.7<br>I/O<br>2.1<br>2.2<br>2.3<br>2.4<br>2.5<br>2.6                                                  | ror Messages                                                                                                    | 123         123         123         123         123         124         124         124         124         124         124         124         125         126         128         130         131         132                                                                         |
| 1                            | Err<br>1.1<br>1.2<br>1.3<br>1.4<br>1.5<br>1.6<br>1.7<br>I/O<br>2.1<br>2.2<br>2.3<br>2.4<br>2.5                                                         | ror Messages                                                                                                    |                                                                                                    |
| 1                            | Err<br>1.1<br>1.2<br>1.3<br>1.4<br>1.5<br>1.6<br>1.7<br>I/O<br>2.1<br>2.2<br>2.3<br>2.4                                                                | ror Messages                                                                                                    | <b></b>                                                                                                    |
| 1                            | Err<br>1.1<br>1.2<br>1.3<br>1.4<br>1.5<br>1.6<br>1.7<br>I/O<br>2.1<br>2.2<br>2.3                                                                       | ror Messages                                                                                                    | <b></b>                                                                                                    |
| 1                            | Err<br>1.1<br>1.2<br>1.3<br>1.4<br>1.5<br>1.6<br>1.7<br>I/O<br>2.1<br>2.2                                                                              | ror Messages                                                                                                    | <b></b>                                                                                                    |
| 1                            | Err<br>1.1<br>1.2<br>1.3<br>1.4<br>1.5<br>1.6<br>1.7<br>I/O<br>2.1                                                                                     | ror Messages<br>Point Closed Error<br>Need Line Start Point<br>Need Step & Repeat<br>Unlock Program<br>Address Over Memory<br>Move Over Memory<br>System Error<br><b>Specifications</b><br>Dispenser Connector:                                                                                                    |                                                                                                    |
| 1                            | Err<br>1.1<br>1.2<br>1.3<br>1.4<br>1.5<br>1.6<br>1.7                                                                                                   | ror Messages<br>Point Closed Error<br>Need Line Start Point<br>Need Step & Repeat<br>Unlock Program<br>Address Over Memory<br>Move Over Memory<br>System Error                                                                                                    | <b>123</b> 123 123 123 123 123 124 124 124 124 124                                                                                                    |
|                              | Err<br>1.1<br>1.2<br>1.3<br>1.4<br>1.5<br>1.6                                                                                                    | ror Messages<br>Point Closed Error<br>Need Line Start Point<br>Need Step & Repeat<br>Unlock Program<br>Address Over Memory<br>Move Over Memory                                                                                                    | <b></b>                                                                                                    |
|                              | Ern<br>1.1<br>1.2<br>1.3<br>1.4<br>1.5                                                                                                    | ror Messages<br>Point Closed Error<br>Need Line Start Point<br>Need Step & Repeat<br>Unlock Program<br>Address Over Memory                                                                                                    | <b></b>                                                                                                    |
|                              | Eri<br>1.1<br>1.2<br>1.3<br>1.4                                                                                                    | ror Messages<br>Point Closed Error<br>Need Line Start Point<br>Need Step & Repeat<br>Unlock Program                                                                                                    | <b></b>                                                                                                    |
|                              | Eri<br>1.1<br>1.2<br>1.3                                                                                                    | ror Messages<br>Point Closed Error<br>Need Line Start Point<br>Need Step & Repeat                                                                                                    | <b></b>                                                                                                    |
|                              | Eri<br>1.1<br>1.2                                                                                                    | ror Messages<br>Point Closed Error<br>Need Line Start Point                                                                                                    | <b>123</b><br>                                                                                                    |
|                              | Erı                                                                                                    | ror Messages                                                                                                    |                                                                                                    |
|                              |                                                                                                    |                                                                                                    |                                                                                                    |
| JEC                          |                                                                                                    |                                                                                                    |                                                                                                    |
| SF(                          | TION                                                                                                    | 7: Error Messages and Specifications                                                                                                    | ~~~                                                                                                    |
| 4                            | Inp                                                                                                    | out / Output Signal Processing – Sample Program                                                                                                    |                                                                                                    |
| 3                            |                                                                                                    | p & Repeat – Sample Program                                                                                                    |                                                                                                    |
| 2                            |                                                                                                    | ush Area – Sample Program                                                                                                    |                                                                                                    |
|                              |                                                                                                    |                                                                                                    |                                                                                                    |
| 1                            |                                                                                                    | ts, Lines and Arcs – Sample Program                                                                                                    |                                                                                                    |
| SEC                          | CTION                                                                                                    | 6: Sample Programs                                                                                                    |                                                                                                    |
|                              | 5.10                                                                                                    | Cycle Time                                                                                                    |                                                                                                    |
|                              | 5.9                                                                                                    | Execute Point                                                                                                    |                                                                                                    |
|                              | 5.7<br>5.8                                                                                                    | System Information                                                                                                    |                                                                                                    |
|                              | 5.6<br>5.7                                                                                                    | Debug Program<br>Home Position                                                                                                    |                                                                                                    |
|                              | 5.5                                                                                                    | Redo Program                                                                                                    |                                                                                                    |
|                              | 5.4                                                                                                    | Undo Program                                                                                                    | 112                                                                                                    |
|                              | 5.3                                                                                                    | Retrieve Temp Point                                                                                                    |                                                                                                    |
|                              | 5.1<br>5.2                                                                                                    | Save Temp Point                                                                                                    |                                                                                                    |
| 5                            | Me                                                                                                    | nu 2<br>Numerical Move                                                                                                    |                                                                                                    |
| -                            |                                                                                                    |                                                                                                    |                                                                                                    |
|                              | 4.13<br>4.14                                                                                                    | Online Signal<br>Bar Code Reader                                                                                                    |                                                                                                    |
|                              | 4.12                                                                                                    | Program Capacity                                                                                                    |                                                                                                    |
|                              | 4.11                                                                                                    | Remote Command                                                                                                    |                                                                                                    |
|                              | 4.10                                                                                                    | USB                                                                                                    |                                                                                                    |
|                              | 4.9                                                                                                    | Test Function                                                                                                    |                                                                                                    |
|                              | 4.8                                                                                                    | Key Beep                                                                                                    |                                                                                                    |
|                              | 4.0<br>4.7                                                                                                    | Password Setup<br>Cycle Counter                                                                                                    |                                                                                                    |
|                              |                                                                                                    |                                                                                                    |                                                                                                    |
|                              | 4.5<br>4.6                                                                                                    | Lock                                                                                                    | 94                                                                                                    |

#### F4200N.1 Series Operating Manual

|   | 1.3  | Check Methods                     | 138 |
|---|------|-----------------------------------|-----|
| 2 | Grea | asing Procedure                   | 139 |
|   |      | Grease Type and Greasing Interval |     |
|   | 2.2  | Accessing Parts to be Greased     | 139 |

## **SECTION 1: Introduction**

#### **1** Safety Precautions

- 1.1 In order to meet the requirements of the European Community (CE) safety directives, the robot must be placed in an enclosure supplied by Fisnar Inc. distributors. The enclosure will prevent the operator from entering the robot's work area and will generate an emergency stop signal if the enclosure's door switch is opened while the robot is running.
- 1.2 Make sure the robot and accessories are connected to a properly grounded power source.
- 1.3 Do not drop or spill foreign objects or material such as screws or liquids into the robot.
- 1.4 Do not touch any moving parts while the robot is running.
- 1.5 Loading and unloading of parts and material must be done when the robot is not running.
- 1.6 Changing of fixtures or tooling must be done with the power source disconnected.
- 1.7 The F4000N series robot should only be operated in an environment of 0 to 40 degrees centigrade and humidity of 20 to 95 percent with no condensation.
- 1.8 Do not store or install the robot in an area where it is exposed to direct sunlight.
- 1.9 Do not operate the robot where electrical noise is present.
- 1.10 Only use a neutral detergent for cleaning. Do not use alcohol, benzene or thinner.

#### 2 Package Contents

In addition to this operating manual, the following items should be included with the robot:

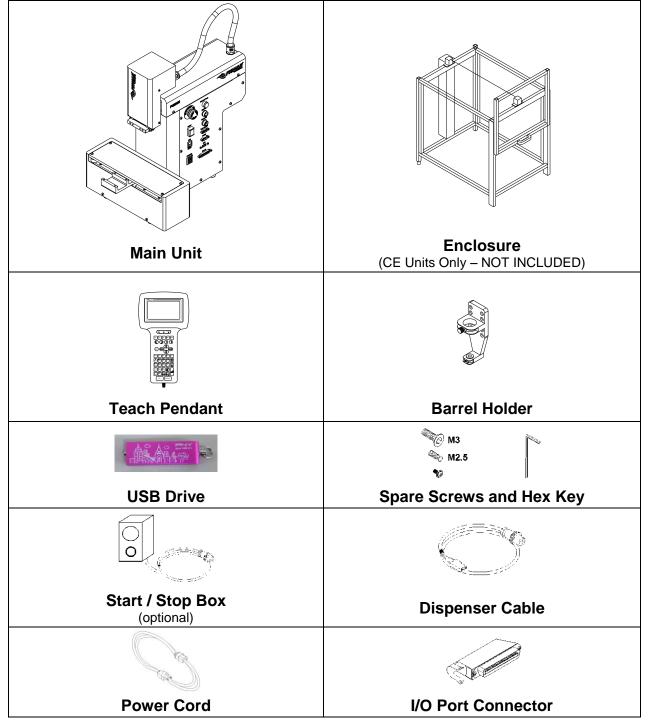

### **3** Connector and Switch Locations

#### 3.1 Right Side View

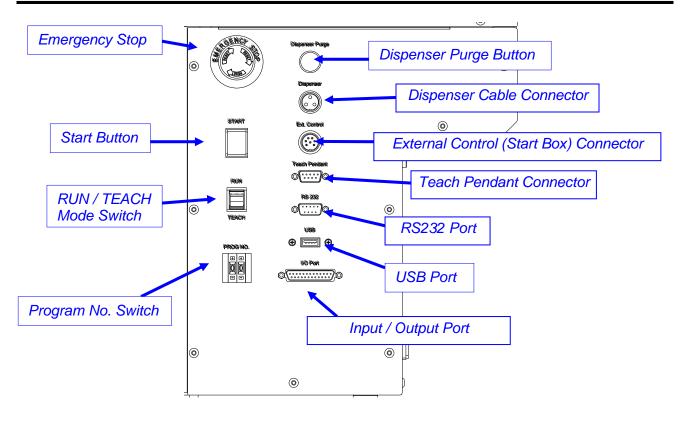

## 3.2 Left Side View

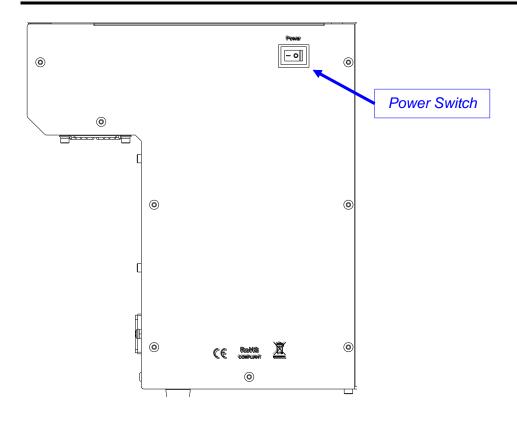

## **SECTION 2: Setup**

#### 1 Unpacking the Robot

- Unpacking the robot will require a minimum of two people. Do not attempt to lift the robot without assistance.
- Always lift the robot from the base. Never lift the robot from the cross member.
- Remove all accessories from the shipping package before attempting to remove the robot.
- Place the robot on a stable workbench.
- Do not discard the packing material or the robot's shipping bracket as these items may be needed if the robot is shipped or moved in the future.

#### 2 Remove Foaming Package

All units are shipped from the factory with Foaming Covers installed. The shipping Foaming Covers secure the worktable to Y Axis and X/Z head to prevent movement and damage during shipment.

Remove the shipping Foaming Covers removing the secured tapes. Keep the Foaming Covers and packages in a safe place for future use.

#### 3 Setup

The F4000N series robots are available in many different configurations. The configuration of each machine and the accessories used with each system will depend on the customer's application.

The steps required to setup a system using a 30 cc or 55 cc barrel and a DSP501A dispensing controller are described below.

3.1. If the system is being used in the European Community, the robot must be placed in an enclosure supplied by Fisnar Inc. distributors. The enclosure will prevent the operator from entering the robot's work area and will generate an emergency stop signal if the enclosure's door switch is opened while the robot is running. Connect the external start / stop box and door switch or light curtain to the Ext. Control connector on the main unit. For further information, see **SECTION 7:2.1 Ext. Control Connector**.

If an enclosure is NOT being used, the enclosure door switch can be bypassed by connecting the plug labeled SHORTED (included in the robot accessories box) to the Ext. Control Connector.

3.2. Standard systems are shipped with a barrel holder, which must be mounted on the Z head of the robot. The barrel holder will hold a 30 cc or 55 cc barrel on the robot's head. An optional valve holder may be used as a replacement for the barrel holder if the application so requires.

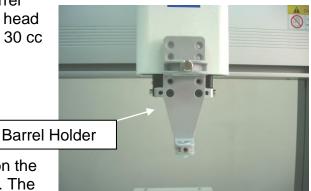

3.3. Mount the barrel holder or valve holder on the Z axis head as shown, using two screws. The

barrel holder has several sets of mounting holes to allow it to be mounted at four different heights. Choose mounting holes which give maximum work piece clearance but allow the tip to reach all areas on the work piece where dispensing is required.

3.4. The dispenser, such as the DSP501A, is connected to the robot via the dispenser interface cable. Connect the female round connector of the dispenser interface cable to the DISPENSER connector on the robot.

Connect the small plastic connector (male foot switch plug) from the other end of the dispenser interface cable to the FOOT PEDAL connector at the back side of the dispenser.

3.5. Connect the male end of the barrel adapter assembly provided with the DSP501A dispenser to the air output connector on the front side of the DSP501A.

Connect the barrel adapter end of the barrel adapter assembly to a 30 cc or 55 cc barrel of material. Connect the appropriate luer lock dispensing tip to the end of the barrel. Place the barrel in the barrel holder on the robot's Z head.

Detailed instructions for setting up the DSP501A dispenser can be found in the manual provided with the DSP501A.

- 3.6. For normal operation, the orange TIMER / NO TIMER switch on the DSP501A dispenser should be in the NO TIMER position (a picture of a clock with a X through it is shown).
- 3.7. Connect the Teach Pendant cable to the Teach Pendant connector on the robot.
- 3.8. Connect the power cord of the DSP501A to the back side of the dispenser. Be sure to use the correct power cord and power source for the dispenser model you are using (110 V or 220 V).
- 3.9. Connect the power cord of the F4000N series robot to the power socket on the robot. Be sure to use the correct power cord and power source for the robot model you are using (110 V or 220 V).
- 3.10. Tie back all cables and air lines so that they will not interfere with the robot's motion when the robot is operating. Be sure that the cables and air lines do not restrict the motion of the robot's head and of the robot's table and make sure that they cannot become jammed as the robot moves through the work area.

Note that this unit ships with a Shorted External Control Connector. This is not connected when shipped. Unless this is plugged in, the Teach Pendant will display an EMG ERROR (Emergency Stop). Please insert the Shorted Connector.

## **SECTION 3: Teaching Overview**

#### **1** Teaching Overview

A program consists of a series of instructions stored in the main unit memory. Each instruction is stored in a numbered memory address. A memory address may record a point location, with an X, Y, and Z axis value and point type or it may store an instruction which sets a parameter, such as a dispensing time or line speed.

When the program is executed, the robot will step through each memory address in sequence and execute the instruction found there. If the memory address contains a point location, the robot will move the X, Y, and Z axes to that location. Depending on the type of point registered at that location, the robot may also perform other functions, such as turn the dispenser on or off.

The most commonly used point types are Dispense Dot, Line Start, Line Passing, Arc Point, and Line End.

To program the robot to dispense a 'dot' of material, the dispensing tip must be jogged to the desired XYZ location, then that location is registered as a DISPENSE DOT point type by pressing the appropriate keys on the Teach Pendant.

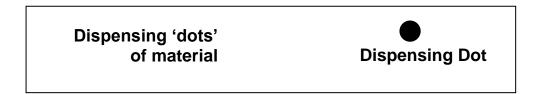

To program the robot to dispense a bead of material along a linear path, the XYZ location of the start of the line is registered as a LINE START point type. The locations where the tip changes direction are registered as LINE PASSING points. The end of the line is registered as a LINE END point:

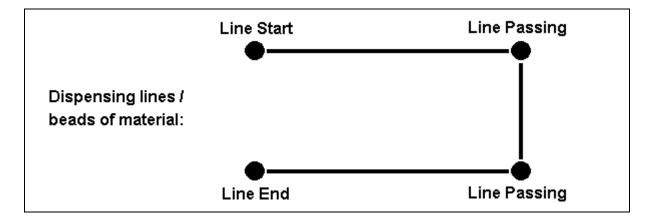

To dispense a bead of material in an arc, the XYZ location of the start of the line is registered as a LINE START point type. The high point of the arc is registered as an ARC POINT. The end of the arc is registered as a LINE END point:

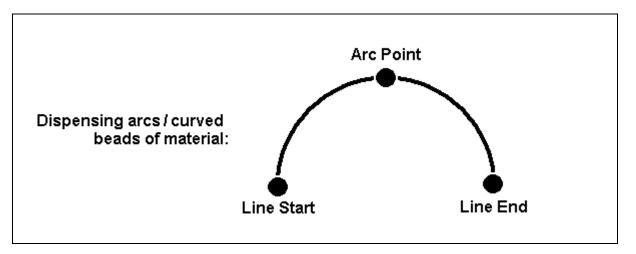

Lines and arcs can also be combined to dispense a bead of material along a complex path:

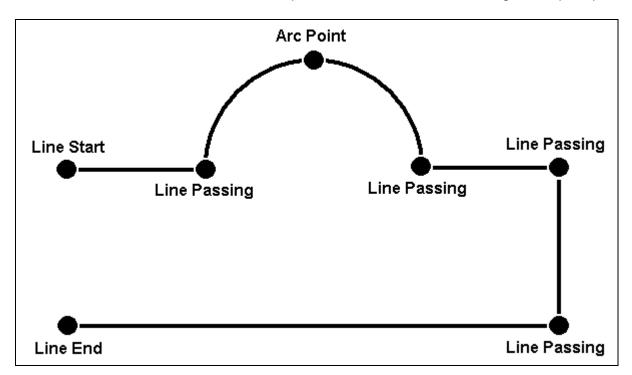

Once the required point locations for your program have been taught, the teach pendant is no longer required. The unit can be switched to RUN mode and operated using the buttons and switches on the main unit control panel.

#### 2 Using the Teach Pendant

The teach pendant enables the user to jog robot to input program data.

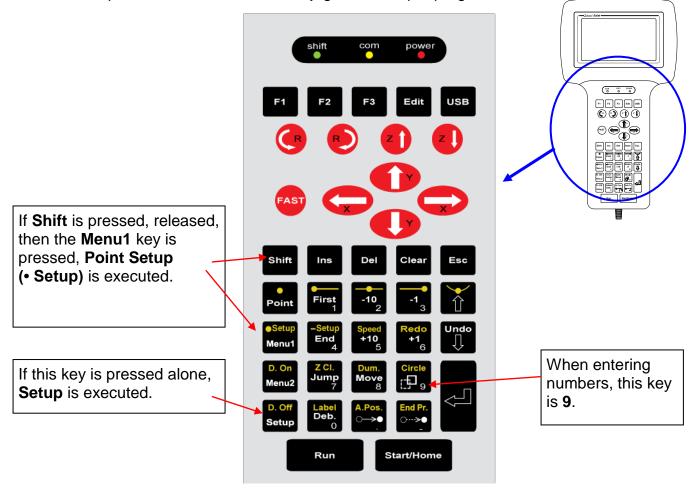

#### 2.1 Key Selection

There are several functions assigned to most keys on the Teach pendant. When a key is pressed alone, the function shown in the white colored area on the key is executed. For example, *MENU 1*, *MENU 2*, and *Setup* are the default key functions which are executed when that key is pressed alone.

To access the function shown in the blue area at the top of a key, press and release the **Shift** key first, then press the desired key. For example, to select the **Speed** function, press and release **Shift**, then press the **Speed** key.

When a number is required, the teach pendant will automatically switch to numeric entry mode. The number represented by each key is shown in the lower right corner of the key.

## 2.2 Key Assignments

| Menu Keys       |                                                              |
|-----------------|--------------------------------------------------------------|
| L>              | Opens the Point Registration menu.                           |
| D. Off<br>Setup | Opens the Setup menu.                                        |
| ●Setup<br>Menu1 | Opens Menu # 1.                                              |
| D. On<br>Menu2  | Opens Menu # 2.                                              |
| Jog Keys        |                                                              |
|                 | Jogs the X axis in the left direction.                       |
|                 | Jogs the X axis in the right direction.                      |
|                 | Jogs the Y axis in the backward direction.                   |
|                 | Jogs the Y axis in the forward direction.                    |
| zî              | Jogs the Z axis UP.                                          |
| zJ              | Jogs the Z axis DOWN.                                        |
| FAST            | Accelerates jog speed – used with X+, X Y+, Y-, Z Up, Z Down |

| Navigation Display |                                       |
|--------------------|---------------------------------------|
| Redo<br>+1<br>6    | Moves forward (1) memory address.     |
| -1 3               | Moves backward (1) memory address.    |
| Speed<br>+10<br>5  | Moves forward (10) memory addresses.  |
| -10 <sub>2</sub>   | Moves backward (10) memory addresses. |

### 2.3 Navigation Menu

| Pressing any of the keys shown on the right will open the corresponding menu.            | D. Off<br>Setup Menu1 Menu2 |
|------------------------------------------------------------------------------------------|-----------------------------|
| Once the menu is open, use the up and down arrows to move through the items on the menu. |                             |
| Use left and right arrows to change to the next page or previous page of the menu.       |                             |
| Press ENTER to select the current item.                                                  |                             |

## 2.4 Jogging

| The tip is jogged by pressing the jog buttons                                                                                                  |      |
|----------------------------------------------------------------------------------------------------|------|
| If the <b>FAST</b> button is pressed and held first, then one of the jog buttons is pressed, the axis will be jogged at the maximum jog speed. |      |
| If one of the jog buttons is pressed first, then the <b>FAST</b> button is pressed, the jog motion will accelerate.                            | FAST |
| If the <b>FAST</b> button is released, the jog motion will decelerate.                                                                         |      |

## 2.5 Data Entry

If a numeric value is required, the teach pendant will automatically switch to numeric mode. Use the keys 0 - 9, (.) (.) and the minus sign (-) to enter numbers.

## 2.6 Running a Program

RUN

Press the

key to run the program.

## 3 Teach Box Key Assignments

| Кеу      | Function                                                                                                   |
|----------|----------------------------------------------------------------------------------------------------|
| F1       | Used to select options shown on the display.<br>The use of this key depends on the current menu displayed. |
| F2       | Used to select options shown on the display.<br>The use of this key depends on the current menu displayed. |
| F3       | Used to select options shown on the display.<br>The use of this key depends on the current menu displayed. |
| Edit     | Used to select options shown on the display.<br>The use of this key depends on the current menu displayed. |
| USB      | Used to select options shown on the display.<br>The use of this key depends on the current menu displayed. |
| R        | Rotates 'R' axis clockwise (Four axis robots only)                                                         |
| C        | Rotates 'R' axis counter-clockwise (Four axis robots only)                                                 |
| zĵ       | Jogs the Z axis UP.                                                                                        |
| z        | Jogs the Z axis DOWN.                                                                                      |
|          | Jogs the Y axis in the forward direction.                                                                  |
|          | Jogs the Y axis in the backward direction.                                                                 |
| <b>C</b> | Jogs the X axis in the left direction.                                                                     |
|          | Jogs the X axis in the right direction.                                                                    |

| Key                       | Function                                                                                                    |
|---------------------------|----------------------------------------------------------------------------------------------------|
| FAST                      | Accelerates the jog speed when used with X+, X Y+, Y-, Z Up, Z Down.                                                                                                    |
| Shift                     | If Shift is pressed and released, then another key is pressed, the secondary function of that key (shown in blue) will be executed.                                                                                                    |
| Ins                       | Inserts a memory address before the current address.                                                                                                    |
| Del                       | Deletes the current memory address.                                                                                                    |
| Clear                     | Clears / erases the numeric value currently shown in the display.                                                                                                    |
| Esc                       | If pressed once, clears the current numeric value.<br>If pressed twice, cancels the current function.<br>If a program is running, cancels the running program.<br>Changes from Point List display mode to single point<br>display when teaching point data. |
| Point                     | Opens the Point registration menu.                                                                                                    |
| First                     | Changes the display to memory address number 1.                                                                                                    |
| -10<br>2                  | Moves backward (10) memory addresses.                                                                                                    |
| -1 3                      | Moves backward (1) memory address.                                                                                                    |
|                           | After opening a menu, use this key to move Up inside the menu.                                                                                                    |
| ●Setup<br>Menu1           | Opens Menu # 1.                                                                                                    |
| End<br>4                  | Changes the display to the last memory address used in the program.                                                                                                    |
| Speed<br>+10 <sub>5</sub> | Moves forward (10) memory addresses.                                                                                                    |
| Redo<br>+1 6              | Moves forward (1) memory address.                                                                                                    |

| Кеу                 | Function                                                                             |
|---------------------|--------------------------------------------------------------------------------------|
| Undo<br>I           | After opening a menu, use this key to move Down inside the menu.                     |
| D. On<br>Menu2      | Opens Menu # 2.                                                                      |
| Z CI.<br>Jump<br>7  | Jumps to a specified memory address                                                  |
| Dum.<br>Move<br>8   | Moves the tip to the point location currently in the display.                        |
|                     | Registers a XYZ group offset.                                                        |
| D. Off<br>Setup     | Opens the Setup menu.                                                                |
| Label<br>Deb.<br>0  | Starts debugging mode.                                                               |
| A. Pos.<br>O→>●     | Jogs the robot numerically to an absolute position                                   |
| End Pr.<br>○>●<br>- | Jogs the robot numerically to a position relative to the current location.           |
| Ţ                   | (Enter)–used to confirm data entries.<br>Also opens the Point registration menu.     |
| RUN                 | Runs the program.                                                                    |
| Start / Home        | Homes the robot. Initializes all axes and moves the head to the position $(0,0,0)$ . |
| Shift<br>+ Point    | Registers a Dispense Dot point.                                                      |
| Shift First         | Registers a Line Start point.                                                        |
| Shift -10 2         | Registers a Line Passing point.                                                      |

| Кеу                                            | Function                                        |
|------------------------------------------------|-------------------------------------------------|
| Shift Undo                                     | Undo the last change to the program.            |
| Shift -1 3                                     | Registers a Line End point.                     |
| Shift                                          | Registers an Arc Point.                         |
| Shift +1<br>+ 6                                | Re-Undo the last change which was undone (Redo) |
| Shift Menu1                                    | Registers a Point Dispense Setup command.       |
| ShiftSetup<br>End<br>4                         | Registers a Line Dispense Setup command.        |
| Shift +10<br>5                                 | Registers a Line Speed command.                 |
| Shift<br>→ End Pr.<br>O>●<br>→                 | Registers the End Program command.              |
| Shift D. On<br>Menu2                           | Registers a Dispense On point.                  |
| Shift Setup                                    | Registers a Dispense Off point.                 |
| Shift Jump<br>+ 7                              | Registers a Z Clearance command.                |
| Shift Move                                     | Registers a Dummy point.                        |
| Shift                                          | Registers a Circle point                        |
| Shift<br>→ → → → → → → → → → → → → → → → → → → | Adjusts the tips position after a barrel change |

## 4 Point Type & Function Summary

#### 4.1 Point Menu

Below is a list of Point Types, which are found under the Enter key (*Point* menu):

| Function          | Description                                                                                                    |
|-------------------|----------------------------------------------------------------------------------------------------|
| Dispense Dot      | Registers the current XYZ location as a Dispense point for dot dispensing.                                                                                                    |
| Line Start        | Registers the current XYZ location as a Line Start point for line dispensing.                                                                                                    |
| Line Passing      | Registers the current XYZ location as a Line Passing point.<br>This is a location on the line where the tip changes direction,<br>such as at the corner on a rectangle.                                                                                                    |
| Circle            | Registers a circle with the circle center at the current XYZ location. The display will prompt the user for the circle diameter.                                                                                                    |
| Arc Point         | Registers the current XYZ location as an Arc point. Arc points are used to dispense material in an arc or circle.                                                                                                    |
| Line End          | Registers the current XYZ location as a Line End point.                                                                                                    |
| End Program       | Registers the current memory address as the end of the program.                                                                                                    |
| Dispense ON / OFF | Registers an instruction which turns the dispenser on or off at the current XYZ location.                                                                                                    |
| Goto Address      | Causes the program to jump to the specified memory address.                                                                                                    |
| Step & Repeat X   | Registers an instruction that will re-run a selected group of<br>memory addresses, stepping by a user-defined distance in<br>the X or Y axis after each copy. The matrix of parts is defined<br>by specifying the number of rows, the number of columns,<br>the X offset and the Y offset.<br>Step & Repeat X indicates that the robot will give priority to |
|                   | the X axis, running the parts along the X axis first.                                                                                                    |

| Function        | Description                                                                                                    |
|-----------------|----------------------------------------------------------------------------------------------------|
| Step & Repeat Y | Registers an instruction that will re-run a selected group of<br>memory addresses, stepping by a user-defined distance in<br>the X or Y axis after each copy. The matrix of parts is defined<br>by specifying the number of rows, the number of columns,<br>the X offset and the Y offset.<br>Step & Repeat Y indicates that the robot will give priority to |
|                 | the Y axis, running the parts along the Y axis first.                                                                                                    |
| Brush Area      | Causes the tip to 'paint' the defined area. The painted area can be in the form of a rectangle or a circle / spiral.                                                                                                    |
| Call Subroutine | Causes the machine to jump to a specified memory address<br>and execute the instructions found there. When the end<br>program instruction is reached, program execution will<br>continue at address just after the call Subroutine instruction.                                                                                                    |
| Call Program    | Jumps to the specified program number from within the current program.                                                                                                    |
| Set I/O         | Registers an instruction, which either sets the value of an output signal or checks the status of an input signal.                                                                                                    |
| Wait Point      | After executing the current point (Line start, passing, etc) the robot will wait a specified amount of time before moving to the next command.                                                                                                    |
| Stop Point      | After executing the current point (Line start, passing, etc),<br>the robot will wait until the start button is pressed before<br>moving to the next command.                                                                                                    |
| Home Point      | Registers an instruction to 'home' all axes, sending them to<br>the home position. See the Setup Menu for instructions on<br>changing the location of the home position.                                                                                                    |
| Loop Address    | Causes the program to execute a group of memory addresses a user-specified number of times.                                                                                                    |
| Dummy Point     | Registers the current XYZ location as a Dummy point. The tip will simply pass through this point. Useful for avoiding obstacles on the work piece.                                                                                                    |
| Initialize      | Registers an Initialize point. Causes the robot to perform a mechanical initialization.                                                                                                    |

| Function    | Description                                                                                                    |
|-------------|----------------------------------------------------------------------------------------------------|
| Label       | Registers a label that can be used as a reference when used<br>with the Goto address, Loop address, Set I/O, Step & repeat<br>X, Step & repeat Y and Call Subroutine commands. |
| Blend point | Add function after Line Passing when making right angles to slow down the speed on the turning point.                                                                          |

## 4.2 Setup Menu

Below is a list of functions, which are found under the **Setup** key (**Setup** menu):

| Function             | Description                                                                                                    |
|----------------------|----------------------------------------------------------------------------------------------------|
| Line Speed           | Registers the LINE SPEED used for all lines from the current memory address forward until another Line Speed instruction is found.                                                                                                    |
| Line Dispense Setup  | Registers the LINE DISPENSE SETUP values which<br>sets dispensing wait time at the start of lines ('head'<br>time), wait time at the passing points ('Node' time) and<br>waiting time at the end of lines ('tail' time). The<br>registered values will be used from the current memory<br>address forward until another Line Dispense Setup<br>instruction is found. |
| Point Dispense Setup | Registers POINT DISPENSE SETUP values which sets<br>dispensing time and waiting time at the end of<br>dispensing ('tail' time) for dots. The registered values will<br>be used from the current memory address forward until<br>another POINT DISPENSE SETUP instruction is found.                                                                                   |
| Dispense End Setup   | Registers the height and speed the tip should raise at<br>the end of dispensing. The registered values will be<br>used from the current memory address forward until<br>another DISPENSE END SETUP instruction is found.                                                                                                    |
| Z Clearance          | Registers the addition distance the tip should rise,<br>beyond the height set in Dispense End Setup, to allow<br>obstacles to be cleared as the tip moves from one figure<br>to another. Values will be used until another Z Clearance<br>instruction is found.                                                                                                    |
| XY Move Speed        | Sets the movement speed of the X and Y axes when moving from one figure to another in the program                                                                                                    |

| Function            | Description                                                                                                    |
|---------------------|----------------------------------------------------------------------------------------------------|
| Z Move Speed        | Sets the movement speed of the Z axis when moving from one figure to another in the program                                                                                             |
| Home Position       | Changes the position the robot moves to at the end of a program cycle.                                                                                                    |
| Adjust Position     | Registers the current XYZ location as the Adjust<br>Position. This reference point can later be used to<br>correct the program location after the dispensing tip has<br>been changed.   |
| Retract Setup       | Registers Retract values at the current XYZ location.<br>Retract causes the tip to move up and back over the<br>dispensed bead after line dispensing.                                   |
| Quickstep           | Causes the robot to move very fast from one point to another reducing the time of the dispensing cycle.                                                                                 |
| Auto Purge Setup    | Automatically purges the system at the end of the program.                                                                                                    |
| ESTOP Output        | After receiving the emergency stop signal, ESTOP<br>Output can modify the status of all the outputs or leave<br>them as before receiving the emergency signal.                          |
| Acceleration        | Parameter that controls the robot's acceleration                                                                                                    |
| Pause Status        | Sets the position to which the tip moves after pressing<br>the Start button. The tip can go to the Home position or<br>will stay at the position where the Start button was<br>pressed. |
| Language            | Opens MENU for selecting the language                                                                                                    |
| Tip Detect Position | This function needs to be operated with Tip Height<br>Detect Device (optional) to set up the height and depth<br>of needle tip for detecting.                                           |
| Tip Detect Offset   | This function needs to be operated with Tip Height<br>Detect Device (optional) to obtain the value of a needle<br>position.                                                             |

| Function               | Description                                                                                                    |
|------------------------|----------------------------------------------------------------------------------------------------|
| Running, Home First    | In the state of (1) ON, when executing the program, it will first move back to the machine's home point.                                                           |
| Pre-Dispense Wait Time | Preset delay Time before dispensing                                                                                                    |
| Circle Dispense Setup  | It will make the finished circle dispensing shutoff for a period of distance while following the circle motion.                                                    |
| Dispense Outport       | Dispense Outport Setup assigns the dispense output<br>port number (0-8) for the line and dot under control of<br>the line dispense setup and point dispense setup. |
| Tip Search             | N/A                                                                                                    |

### 4.3 Menu 1

Below is a list of functions, which are found under the **Menu 1** key:

| Function             | Description                                                                                                    |
|----------------------|----------------------------------------------------------------------------------------------------|
| Group Edit           | Allows a function to be applied to a user-defined group<br>of memory addresses. Functions include copy, delete,<br>move, multiply line speed, multiply dispense times, apply<br>X Offset, apply Y Offset, apply Z Offset |
| Expand Step & Repeat | Expands the memory address locations which would be<br>performed at a Step & Repeat instruction so individual<br>memory addresses of the repeated instructions can be<br>edited                                          |
| Program Name         | Allows the user to register a name for the current program number                                                                                                    |
| Z Axis Limit         | Sets the MAXIMUM Z axis value (the lowest tip position). Once the Z axis limit is set, the robot will prevent the tip from jogging below the set location.                                                               |
| Initial IO           | Sets the status of the output signals when the machine is initialized                                                                                                    |
| Debug Speed          | Sets the speed used when running in Debug mode.                                                                                                    |
| Utility Menu         | Opens the Utility Menu. See <b>SECTION 3:4.4 Utility</b><br><b>Menu</b>                                                                                                    |
| Run Mode             | Determines whether the robot operates in Standalone<br>mode (default) or Slave mode. Slave mode allows the<br>robot to be controlled by commands send over the<br>RS232 port.                                            |
| Resume Program       | Determines if a program will restart from point #1 or the<br>point at which it was interrupted if a program is stopped<br>by an emergency stop or the enclosure door switch<br>open signal.                              |
| Jog Speed            | Allows the user to set the tip jog speed for teach mode:<br>Low, Middle or High jog speed can be selected.                                                                                                    |
| Relocate Data        | See "Relocate Data" SECTION 5:3.11 Utility Menu                                                                                                    |

| Function         | Description                                                                                           |
|------------------|----------------------------------------------------------------------------------------------------|
| Move Z Lifting   | Allows the user to move through the program from point to point raising or without raising the Z-axis |
| Z Lifting Length | Sets the Z-height after move Z lifting turn on.                                                       |

## 4.4 Utility Menu

Below is a list of functions, which are found under **Menu 1** -> **Utility Menu**:

| Function          | Description                                                                                                    |
|-------------------|----------------------------------------------------------------------------------------------------|
| Program           | Opens the Program utility menu. Allows programs to be copied, backed up, restored, or cleared.                                      |
| Memory            | Opens the Memory utility menu. Allows the robot memory to be backed up, restored, or cleared.                                       |
| Teach Pendant     | Program can be store in the Teach Pendant or taken out.                                                                             |
| Re-rotate Data    | Allows the position of a program to be corrected using two reference points. Corrects for X offset, Y offset and angle of rotation. |
| Lock Program      | Locks or unlocks a program to enable or disable program editing                                                                     |
| Password Setup    | Allows the password to be set or reset for the current program.<br>Protects the program from unauthorized editing.                  |
| Cycle Counter     | Enables or disables the program cycle counter show in the display when in run mode                                                  |
| Кеу Веер          | Enabling Key Beep will produce a beep every time a key in the Teach Pendant is touched.                                             |
| Test Function     | The Test Function is a diagnostic command used for troubleshooting your robot easily through the robot Teach Pendant.               |
| USB               | Allows to: load program from USB, save program to USB, update operating system from USB and backup operating system to USB          |
| Remote<br>Command | It allows the user to call the program number from external device using the RS232 port.                                            |
| Program Capacity  | It allows the user to set to point number in the program. The default value is set to 500 on the robot.                             |

| Function       | Description                                                  |
|----------------|--------------------------------------------------------------|
| Online Signal  | This function is to be used with Warning Flasher (optional). |
| Barcode Reader | Function to attach barcode reader to robot.                  |

## 4.5 Menu 2

Below is a list of functions, which are found under the **Menu 2** key:

| Function           | Description                                                                                              |
|--------------------|----------------------------------------------------------------------------------------------------|
| Numerical Move     | Allows the tip to be positioned numerically by entering a number for the X, Y and Z values.              |
| Save Temp Point    | Save Temp Point saves the current XYZ position in a temporary memory area numbered 1 – 9.                |
| Retr. Temp Point   | Retrieve Temp Point retrieves a XYZ position which was stored with Save Temp Point.                      |
| Undo Program       | Cancels the last change to the program. Returns to the program state prior to the last change.           |
| Redo Program       | Restores the last change to the program which was canceled with Undo.                                    |
| Debug Program      | Runs the program in Debug mode starting at the current point location.                                   |
| Home Position      | Causes the tip to move to the home position. The default home position is X=0, Y=0, Z=0                  |
| System Information | Displays system information, including software version number, work area size and control board version |
| Execute Point      | Runs a selected command.                                                                                 |
| Cycle time         | Displays the total time for executing the program.                                                       |

## **SECTION 4: Programming Example**

#### 1 Programming Example

To help you become familiar with programming the robot, please follow the instructions below to create a program that dispenses in the following pattern:

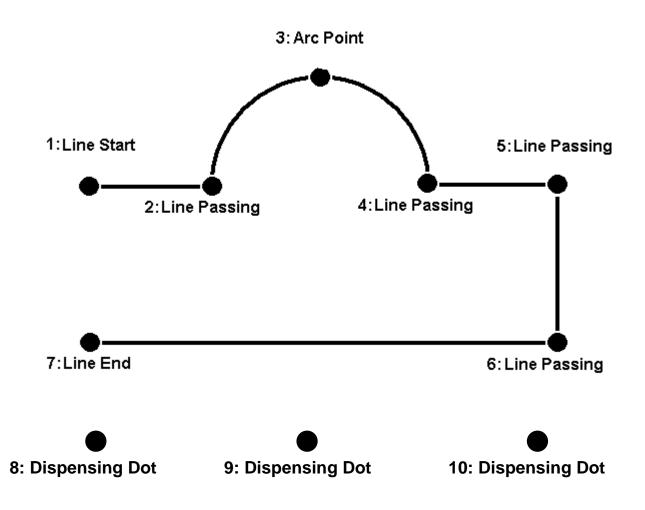

#### Notes:

- We will create the above program in program # 10.
- We will use a line speed of 40 mm / second for the lines and arcs in the program
- For dots, we will use a dispensing time of 0.50 seconds and a waiting time of 0.1 seconds after dispensing

|   | Instruction                                                                                                    | Display Shows                                   |
|---|----------------------------------------------------------------------------------------------------|-------------------------------------------------|
| 1 | Follow the instructions found in section <b>SECTION</b><br><b>2:3 Setup</b> to setup the robot.                                                                                                    |                                                 |
| 2 | Select program <b>10</b> using the program number selection switches on the main unit control panel. Turn the power on.                                                                                                    | [MACHINE HOME]<br>++<br>  START/HOME  <br>++    |
| 3 | Press the <b>START</b> button. The robot will move to the home position.                                                                                                    | ADDR:1 PROG:10<br>EMPTY<br>X:0.00 Y:0.00 Z:0.00 |
| 4 | Press the <b>Setup</b> key, then <b>1</b> to select Line Speed to register a line speed of 40 mm/second at memory address number 1.                                                                                                    | Line Speed Setup<br><br>Speed:<br>unit: mm/sec  |
| 5 | The robot is now waiting for the speed to be registered. Press <b>40</b> then <b>ENTER</b> to register a speed of 40 mm / second.                                                                                                    | ADDR:2 PROG:10<br>EMPTY                         |
| 6 | The display shows we are at memory address 2<br>and that it is empty.<br>Jog the dispense tip to the first location in the<br>diagram above (1: Line Start).<br>To jog the X and Y axes, press the arrow keys<br>$(\leftarrow X, X \rightarrow, \uparrow Y, \downarrow Y)$ .<br>To jog the Z axis, press the Z↑ and Z↓ keys.<br>Press and hold the <b>FAST</b> key to jog fast. See<br><i>SECTION 3:2.4 Jogging</i> for more information. |                                                 |
| 7 | Once the tip is at the correct X, Y, Z location for<br>the first point ( <i>1: Line Start</i> ), press the<br><b>ENTER/Point</b> key, then <b>2</b> to register the location<br>as a Line Start point.                                                                                                    | ADDR:3 PROG:10<br>EMPTY                         |

|    | Instruction                                                                                                    | Displ                                                | ay Shows |
|----|----------------------------------------------------------------------------------------------------|------------------------------------------------------|----------|
| 8  | The display will show we are at memory address<br>3 and it is empty. Jog the tip to the X, Y, Z<br>location of the second point ( <i>2: Line Passing</i> ).<br>When the location is correct, press the<br><b>ENTER/Point</b> key, then <b>3</b> to register the location<br>as a Line Passing point. | ADDR:4<br>EMPTY                                      | PROG:10  |
| 9  | Now jog the tip to the location of the third point ( <i>3: Arc Point</i> ). When the location is correct, press the ENTER/Point key, then 5 to register the location as an Arc point.                                                                                                    | ADDR:5<br>EMPTY                                      | PROG:10  |
| 10 | Jog the tip to the location of the fourth point<br>( <i>4: Line Passing</i> ). When the location is correct,<br>press the ENTER/Point key, then 3 key to<br>register the location as a Line Passing point.                                                                                           | ADDR:6<br>EMPTY                                      | PROG:10  |
| 11 | Jog the tip to the location of the fifth point<br>(5: Line Passing). When the location is correct,<br>press the ENTER/Point key, then 3 to register<br>the location as a Line Passing point.                                                                                                    | ADDR:7<br>EMPTY                                      | PROG:10  |
| 12 | Jog the tip to the location of the sixth point<br>(6: Line Passing). When the location is correct,<br>press the ENTER/Point key, then 3 to register<br>the location as a Line Passing point.                                                                                                    | ADDR:8<br>EMPTY                                      | PROG:10  |
| 13 | Jog the tip to the location of the seventh point<br>(7: Line End). When the location is correct, press<br>the ENTER/Point key, then 6 to register the<br>location as a Line End point.                                                                                                    | ADDR:9<br>EMPTY                                      | PROG:10  |
| 14 | The line is now complete. The next step is to register the dispense settings for the dots. Press the <b>SETUP</b> key, then <b>3</b> to register the dot dispensing time.                                                                                                    | Point Dis<br><br>Dis. Time<br>Tail Time<br>unit: sec |          |
| 15 | Type <b>0.5</b> to register a dispensing time of 0.5<br>seconds, then press <b>ENTER</b> .<br>Type <b>0.1</b> to register a waiting time after<br>dispensing of 0.1 seconds, then press <b>ENTER</b> .                                                                                               | ADDR:10<br>EMPTY                                     | PROG:10  |
| 16 | Jog the tip to the location of first dispense dot (8: Dispense Dot). When the location is correct, press the ENTER/Point key, then 1 to register the location as a Dispense Dot.                                                                                                    | ADDR:11<br>EMPTY                                     | PROG:10  |
| 17 | Jog the tip to the location of second dispense dot ( <b>9:</b> <i>Dispense Dot</i> ). When the location is correct, press the ENTER/Point key, then <b>1</b> to register the location as a Dispense Dot.                                                                                             | ADDR:12<br>EMPTY                                     | PROG:10  |

|    | Instruction                                                                                                    | Displ            | lay Shows |
|----|----------------------------------------------------------------------------------------------------|------------------|-----------|
| 18 | Jog the tip to the location of third dispense dot ( <i>10: Dispense Dot</i> ). When the location is correct, press the <b>ENTER/Point</b> key, then <b>1</b> to register the location as a Dispense Dot. | ADDR:13<br>EMPTY | PROG:10   |
| 19 | The program is now complete.<br>Press <b>ENTER/Point</b> , then <b>7</b> to register address<br>13 as the END of the program.                                                                            | ADDR:14<br>EMPTY | PROG:10   |
| 20 | To run the program, press the <b>RUN</b> key                                                                                                    |                  |           |

#### 2 Good Programming Practices

It is recommended to register the setup commands at the beginning of every program. The following setup commands are the most used:

- Dispense End Setup
- Point Dispense Setup
- Line Dispense Setup
- Line Speed
- Z Clearance
- Retract Setup
- Adjust Position

For a complete list and description of all the different setup commands, refer to SECTION 3:4.2 Setup Menu and SECTION 5:2. Setup Menu

#### 3 Editing a Program

You can move through the instructions in an existing program by using the following keys:

| Key                                                                       | Function                                         |  |
|---------------------------------------------------------------------------|--------------------------------------------------|--|
| +1                                                                        | Moves forward (1) memory address                 |  |
| -1                                                                        | Moves backward (1) memory address                |  |
| FIRST                                                                     | Moves to the first memory address in the program |  |
| <b>END</b> Moves to the last programmed memory address in the progra      |                                                  |  |
| +10 Jumps forward (10) memory addresses                                   |                                                  |  |
| -10                                                                       | Jumps backward (10) memory addresses             |  |
| <b>MOVE</b> Moves the tip to the XYZ point location of the selected point |                                                  |  |
| JUMP Jump to display the specified memory address                         |                                                  |  |

Fisnar Inc. | 19C Chapin Rd. Ste. 307, Pine Brook, NJ 07058 | T: (973) 646-5044 | info@fisnar.com | www.fisnar.com

#### 3.1 Changing a Point's XYZ location

To change the XYZ location of a point, press the **+1** or **-1** key until the point you want to change is shown in the display.

You can confirm that the correct point is in the display by pressing the **MOVE** key. This will cause the tip to move to the XYZ position shown in the display.

Now use the jog keys ( $\leftarrow X, X \rightarrow, Y^{\uparrow}, Y^{\downarrow}$ ) and the  $Z^{\uparrow} / Z^{\downarrow}$  keys to jog the tip to the new location.

Once the location is correct, simply re-register the point as you did when it was first taught, by pressing the **Point** key and selecting the point type. The point will be re-registered at the new location.

#### 3.2 Insert / Delete an Instruction

- To insert an instruction, press the INS key. The point currently shown in the display will be moved forward one memory address. A new, empty memory address will be inserted at the current memory address.
- To delete the instruction currently shown in the display, press the DEL key, and then press the key F1(Yes).

#### 4 Changing the Program Number

The program number is selected by the program number selection switches on the main unit's control panel.

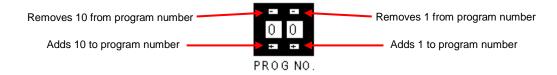

Press the + and – buttons to select the program number.

#### 5 Changing from Teach Mode to Run Mode

To change from Teach mode to Run mode, change the position of the mode switch on the main unit's control panel.

When the machine is in Run mode, the teaching box is not required. Programs can be selected and run by using the switches on the front control panel of the main unit.

Fisnar Inc. | 19C Chapin Rd. Ste. 307, Pine Brook, NJ 07058 | T: (973) 646-5044 | info@fisnar.com | www.fisnar.com

# SECTION 5: Point Type & Function Reference

#### 1 Point Menu

Below is a list of functions which are found under the **ENTER/Point** key. These functions are 'point-type' functions, meaning that the values applied will occupy one memory address.

Please see SECTION 6: Sample Programs for additional programming examples.

#### 1.1 Dispense Dot

Register the current XYZ location as a dispense point for dot dispensing.

The dispense time and wait time must be set in a previous memory address by registering a *Point Dispense Setup* instruction.

The upward motion of the tip after dispensing can be controlled by registering a *Dispense End Setup* instruction and / or a *Z Clearance* instruction in a previous memory address.

Dispense End Setup and Z Clearance instructions are registered using the SETUP key.

See also SECTION 5:2.3 Point Dispense Setup, SECTION 5:2.4 Dispense End Setup and SECTION 5:2.5 Z Clearance.

#### 1.2 Line Start

Register the current XYZ location as a Line Start point from **Point menu** for line dispensing.

The line speed must be set in a previous memory address by registering a **Line Speed** instruction using the **SETUP** key.

Dispense delay times used at Line Start and Line End points can be controlled by registering a *Line Dispense Setup* instruction in a previous memory address. The *Line Dispense Setup* instruction is registered by pressing the **SETUP** key.

See also SECTION 5:2.1 Line Speed and SECTION 5:2.2 Line Dispense Setup.

#### 1.3 Line Passing

Register the current XYZ location as a Line Passing point. This is a location on the line where the tip changes direction, such as at the corner on a rectangle.

Also use a Line passing point before and after an Arc Point instruction.

#### 1.4 Circle

#### Dispensing a circle using the circle command has 2 options; radius or three points.

#### Circle Radius:

Registers a circle, where the circle's center is at the current XYZ location. To register a circle, jog the tip to the circle's center and press **POINT MENU**, and then press the key 4 (for circle). The display will prompt you to type the following data:

Radius: Type the Radius of the circle and press **ENTER**.

Over Angle: (The value is from 1~360). After dispensing the circle, while going through an extra part of the circle defined by the Over Angle, the dispenser will be turned OFF.

Z Lift: 1. Yes 2. No

Selection: If you want the Z-axis (tip) to lift while going through the Over Angle, you must select 1. Otherwise: select 2.

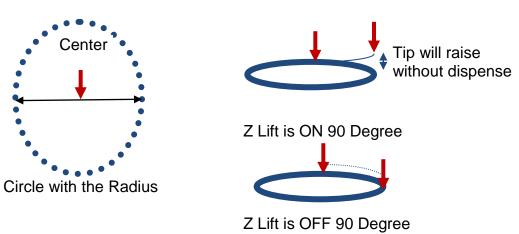

#### **Circle Three Points:**

Registers a Circle, selecting the three XYZ Points on the circle will create a Circle dispense.

[F2]: Three points

Over Angle: (The value is from 1~360). After dispensing the circle, while going through an extra part of the circle defined by the Over Angle, the dispenser will be turned OFF.

Z Lift: 1. Yes 2. No

Selection: If you want the Z-axis (tip) to lift while going through the Over Angle, you must select 1. Otherwise: select 2.

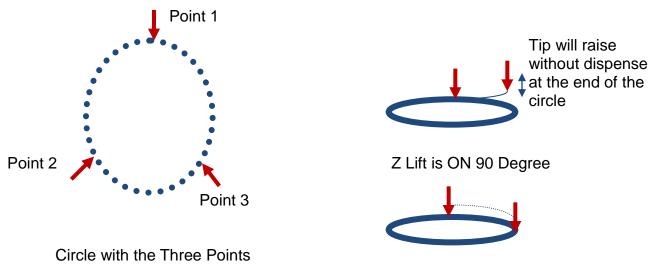

Z Lift is OFF 90 Degree

The speed must be set in a previous memory address by registering a *Line Speed* instruction using the **SETUP** key.

Dispense delay times used at the start of the circle and the end of the circle can be controlled by registering a *Line Dispense Setup* instruction in a previous memory address. The *Line Dispense Setup* instruction is registered by pressing the SETUP key.

See also SECTION 5:2.1 Line Speed and SECTION 5:2.2 Line Dispense Setup.

The upward motion of the tip after dispensing can be controlled by registering a *Dispense End Setup* instruction and / or a *Z Clearance* instruction in a previous memory address.

Dispense End Setup and Z Clearance instructions are registered using the SETUP key.

## See also SECTION 5: SECTION 5:2.4 Dispense End Setup and SECTION 5:2.5 Z Clearance.

Fisnar Inc. | 19C Chapin Rd. Ste. 307, Pine Brook, NJ 07058 | T: (973) 646-5044 | info@fisnar.com | www.fisnar.com

#### 1.5 Arc Point

Register the current XYZ location as an Arc Point. Arc points are used to dispense material along an arc or circular path.

See SECTION 4: Programming Example, for an example of the use of an Arc Point.

#### 1.6 Line End

Register the current XYZ location as a Line End point.

The dispense delay time used at the end of the line can be controlled by registering a *Line Dispense Setup* instruction in a previous memory address. The *Line Dispense Setup* instruction is registered by pressing the **SETUP** key.

See also SECTION 5:2.2 Line Dispense Setup.

The upward motion of the tip after dispensing can be controlled by registering a **Dispense End Setup** instruction and / or a **Z Clearance** instruction in a previous memory address.

Dispense End Setup and Z Clearance instructions are registered using the SETUP key.

#### 1.7 End Program

Register the current memory address as the end of the program. The end program instruction will cause the tip to return to the home position at the end of the program cycle.

#### 1.8 Dispense ON / OFF

The Dispense ON / OFF instruction will allow the user to program an instruction which will turn the dispenser ON or OFF.

This is useful for turning the dispenser OFF before the end of a line to prevent excess material at the line end.

Problem: Too much material at the end of the line

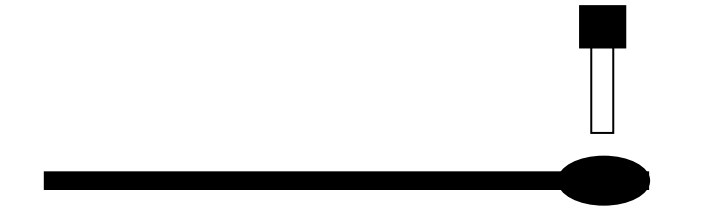

Solution: Turn the dispenser OFF before the end of the line

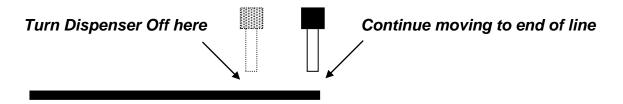

To register a DISPENSE OFF instruction, jog the tip to the XYZ location where you want the dispenser OFF, enter that location as a Line Passing point, then press the **ENTER** key and select **Dispense ON / OFF**.

Press 1 to select Dispense ON or press 2 to select Dispense OFF.

#### 1.9 Goto Address

Make the program to jump to the specified memory address.

#### 1.10 Step & Repeat X

Step & Repeat X allows a group of instructions to be run repeatedly, stepping a given distance in the X axis or Y axis between each cycle.

Step & Repeat X is useful when a fixture is mounted on the robot which holds many identical work pieces aligned in rows and columns. The user needs only to create a program for the first work piece in the fixture, and then use the Step & Repeat function to dispense to the other work pieces.

The Step& Repeat function will allow the user to define the number of rows, the number of columns, the X Offset between each part, and the Y Offset between each part.

If, for example, we have a program which dispenses four dots of material on a work piece:

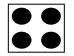

The program would consist of the following eight instructions:

| Address | Instruction                                           |  |
|---------|-------------------------------------------------------|--|
| 1       | Dispense End Setup:                                   |  |
| I       | H.Speed = 100 mm/s, L.Speed = 15 mm/s, L.Length = 5mm |  |
| 2       | Z Clearance:                                          |  |
| 2       | Relative 10 mm                                        |  |
| 3       | Point Dispense Setup:                                 |  |
| 5       | Dis.Time = 0.25 s Tail Time = 0.10 s                  |  |
| 4       | Dispense Point                                        |  |
| 5       | Dispense Point                                        |  |
| 6       | Dispense Point                                        |  |
| 7       | Dispense Point                                        |  |
| 8       | End Program                                           |  |

If a fixture is made which holds (12) work pieces, in four columns by three rows:

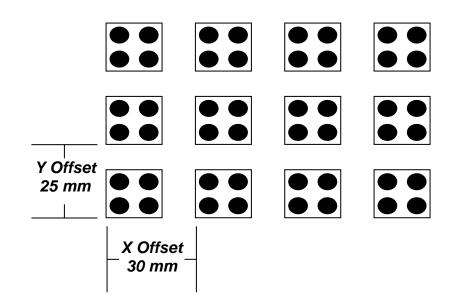

A Step & Repeat X instruction can be used to repeat the program at the additional (11) locations.

The instruction at memory address 8 should be changed from End Program to Step & Repeat X. To register a Step & Repeat X instruction at memory address 8, do the following:

|   | Instruction                                                                                                    | Display Shows                                |
|---|----------------------------------------------------------------------------------------------------|----------------------------------------------|
| 1 | Press the <b>+1</b> or <b>–1</b> keys until memory address 8 is shown in the display                                                                    | ADDR:8 PROG:20<br>End Program                |
| 2 | Press the <b>Point</b> key, and then press the $X \rightarrow$ key to change to page 2. Select <b>Step &amp; Repeat X,</b> by pressing the <b>3</b> key | Step & Repeat X<br>Columns(X):<br>Rows(Y):   |
| 3 | Type <b>4</b> to specify four columns, then press <b>ENTER</b> .                                                                                        | Step & Repeat X<br>Columns(X):4<br>Rows(Y):  |
| 4 | Type <b>3</b> to specify three rows, then press <b>ENTER</b> .                                                                                          | Step & Repeat X<br>Columns(X):4<br>Rows(Y):3 |

Fisnar Inc. | 19C Chapin Rd. Ste. 307, Pine Brook, NJ 07058 | T: (973) 646-5044 | info@fisnar.com | www.fisnar.com

#### F4200N.1 Series Operating Manual Section 5: Point Type & Function Reference

|   | Instruction                                                                                                    | Display Shows                                             |
|---|----------------------------------------------------------------------------------------------------|-----------------------------------------------------------|
| 5 | In the above example, the X Offset between<br>parts is 30 mm.<br>Type <b>30</b> to specify an X Offset of 30 mm, then<br>press <b>ENTER</b> .                                                                                                    | Step & Repeat X<br>X Offset:30<br>Y Offset:<br>Unit: mm   |
| 6 | In the above example, the Y Offset between parts is 25 mm.<br>Type <b>25</b> to specify 25 mm, then press <b>ENTER</b> .                                                                                                    | Step & Repeat X<br>X Offset:30<br>Y Offset:25<br>Unit: mm |
| 7 | The display will prompt you to select <i>1. S Path</i> or<br><i>2. N. Path.</i> Selecting <i>S PATH</i> will cause<br>row 1 columns 1 to 4 to be dispensed, then<br>row 2 column 4 to 1, then<br>row 3 column 1 to 4.<br>Selecting <i>N PATH</i> will cause<br>row 1 columns 1 to 4 to be dispensed, then<br>row 2 columns 1 to 4, then<br>row 3 columns 1 to 4.                                 | Step & Repeat X<br>1. S Path<br>2. N Path<br>Select:1     |
| 8 | Press 1 to select <i>S PATH</i> , then press ENTER<br>The display will prompt you for the <i>Start Address:</i><br>The start address is the memory address of the<br>first instruction which is part of this Step &<br>Repeat group. In our example, we want to repeat<br>all instructions starting with memory address<br>number 4.<br>Type 4 to specify memory address 4, then press<br>ENTER. | Step and Repeat X<br>Address:4<br>[F1]Address [F2]Label   |
| 9 | The program is now complete. Press <b>Point</b> , then<br>select End Program to mark address 9 as the<br>new <b>End Program</b> instruction. Press the 7 key<br>then press <b>ENTER</b> . Press <b>RUN</b> to run the<br>program.                                                                                                    | ADDR:9 PROG20<br>End Program                              |

The program will run in the following pattern and consists of the following instructions:

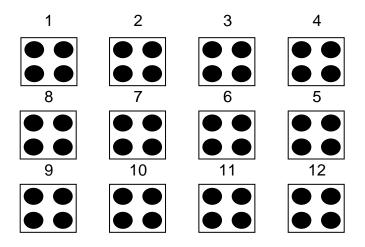

| Address | Instruction                                                |  |
|---------|------------------------------------------------------------|--|
| 1       | Dispense End Setup:                                        |  |
| I       | H.Speed = 100 mm/s, L.Speed = 15 mm/s, L.Length = 5mm      |  |
| 2       | Z Clearance:                                               |  |
| 2       | Relative 10 mm                                             |  |
| 3       | Point Dispense Setup:                                      |  |
| 5       | Dis.Time = 0.25 s Tail Time = 0.10 s                       |  |
| 4       | Dispense Point                                             |  |
| 5       | Dispense Point                                             |  |
| 6       | Dispense Point                                             |  |
| 7       | Dispense Point                                             |  |
| 8       | Step & Repeat X:                                           |  |
| 0       | Cols: 4, Rows: 3, X Off: 30mm, Y Off: 25mm, Addr 4, S Path |  |
| 9       | End Program                                                |  |

The previous example was done using S Path. The difference between S Path and N Path is the order in which the pieces are run:

#### Step & Repeat X:

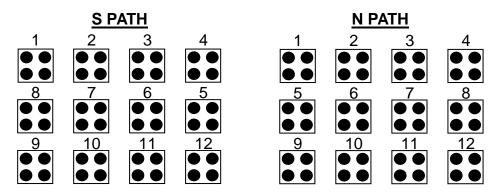

Fisnar Inc. | 19C Chapin Rd. Ste. 307, Pine Brook, NJ 07058 | T: (973) 646-5044 | info@fisnar.com | www.fisnar.com

7

8

9

12

11

10

#### 1.11 Step & Repeat Y

Step & Repeat Y works just as Step & Repeat X does, with one difference: priority is given to the Y axis instead of the X axis.

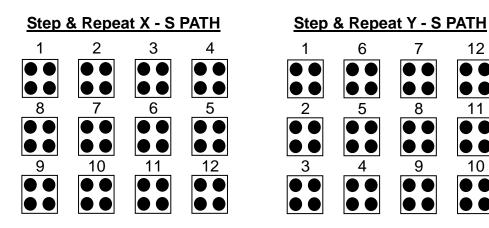

#### 1.12 Brush Area

The Brush Area command causes the tip to 'paint' a defined area.

There are five Brush Area types: Rectangle, Rectangle 1, Rectangle band, Circle and Circle Band. The next pages provide a detailed description of all the Brush area types.

To register a Brush Area command, follow the instructions below.

|   | Instruction                                                                                                    | Display Shows                                                                                                    |
|---|----------------------------------------------------------------------------------------------------|----------------------------------------------------------------------------------------------------|
| 1 | Press <b>ENTER</b> to open the Point Menu                                                                                                    | [POINT] 1/4<br>1 Dispense Dot<br>2.Line Start<br>7 End Program                                                        |
| 2 | Press X→, to go to page 2                                                                                                    | [POINT] 2/4<br>5 Brush Area<br>6 Call Subroutine<br>7 Call Program                                                    |
| 3 | Press <b>5</b> to select Brush Area.                                                                                                    | Brush Area Setup<br>1.Rectangle 4.Rect Band<br>2.Circle 5.Circle Band<br>3.Rectangle 1<br>Select:                     |
| 4 | Press the numeric key corresponding to the brush area type then press <b>ENTER</b>                                                                                   | Brush Area Setup<br><br>1.Rectangle 4.Rect Band<br>2.Circle 5.Circle Band<br>3.Rectangle 1<br>Width(mm):<br>Band(mm): |
| 5 | Type the width value and press <b>ENTER</b> .<br>Type the band value and press <b>ENTER</b> .<br>Width and band values will be explained<br>further in this section. |                                                                                                    |

#### 1.12.1 Brush Area: Rectangle

Brush Area rectangle causes the tip to 'paint' the defined area by passing back and forth along the X axis, while moving the Y axis a determined *Brush Width* distance after each pass along the X axis.

After registering the Brush Area Rectangle command, teach a Line Start point at the top left corner of the area to be brushed and a Line End point at the bottom right corner of that area (the tip will not dispense a straight line between these two points):

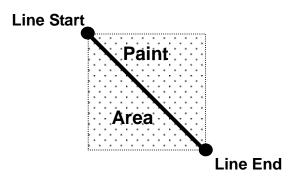

If, for example, a brush width of 5 mm was used, the tip will take the following path when the program is run:

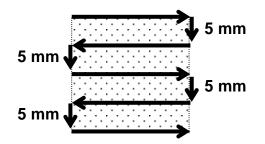

#### 1.12.2 Brush Area: Circle

Brush Area circle causes the tip to 'paint' the defined area by following a spiral path from the outside of the circle to the center.

After registering the Brush Area Circle command, jog the tip to a point on the outside limit of the circle to be brushed and register that location as a Line Start point. Then jog the tip directly across to the center of the circle and register that location as a Line End point (the tip will not dispense a straight line between these two points):

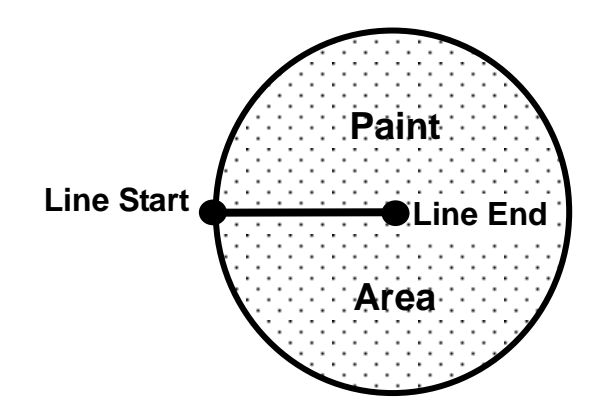

If, for example, a brush width of 5 mm was used, the tip will take the following path when the program is run:

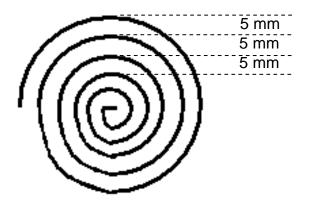

#### 1.12.3 Brush Area: Rectangle 1

Brush Area rectangle 1 causes the tip to 'paint' the defined area by following a square spiral path from the outside of the rectangle to the center.

After registering the Brush Area Rectangle 1 command, teach a Line Start point at the top left corner of the area to be brushed and a Line End point at the bottom right corner of that area (the tip will not dispense a straight line between these two points):

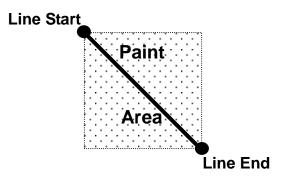

If, for example, a brush width of 5 mm was used, the tip will take the following path when the program is run:

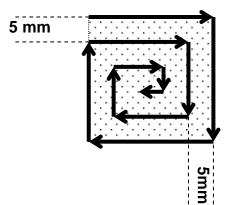

#### 1.12.4 Brush Area: Rect Band

Brush Area Rect Band causes the tip to 'paint' a defined rectangular band area by following a square spiral path from the outside of the rectangle to the center.

After registering the Brush Area Rect Band command, teach a Line Start point at the top left corner of the area to be brushed and a Line End point at the bottom right corner of that area (the tip will not dispense a straight line between these two points):

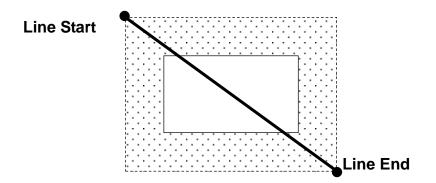

If, for example, a brush width of 5 mm and band of 15mm was used, the tip will take the following path when the program is run:

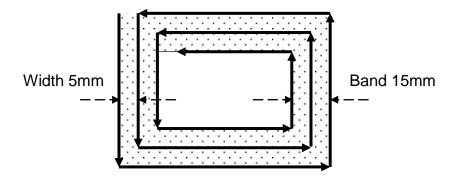

#### 1.12.5 Brush Area: Circle Band

Brush Area Circle Band causes the tip to 'paint' a defined circular band area by following a spiral path from the outside of the circle to the center.

After registering the Brush Area Circle Band command, jog the tip to a point on the outside limit of the circle to be brushed and register that location as a Line Start point. Then jog the tip directly across to the center of the circle and register that location as a Line End point (the tip will not dispense a straight line between these two points):

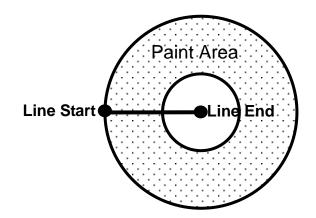

If, for example, a brush width of 5 mm and band of 15mm was used, the tip will take the following path when the program is run:

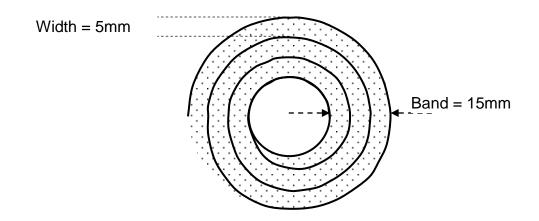

#### 1.13 Call Subroutine

A subroutine is a set of instructions that are located after the End Program instruction. **Call** Subroutine causes the machine to jump to a specified memory address and execute the instructions found there using coordinates specified at the Call Subroutine instruction. When the End Program instruction for the subroutine is reached, program execution will continue at the address immediately after the Call Subroutine instruction. The Call Subroutine function is most useful to repeat a pattern anywhere on the work-piece, as opposed to the Step & Repeat function where the pattern must be repeated in straight lines, at fixed distances from each other.

The following example illustrates the use of the *Call Subroutine* instruction. An explanation follows.

| Address | Instruction                          |
|---------|--------------------------------------|
| 1       | Line Speed = 20                      |
| 2       | Call Subroutine (X1,Y1,Z1) address 7 |
| 3       | Call Subroutine (X2,Y2,Z2) address 7 |
| 4       | Call Subroutine (X3,Y3,Z3) address 7 |
| 5       | Call Subroutine (X4,Y4,Z4) address 7 |
| 6       | End Program                          |
| 7       | Line Start (Xs,Ys,Zs)                |
| 8       | Line End (Xe,Ye,Ze)                  |
| 9       | End Program                          |

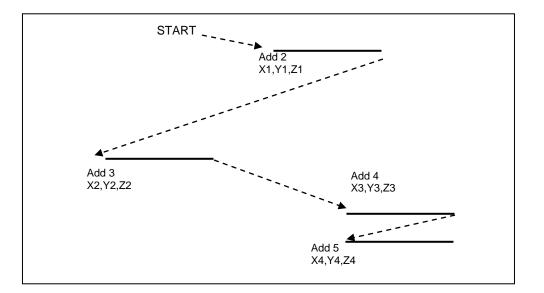

Fisnar Inc. | 19C Chapin Rd. Ste. 307, Pine Brook, NJ 07058 | T: (973) 646-5044 | info@fisnar.com | www.fisnar.com

Address 7 and 8 comprise the subroutine that will be executed whenever it is called within the main program. The coordinates in the body of the subroutine (Xs,Ys,Zs,Xe,Ye,Ze) are not important; *the critical information is the relative position to each other*. The actual work will be performed on the coordinates in the main body of the program. Before using the *Call* **Subroutine** instruction, the tip must be jogged to the first point where the user wants the work to occur. This point must correspond to the *relative* first point defined in the subroutine.

#### 1.14 Call Program

*Call Program* will jump to the specified program number and execute the program data in the destination program until the End Program command is reached. When the destination program is executed, the robot will return to the calling program.

#### 1.15 Set I/O

Set I/O registers an instruction, which either sets the value of an output signal or checks the status of an input signal.

When the Set I/O function is registered, the user is prompted to select 1. Input or 2. Output.

If **1**. **Input** is selected; the user can enter the *input* **Port** (input # 1 - 8), the input **Status** (1/0) and the address to **Goto** if that input status occurs. The input status is (0) when the input pin is connected to ground. The input status is (1) if the input pin is disconnected.

If **2.** *Output* is selected, the user can enter the output **Port** (output # 0 - 8), and whether the output should be turned **ON** or **OFF**.

Please see **SECTION 6:Sample Programs** for an example of the Set I/O instruction.

#### 1.16 Wait Point

Register a Wait Point at the current X, Y, Z location. When executed, the tip will move to that location and wait for the specified period of time.

#### 1.17 Stop Point

Register a Stop Point at the current X, Y, Z location. When executed, the tip will move to that location and wait until the start button is pressed.

#### 1.18 Home Point

Register an instruction to 'home' all axes, sending them to the home position. It works like a "Move" command.

It works like an "End Program" function when registered at the end of the program. After program completion, the dispensing tip moves to the home position. If used in the body of the program, the tip is moved to the home position and the next instruction is executed.

This function uses the *Home Position* coordinates (under Setup menu) if a new Home Position is made. Otherwise, it uses the default home position (X=0, Y=0, Z=0). See the Setup Menu for instructions on changing the location of the home position.

#### 1.19 Loop Address

Register an instruction which will execute a group of instructions a user-specified number of times.

When the *Loop Address* instruction is registered, the display will prompt for an *Address* and *Count*.

*Address* is the memory address to jump to from the current address. This address must be less than the current memory address.

*Count* is the number of times to execute the loop.

#### 1.20 Dummy Point

Register the current XYZ location as a Dummy point. The tip will simply pass through this point. A dummy point is useful for avoiding obstacles on the work piece.

#### 1.21 Initialize

Register an Initialize point. Cause the robot to perform a mechanical initialization. The tip will home to position (0,0,0,0) and the robot will re-find the home position using the home position sensors.

#### 1.22 Label

Register a label that can be used as a reference when used with the Goto, Loop address, Set I/O, Step & repeat X, Step & repeat Y and Call Subroutine commands.

*Label* can be used instead of Address number. A maximum of 64 labels is permitted per program; each label can have up to 8 characters.

#### 1.23 Blend Point

Execute on the cartesian point of line dispensing. Line speed may be too fast to dispense on the right angel and becoming an arc. In order to do so by adding Blend Point, it will slow down the speed before going to the right angel, and shoot out a perfect motion of cartesian point.

Method: Add function Blend Point after Line Passing command at same location to slow down the speed on the turning point.

| Address | Command        |  |
|---------|----------------|--|
| 1       | Line speed 200 |  |
| 2       | Line start     |  |
| 3       | Line passing   |  |
| 4       | Blend point    |  |
| 5       | Line passing   |  |
| 6       | Blend point    |  |
| 7       | Line passing   |  |
| 8       | Line end       |  |
| 9       | End program    |  |

Fisnar Inc. | 19C Chapin Rd. Ste. 307, Pine Brook, NJ 07058 | T: (973) 646-5044 | info@fisnar.com | www.fisnar.com

#### 2 Setup Menu

Below is a list of functions which are found under the **SETUP** key. These functions are all related to the setup of dispensing parameters.

#### 2.1 Line Speed

Registers the line speed used for all lines from the current memory address forward until another Line Speed instruction is found.

#### 2.2 Line Dispense Setup

When dispensing high viscosity materials, there is often a delay from the moment the dispenser is turned on until the material begins to flow. The following parameters are set under this function: Head Time, Tail Time, Node Time and Tail Length.

The *Head Time* setting is a delay time used at the start of line dispensing to prevent the tip from moving along the line path until the material is flowing.

The tip will move to the start of the line, turn on the dispenser and wait for the time period specified in the *head time* setting before moving. The time value can be adjusted to ensure that the material begins flowing at the same time as the line movement begins.

At the end of dispensing, a delay is often required after the dispenser is turned off, to allow the barrel pressure to equalize, before moving to the next point location. This prevents material from being 'spilled' where it is not wanted. This time delay at the end of dispensing is called the *Tail Time*.

The **Node Time** parameter enters a wait time that only affects the **Line Passing** command. Tip will pass through line passing point and will **wait at line passing point** with the dispenser **activated** for the time specified in the **Node Time**.

Usually the material continues flowing after the dispenser is off, due to pressure built in the system. *Tail Length* automatically turn off the dispenser at a user defined distance before the end of a line, preventing excess of material to be deposited at the end of the line.

The value will be used for all lines from the current memory address forward until another *Tail Length* instruction is found.

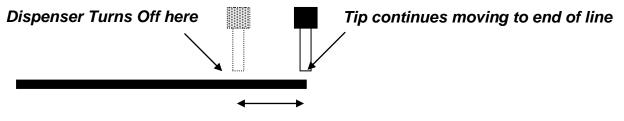

Tail Length

Values for the *Head Time* and *Tail Time* used when performing line dispensing are registered by pressing the **SETUP** key, then selecting *Line Dispense Setup*. The set values will be used by all lines from that memory address forward until new set of *Line Dispense Setup* values are found.

Please see **SECTION 6:Sample Programs** for an example of the *Line Dispense Setup* instruction.

#### 2.3 Point Dispense Setup

Registers POINT DISPENSE SETUP values which set dispensing time and waiting time at the end of dispensing ('tail' time) for dots. The registered values will be used from the current memory address forward until another POINT DISPENSE SETUP instruction is found.

#### 2.4 Dispense End Setup

*Dispense End Setup* allows the *L.Length*, *L. Speed* and *H. Speed* values to be registered at a memory address. These values will affect how far and how fast the tip rises after dispensing.

After dispensing a dot or line, it is often required to raise the tip a short distance at a slow speed. This allows the material to cleanly break free from the tip, without 'dragging' material where it is not wanted.

The distance and speed that the tip raises after dispensing is controlled by the *L.Length* and *L.Speed* settings.

After the tip raises the length specified by *L.Length* at the speed specified by *L.Speed*, the tip will continue rising to the *Z Clearance* height at the speed specified by *H.Speed*. The purpose of specifying a Z Clearance height is to allow the tip to raise high enough to clear any obstacles it may encounter on the way to the next point.

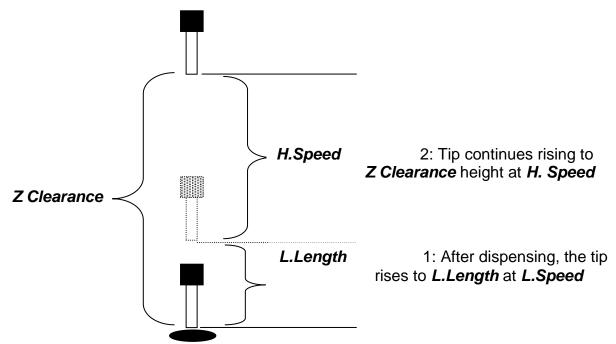

Values for *H.Speed*, *L.Speed* and *L. Length* are registered with the *Dispense End Setup* function by pressing the **SETUP** key, then choosing *Dispense End Setup*.

Once *Dispense End Setup* values have been registered at a memory address, all points after that memory address will use the values specified. If *Dispense End Setup* values are registered again, at a higher memory address, all of the points from that memory address forward will use the new values.

Please see **SECTION 6:Sample Programs** for an example of the *Dispense End Setup* instruction.

#### 2.5 Z Clearance

The purpose of the Z Clearance function is to cause the tip to raise high enough to clear all obstacles as it moves from one point to another. If there are no obstacles between any of the program points, a small Z Clearance value, such as 5 mm, can be used to minimize the program cycle time.

Values for the *Z* Clearance are registered by pressing the **SETUP** key, then choosing *Z* **Clearance.** The *Z* Clearance value will be used by all points from that memory address forward until another *Z* Clearance value is found. Normally, a Z clearance instruction should be registered in the beginning of a program, at one of the first memory addresses.

The Z Clearance value may be specified as a relative value or an absolute value. When specified as a relative value, it is the distance to rise relative to the taught point location. When it is specified as an absolute value, it is a distance from the Z axis zero position which the tip will rise to, regardless of the Z axis value of the taught point location. For example:

#### Z Clearance = 10 mm RELATIVE:

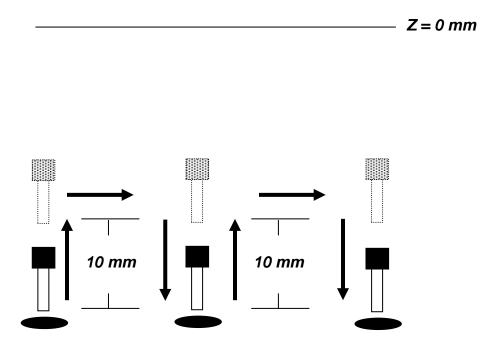

Please see SECTION 6:Sample Programs for an example of the Z Clearance instruction.

#### Z Clearance = 10 mm ABSOLUTE:

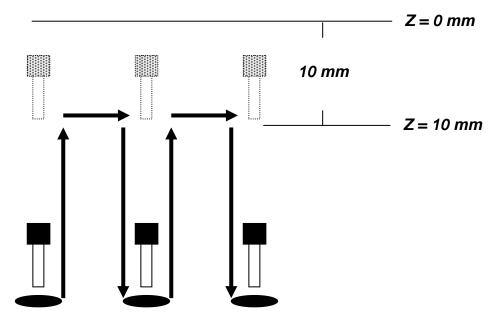

Fisnar Inc. | 19C Chapin Rd. Ste. 307, Pine Brook, NJ 07058 | T: (973) 646-5044 | info@fisnar.com | www.fisnar.com

#### 2.6 X/Y Move Speed

X/Y Move Speed sets default X and Y axis movement speed as the tip moves between figures in a program, such as from one dispense point to another or from the end of line dispensing to the next start of line dispensing.

#### 2.7 Z Move Speed

*Z* Move Speed sets default Z axis movement speed as the tip moves between figures in a program, such as from one dispense point to another or from the end of line dispensing to the next start of line dispensing.

#### 2.8 Home Position

*Home Position* allows the user to change the location of the program home position. The home position is the location where the tip will move to at the end of a program cycle if the "End Program" or "Home Point" instruction is registered. The default *Home Position* is (X=0, Y=0, Z=0).

To change the home position, jog the tip to the desired location for the new home position, then press **Setup**  $\rightarrow$  *Home Position*.

**<u>NOTE</u>**: When executing a program in TEACH MODE, the robot will move to the mechanical home position (X=0, Y=0, Z=0) at the start of every program cycle. When executing a program in RUN MODE, the robot will move to the home position set under the Setup  $\rightarrow$  Home Position.

#### 2.9 Adjust Position

When the dispensing barrel or tip is removed and replaced, the new tip is often in a slightly different XYZ position than the old tip was. The F4000N series robot has a software utility to adjust a program's origin, thereby correcting the tip's offset problem.

A reference point should be chosen someplace on the work piece fixture or on the work piece itself. The reference point must be registered in the program data. This only needs to be done one time, such as when the program is originally created.

|   | Instruction                                                                                                    | Display Shows                                                         |
|---|----------------------------------------------------------------------------------------------------|-----------------------------------------------------------------------|
| 1 | Jog the tip to the reference point (i.e. X=10,<br>Y=20, Z=30)<br>Or if the reference point is an existing point in<br>your program, press the <b>MOVE</b> key to bring the<br>tip to that XYZ location. |                                                                       |
| 2 | Press the <b>SETUP</b> key, and go to page two                                                                                                    | [SETUP] 2/3<br>1 Home Position<br>2 Adjust Position<br>7 Acceleration |
|   | Press 2 to Select <b>Adjust <i>Position</i></b> . The current point will be saved automatically.                                                                                                    | Set Adjust Position<br><br>X:10<br>Y:20<br>Z:30                       |

When the tip/barrel is changed, use the following procedure to adjust the program's origin for the new tip location:

|   | Instruction                                                                                                    | Display Shows                                                                                 |
|---|----------------------------------------------------------------------------------------------------|-----------------------------------------------------------------------------------------------|
|   | Switch the robot to RUN mode (the main unit mode switch is in the RUN position)                                                                                                    | Counter:0<br>++<br>  START/HOME  <br>++                                                       |
| 1 | Press the <b>F1</b> key.                                                                                                    | [Run Menu] 1/1<br>1. Reset Counter<br>2. Adjust Origin<br>3. Relocate Data<br>4. Tip Z Detect |
| 2 | Press <b>2</b> to select <i>Adjust Origin</i> .                                                                                                    | [MESSAGE BOX]<br><br>Press [ENTER]<br>Adjust Position                                         |
| 3 | Press the <b>Enter</b> key. The tip will move to the reference point previously saved ( $x=10$ , $y=20$ , $Z=30$ ).<br>If the new tip's location is slightly difference than the last tip's location, you should see that the tip is not exactly at the reference point | [MESSAGE BOX]<br><br>Move TIP<br><br>X10 Y20 Z30                                              |
| 4 | Jog the tip to the correct location for the<br>reference point.<br>When the location is correct, press <b>ENTER</b> .<br>The program origin will be adjusted for the new<br>tip location.                                                                               | [MACHINE HOME]<br>++<br>  START/HOME  <br>++                                                  |

#### 2.10 Retract Setup

The *Retract* function gives the programmer a high level of tip control at the end of line dispensing. It allows the tip to reverse direction, back along the dispense path, and up after line dispensing or move forward, at an angle. This is useful when dispensing high viscosity or 'stringy' materials as it will lay the material's tail down on the dispensed bead.

There are five types of the Retract Setup functions: 0 (Normal), 1(Back), 2(Square Back), 3(Forward) and 4(Square Forward).

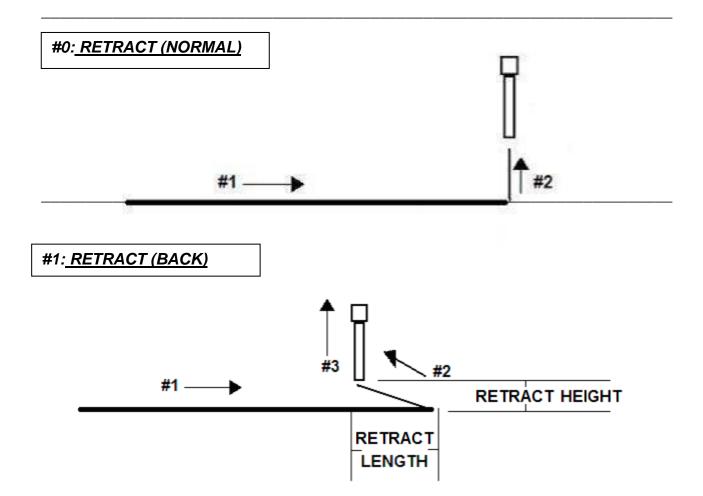

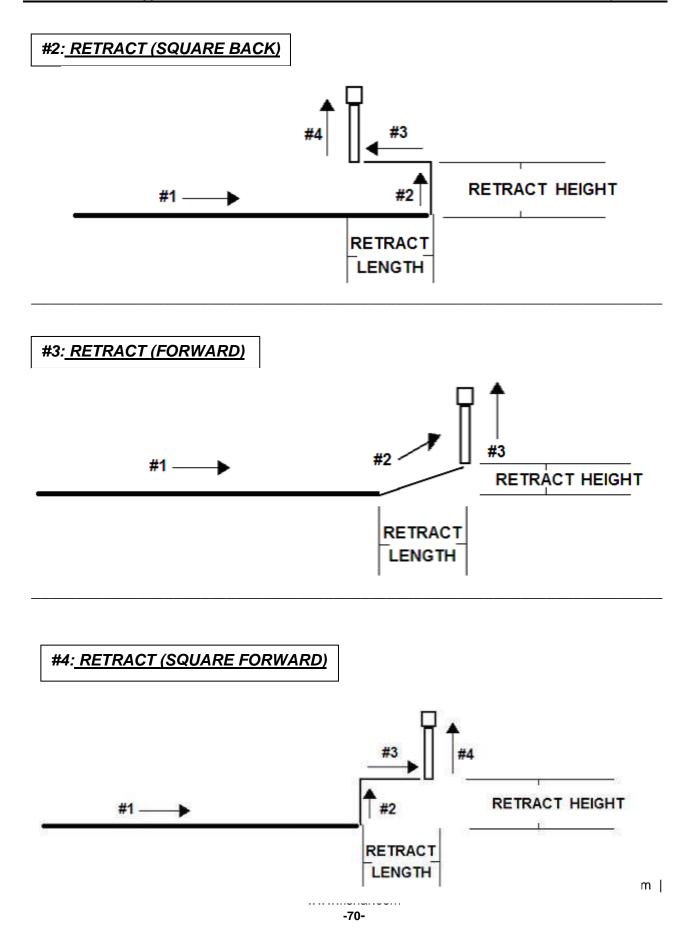

The retract function requires the following parameters:

| <u>RETRACT LENGTH</u> : | the distance to travel away from the line end point                |
|-------------------------|--------------------------------------------------------------------|
| <b>RETRACT HEIGHT:</b>  | the distance to rise as the tip moves away from the line end. This |
|                         | must be smaller than the value of Z-clearance in that point.       |
|                         | the speed at which to move along the retract path                  |

#### RETRACT SPEED:

the speed at which to move along the retract path

0. NORMAL **RETRACT TYPE:** 

- 1. BACK
- 2. SQUARE BACK
- 3. FORWARD
- 4. SQUARE FORWARD

Retract values will be used for all lines from the current memory address forward until another Retract instruction is found or the function is canceled.

#### 2.11 Quickstep

Cause the robot to move very fast from one point to another reducing the time of the dispensing cycle.

#### 2.12 Auto Purge Setup

After the end of a program, the tip will go to the home position and material will be purged in a continuous loop according to the parameters registered in the Auto Purge Setup command. This command is very useful for two part materials that have a very short pot life. For example, if a Wait Time of 5s and a Purge Time of 2s is registered in the Auto Purge Setup, the following chart shows the Purge pattern.

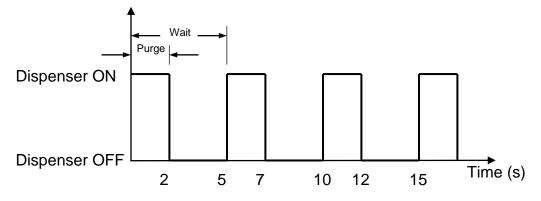

#### 2.13 ESTOP Output

After receiving the emergency stop signal, the robot can set the status of all the outputs as:

- INITIAL: The status (On/Off) of the outputs is set as the status set by the **Initial IO** command. See Initial IO (Section 5:3.5).
- NO CHANGE: The status (On/Off) of the outputs is left as it was before the emergency signal.

#### 2.14 Acceleration

Acceleration Setup controls the acceleration of each axis. The value entered in this setting is a robot parameter and its exact relation to the robot's acceleration is beyond the scope of this manual.

In general, the value of the acceleration parameter is inversely related to the robot's acceleration. A small value will result in a high acceleration and vice versa. Very small values can make the motors slip and can cause the driver cards to overheat. The default value is 25 for all the axes and values lower than 15 are not recommended.

#### 2.15 Pause Status

Pause Status sets the position to which the tip will move after pressing the Start button.

- Home position: The tip will move to the home position.
- Stand: The tip will stay at the position where the Start button was pressed.

### 2.16 Language

There are 6 country languages available for the memory. These are ENGLISH, CHINESE, DANISH, FRENCH, GERMAN, and SPANISH.

## 2.17 Tip Detect Position

This function needs to be operated with Tip Height Detect Device (optional) to set up the height of needle for detecting. After entering it, Teach Pendant will display like below.

| Tip Detect Position(All) |  |
|--------------------------|--|
|                          |  |
|                          |  |
| X:X coordination         |  |
| Y:Y coordination         |  |
| Z:Z coordination         |  |
| Length: *                |  |
| [F1]Current Position     |  |

Before entering the screen, needle needs to be moved to the Height Detect Device top, about 1-3 mm height. Then press [F1] to record the current needle position. Although XYZ coordination will change, the only thing needed to change is the detected length to the certain point. Normally input 2-4mm.

## 2.18 Tip Detect Offset

Be sure that Height Detect Device (optional) prepared and Tip Detect Position set up well so that the setting of reference value for needle height can begin next. Teach Pendant will display:

| Tip Detect Z offset (ALL) |  |
|---------------------------|--|
|                           |  |
| Z offset:****             |  |
|                           |  |
|                           |  |
| [F1]Auto Detect           |  |

Tip height detect position setting finished, so next step is to have a relative Z axis reference value to the needle. Press [F1] Auto Detect to make needle move to the position of reference value and carry out depth detecting. It depends on your setting of Length for Tip detect position.

After setting reference value, you can start Tip height detect and Z offset in Run mode. When return home point under the Run mode then press [F1], the display of Teach Pendant is as below.

| [Run Menu]             | 1/1 |
|------------------------|-----|
| 1. Reset Counter       |     |
| 2. Adjust Origin       |     |
| 3. Relocate Data       |     |
| 4. Tip Z Detect        |     |
| 5. Adjust Oring By CCD |     |
|                        |     |
|                        |     |

Choose 4. Tip Z Detect, Needle will move to the detect position.

| [Message Box]         |
|-----------------------|
| Tip Z Height Detect ! |
|                       |

After finishing height detect, the screen will show Z axis offset which needs to be proceeded.

| [Message Box]      |
|--------------------|
| Tip offset 0.00 mm |
|                    |

Complete!

[Message Box] Z Height Detect OK !

Fisnar Inc. | 19C Chapin Rd. Ste. 307, Pine Brook, NJ 07058 | T: (973) 646-5044 | info@fisnar.com | www.fisnar.com If length is not enough, there will be a display like below. It needs to be adjusted in the menu of Tip Detect Position.

| [Message Box]    |  |  |
|------------------|--|--|
| Address:1        |  |  |
| Tip Detect fail! |  |  |
|                  |  |  |
| [F1]OK           |  |  |

# 2.19 Running Home First

There are two choices inside.

(1) ON

(2) OFF

The initial setting is ON

Before programming, determine whether to normalize machine's original point. If not to normalize machine's home point, you must conduct Home position. In the condition of edited software's original point, then after the End program it will assume to the software's home original point. In the state of unchanged, when executing the program, it will first back to the machine's original point. In case you don't want it to be back to the machine's base point, turn this option off.

# 2.20 Pre Dispense Wait Time

Delay time to wait before dispensing. To enter the command, must add New Time parameter

- 1. Old Time: Original setting (unchangeable)
- 2. New Time: Time you would like to alter. (changeable)

## 2.21 Circle Dispense Setup

Circle dispense set is used before Circle command. It will make the finished circle dispensing in the state of not projecting glue for a period of distance on pulling the glue motion. There are two parameter references you can input in.

- 1. Over angle : The length of robot idling after the state of end dispensing. As calculating a circle angle, for example input 90 degree it will go a quarter circle. Input 180 degree, it will go half circle.
- 2. End lift height : The height you would like to lift. You can input 1-3mm.

## 2.22 Dispense Outport

Dispense Output Setup assigns the dispense output port number (0-8) for the line and dot under control of the line dispense setup and point dispense setup. The default dispense

| output port number is zero. |         |                      |
|-----------------------------|---------|----------------------|
| output port number is zero. | Address | Instruction          |
|                             | 1       | Line Dispense Setup  |
| Programming Sample:         |         | Head Time: 0.1       |
|                             |         | Tail Time: 0.1       |
|                             |         | Node Time: 0         |
|                             |         | Tail Length: 0       |
|                             | 2       | Dispense Output: 3   |
|                             | 3       | Line Start           |
|                             | 4       | Line End             |
|                             | 5       | Line Dispense Setup  |
|                             |         | Head Time: 0.15      |
|                             |         | Tail Time: 0.1       |
|                             |         | Node Time: 0         |
|                             |         | Tail Length: 0       |
|                             | 6       | Dispense Output: 2   |
|                             | 7       | Line Start           |
|                             | 8       | Line End             |
|                             | 9       | Point Dispense Setup |
|                             |         | Head time: 0.1       |
|                             |         | Tail time: 0.1       |
|                             | 10      | Dispense output: 1   |
|                             | 11      | Dispense Dot         |
|                             | 12      | Dispense Dot         |
|                             |         | End Program          |

Fisnar Inc. | 19C Chapin Rd. Ste. 307, Pine Brook, NJ 07058 | T: (973) 646-5044 | info@fisnar.com | www.fisnar.com

# 3 Menu 1

# 3.1 Group Edit

Group Edit is a powerful utility, which allows several different functions to be applied to a userdefined group of addresses. These functions include copy, delete, move, multiply line speed, multiply dispense times, apply X Offset, apply Y Offset, and apply Z Offset.

# 3.1.1 Copy

For example, to use group edit to copy addresses 1 - 20 in the current program to memory address 21 - 40:

|   | Instruction                                                                                                    | Display Shows                                                                                  |
|---|----------------------------------------------------------------------------------------------------|------------------------------------------------------------------------------------------------|
| 1 | Press the <b>MENU 1</b> key, then <b>1</b> to select <i>Group</i><br><i>Edit</i> . The display will prompt the user to enter the<br>starting memory address of the group to edit<br>( <i>From</i> ) and the ending number of the group to<br>edit ( <i>To</i> ). | GROUP EDIT<br>FROM:1<br>TO:1<br>(1 <-> 4000)<br>F1: All F2: End                                |
| 2 | Type <b>1</b> then press <b>ENTER</b> to register 1 in <i>From.</i><br>Type <b>20</b> then press <b>ENTER</b> to register 20 in <i>To</i> .                                                                                                    | GROUP EDIT 1-20<br>1.Copy 4.Line Speed<br>2.Delete 5.Dispen.Time<br>3.Move 6.Offset<br>Select: |
| 3 | The <i>Group Edit</i> menu will then appear, allowing<br>the user to select an operation to be applied to<br>the range of points.<br>Press <b>1</b> to select <i>Copy</i> . Then press <b>ENTER</b>                                                              | GROUP COPY<br>SOURCE 1-20<br>Destination:1                                                     |
| 4 | The display will prompt the user to type the destination memory address where the data will be copied. Press the <b>CLEAR</b> key to erase the old value, then type <b>21</b> and press <b>ENTER</b> to select destination memory address number 21.             | GROUP COPY<br>SOURCE 1-20<br>Destination:21<br>1.Yes 2.No<br>Select:                           |
| 5 | The display will now prompt the user to confirm the copy. Press <b>1</b> and then press <b>ENTER</b> to select <i>Yes</i> and perform the copy.                                                                                                    |                                                                                                |

# 3.1.2 Delete

To use group edit to delete addresses 15 – 25 in the current program:

|   | Instruction                                                                                                    | Display Shows                                                                                                  |
|---|----------------------------------------------------------------------------------------------------|----------------------------------------------------------------------------------------------------|
| 1 | Press the <b>MENU 1</b> key, then <b>1</b> to select <i>Group</i><br><i>Edit</i> . The display will prompt the user to enter the<br>starting memory address of the group to edit<br>( <i>From</i> ) and the ending number of the group to<br>edit ( <i>To</i> ). | GROUP EDIT<br>FROM:1<br>TO:1<br>(1 <-> 4000)<br>F1:All F2:End                                                  |
| 2 | Type <b>15</b> then press <b>ENTER</b> to register 15 in<br><i>From</i> .<br>Type <b>25</b> then press <b>ENTER</b> to register 25 in <i>To</i> .                                                                                                    | GROUP EDIT 15-25<br>1.Copy 5.Dispen.Time<br>2.Delete 6.Offset<br>3.Move 7.Offset to<br>4.Line Speed<br>Select: |
| 3 | The <i>Group Edit</i> menu will then appear, allowing<br>the user to select an operation to be applied to<br>the range of points.<br>Press <b>2</b> to select <i>Delete</i> . Then press <b>ENTER</b>                                                            | GROUP DELETE<br>1. Yes 2.No<br>Select:                                                                         |
| 4 | The display will now prompt the user to confirm the deletion. Press <b>1</b> and then press ENTER to select <i>Yes</i> and delete the data.                                                                                                    |                                                                                                    |

# 3.1.3 Move

To use group edit to move addresses 10 - 20 in the current program to memory addresses 50 - 60:

|   | Instruction                                                                                                    | Display Shows                                                                                                  |
|---|----------------------------------------------------------------------------------------------------|----------------------------------------------------------------------------------------------------|
| 1 | Press the <b>MENU 1</b> key, then <b>1</b> to select <i>Group Edit</i> .<br>The display will prompt the user to enter the<br>starting memory address of the group to edit<br>( <i>From</i> ) and the ending number of the group to edit<br>( <i>To</i> ). | GROUP EDIT<br>FROM:1<br>TO:1<br>(1 <-> 4000)<br>F1:All F2:End                                                  |
| 2 | Type <b>10</b> then press <b>ENTER</b> to register 10 in <i>From</i> .<br>Type <b>20</b> then press <b>ENTER</b> to register 20 in <i>To</i> .                                                                                                    | GROUP EDIT 10-20<br>1.Copy 5.Dispen.Time<br>2.Delete 6.Offset<br>3.Move 7.Offset to<br>4.Line Speed<br>Select: |
| 3 | The <i>Group Edit</i> menu will then appear, allowing the user to select an operation to be applied to the range of points.<br>Press <b>3</b> to select <i>Move</i> . Then press <b>ENTER</b>                                                             | GROUP MOVE<br>SOURCE 10-20<br>Destination:1                                                                    |
| 4 | The display will prompt the user to type the destination memory address where the data will be moved. Press the <b>Clear</b> key to erase the old value, then type <b>50</b> and press <b>ENTER</b> to select destination memory address number 50.       | GROUP MOVE<br>SOURCE 10-20<br>Destination:50<br>1.Yes 2.No<br>Select:                                          |
| 5 | The display will now prompt the user to confirm the move. Press <b>1</b> and then press <b>ENTER</b> to select <i>Yes</i> and move the data.                                                                                                    |                                                                                                    |

# 3.1.4 Line SP (Line Speed)

To use group edit to increase all of the line speed commands in memory address range 1 - 200 by 20 %:

|   | Instruction                                                                                                    | Display Shows                                                                                                  |
|---|----------------------------------------------------------------------------------------------------|----------------------------------------------------------------------------------------------------|
| 1 | Press the <b>MENU 1</b> key, then <b>1</b> to select <i>Group Edit</i> .<br>The display will prompt the user to enter the starting<br>memory address of the group to edit ( <i>From</i> ) and<br>the ending number of the group to edit ( <i>To</i> ).                                             | GROUP EDIT<br>FROM:1<br>TO:1<br>(1 <-> 4000)<br>F1:All F2:End                                                  |
| 2 | Type <b>1</b> then press <b>ENTER</b> to register 1 in <i>From</i> .<br>Type <b>200</b> then press <b>ENTER</b> to register 200 in <i>To</i> .                                                                                                    | GROUP EDIT 1-200<br>1.Copy 5.Dispen.Time<br>2.Delete 6.Offset<br>3.Move 7.Offset to<br>4.Line Speed<br>Select: |
| 3 | The <i>Group Edit</i> menu will then appear, allowing the user to select an operation to be applied to the range of points.<br>Press <b>4</b> to select <i>Line Speed.</i> Then press <b>ENTER</b> .                                                                                               | GROUP LINE SPEED<br>Multiple Value:                                                                            |
| 4 | The display will prompt the user to type the Multiple<br>Value to be applied to the line speeds. For<br>example, a value of 1.2 will increase all speeds by<br>20%. A value of 0.8 will decrease all speeds by<br>20%.<br>Type <b>1.2</b> and press <b>ENTER</b> to select a multiplier of<br>1.2. | GROUP LINE SPEED<br>Multiple Value:1.2<br>1.Yes 2.No<br>Select:                                                |
| 5 | The display will now prompt the user to confirm the change. Press <b>1</b> to select Yes. Then press <b>ENTER</b>                                                                                                    |                                                                                                    |
| 5 | All of the line speed instructions in the select range of points will now be multiplied by 1.2.                                                                                                    |                                                                                                    |

# 3.1.5 Dispen.TM (Dispense Time)

To use group edit to increase all of the dispensing times (Point Dispense Setup) in memory address range 1 - 200 by 15%:

|   | Instruction                                                                                                    | Display Shows                                                                                                  |
|---|----------------------------------------------------------------------------------------------------|----------------------------------------------------------------------------------------------------|
| 1 | Press the <b>MENU 1</b> key, then <b>1</b> to select <i>Group Edit</i> .<br>The display will prompt the user to enter the starting<br>memory address of the group to edit ( <i>From</i> ) and<br>the ending number of the group to edit ( <i>To</i> ).                                                                    | GROUP EDIT<br>FROM:1<br>TO:1<br>(1 <-> 4000)<br>F1:All F2:End                                                  |
| 2 | Type <b>1</b> then press <b>ENTER</b> to register 1 in <i>From</i> .<br>Type <b>200</b> then press <b>ENTER</b> to register 200 in <i>To</i> .                                                                                                    | GROUP EDIT 1-200<br>1.Copy 5.Dispen.Time<br>2.Delete 6.Offset<br>3.Move 7.Offset to<br>4.Line Speed<br>Select: |
| 3 | The <i>Group Edit</i> menu will then appear, allowing the user to select an operation to be applied to the range of points.<br>Press <b>5</b> to select <i>Dispense Time</i> . Then press <b>ENTER</b>                                                                                                    | GROUP DISPENSE TM<br>Multiple Value:                                                                           |
| 4 | The display will prompt the user to type the Multiple<br>Value to be applied to the dispense times. For<br>example, a value of 1.15 will increase all dispense<br>times by 15%. A value of 0.85 will decrease all<br>dispense times by 15%.<br>Type <b>1.15</b> and press <b>ENTER</b> to select a multiplier<br>of 1.15. | GROUP DISPENSE TIME<br>Multiple Value:1.15<br>1.Yes 2.No<br>Select:                                            |
| 5 | The display will now prompt the user to confirm the change. Press <b>1</b> to select Yes. Then press <b>ENTER</b><br>All of the Point Dispense Setup instructions in the select range of points will now be multiplied by 1.15.                                                                                           |                                                                                                    |

# 3.1.6 Offset

The Offset function allows all XYZ locations in a program to be shifted in the X, Y, or Z axis by a user-defined distance.

To use group edit to add 15 mm to all X axis values in memory address range 1 – 200:

|   | Instruction                                                                                                    | Display Shows                                                                                                  |
|---|----------------------------------------------------------------------------------------------------|----------------------------------------------------------------------------------------------------|
| 1 | Press the <b>MENU 1</b> key, then <b>1</b> to select <i>Group Edit</i> .<br>The display will prompt the user to enter the starting<br>memory address of the group to edit ( <i>From</i> ) and<br>the ending number of the group to edit ( <i>To</i> ).                                      | GROUP EDIT<br>FROM:1<br>TO:1<br>(1 <-> 4000)<br>F1:All F2:End                                                  |
| 2 | Type <b>1</b> then press <b>ENTER</b> to register 1 in <i>From</i> .<br>Type <b>200</b> then press <b>ENTER</b> to register 200 in <i>To</i> .                                                                                                    | GROUP EDIT 1-200<br>1.Copy 5.Dispen.Time<br>2.Delete 6.Offset<br>3.Move 7.Offset to<br>4.Line Speed<br>Select: |
| 3 | The <i>Group Edit</i> menu will then appear, allowing the user to select an operation to be applied to the range of points.<br>Press <b>6</b> to select <i>Offset</i> . Then press <b>ENTER</b>                                                                                             | GROUP OFFSET<br>X Offset: 0<br>Y Offset: 0<br>Z Offset: 0<br>Unit: mm                                          |
| 4 | The display will prompt the user to type the X, Y,<br>and Z offset amounts to be added to all points in<br>address range 1 – 200.<br>Type <b>15</b> and press <b>ENTER</b> to add 15 mm to the X<br>axis values. Press <b>ENTER</b> two more times to leave<br>the Y and Z offsets at zero. | GROUP OFFSET<br>X Offset: 15<br>Y Offset: 0<br>Z Offset: 0<br>1.Yes 2.No<br>Select:                            |
| 5 | The display will now prompt the user to confirm the change. Press <b>1</b> to select Yes. Then press <b>ENTER</b><br>15 mm will be added to all of the X axis values in the selected range.                                                                                                 |                                                                                                    |

# 3.1.7 Offset to

This function allows to be corrected automatically the offset problems which can appear when changing the tip, the barrel and/or the item to be dispensed on.

Move the tip using the original coordinates stored in program memory with the MOVE button. The next step is to jog the tip to the where it should be and the robot does all the math on all data points to align the tip/fixture with the original program

|   | Instruction                                                                                                    | Display Shows                                                                                                    |  |  |
|---|----------------------------------------------------------------------------------------------------|----------------------------------------------------------------------------------------------------|--|--|
| 1 | Press Move key. The tip will move to the saved<br>position that was recorded in the current Address.<br>If the new tip location is slightly different from the<br>last tip location, you should see that the tip is not<br>exactly at the reference point.                                                                                                 | Move New Point<br>X: 100 Y:100<br>Z: 100                                                                          |  |  |
| 2 | Press the <b>MENU 1</b> key, then <b>1</b> to select <i>Group</i><br><i>Edit</i> . The display will prompt the user to enter the<br>starting memory address of the group to edit<br>( <i>From</i> ) and the ending number of the group to edit<br>( <i>To</i> ).                                                                                           | GROUP EDIT<br>FROM:1<br>TO:1<br>(1 <-> 4000)<br>F1:All F2:End                                                     |  |  |
| 3 | Type <b>1</b> then press <b>ENTER</b> to register 1 in <i>From</i> .<br>Type <b>200</b> then press <b>ENTER</b> to register 200 in <i>To</i> .<br>The <i>Group Edit</i> menu will then appear, allowing<br>the user to select an operation to be applied to the<br>range of points.<br>Press <b>7</b> to select <i>Offset to</i> . Then press <b>ENTER</b> | GROUP EDIT 1-200<br>1.Copy<br>5.Dispen.Time<br>2.Delete 6.Offset<br>3.Move 7.Offset to<br>4.Line Speed<br>Select: |  |  |
| 4 | After pressing the ENTER then the display will prompt the next message.                                                                                                    | Move the Tip to<br>Dest. Point                                                                                    |  |  |
| 5 | Jog the tip to the correct location for the reference<br>point.<br>When the location is correct, press ENT.<br>The program origin will be adjusted for the new tip<br>location.                                                                                                    | Program Data<br>Adjusted !!!                                                                                      |  |  |

## 3.2 Expand Step & Repeat

Expand Step & Repeat will expand a step and repeat instruction to the actual data it represents. For example, if the following program was created:

#### Before:

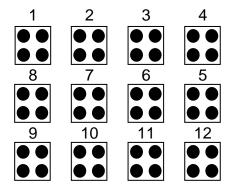

| Address | Instruction             |
|---------|-------------------------|
| 1       | Dispense End Setup      |
| 2       | Z Clearance             |
| 3       | Point Dispense Setup    |
| 4       | Dispense Point          |
| 5       | Dispense Point          |
| 6       | Dispense Point          |
| 7       | Dispense Point          |
| 8       | Step & Repeat X, Addr=4 |
| 9       | End Program             |

The original program occupies 9 memory addresses.

If the user brings memory address number 8 into the display and then selects **MENU 1**, *Expand Step & Repeat*, address 8 will be expanded into the 44 points which it represents, bringing the total number of memory addresses used to 51 (plus the End Program instruction at address 52).

#### After:

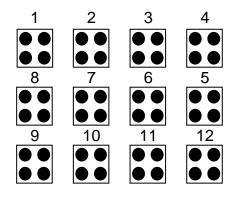

| Address | Instruction          |
|---------|----------------------|
| 1       | Dispense End Setup   |
| 2       | Z Clearance          |
| 3       | Point Dispense Setup |
| 4       | Dispense Point       |
| 5       | Dispense Point       |
| 6       | Dispense Point       |
| 7       | Dispense Point       |
| 8       | Dispense Point       |
| 9       | Dispense Point       |
| 10      | Dispense Point       |
| •       | -                    |
| •       | -                    |
| •       | -                    |
| 51      | Dispense Point       |
| 52      | End Program          |

The Expand Step & Repeat function is useful in situations where the user must edit selected elements in a Step & Repeat group, although an expanded Step & Repeat instruction will occupy more memory space than a an un-expanded instruction.

#### 3.3 Program Name

*Program Name* allows the user to register a name for the current program. If a program name is registered, it will appear on the display when that program is selected in Run mode.

## 3.4 Z Axis Limit

Z axis Limit allows the user to limit the range of the Z axis.

Use the  $Z\uparrow$  and  $Z\downarrow$  keys to bring the Z axis to the lowest point the Z axis should be allowed to travel (the highest Z axis numeric value), then select **Menu 1**, *4. Z Axis Limit*.

The Z axis range of motion will be limited to the current value.

# 3.5 Initial IO

*Initial Output port* sets the ON/OFF status of the output signals at the start of each program cycle.

*Initial Output port* value is the decimal representation of an 8 binary bit values controlling the 8 output signals.

For example,

| Decimal<br>Value | Output Status<br>(X = on, blank = OFF) |    |    |    |    |    |    |    |
|------------------|----------------------------------------|----|----|----|----|----|----|----|
| value            | #1                                     | #2 | #3 | #4 | #5 | #6 | #7 | #8 |
| 0                |                                        |    |    |    |    |    |    |    |
| 1                | Х                                      |    |    |    |    |    |    |    |
| 2                |                                        | Х  |    |    |    |    |    |    |
| 4                |                                        |    | Х  |    |    |    |    |    |
| 8                |                                        |    |    | Х  |    |    |    |    |
| 16               |                                        |    |    |    | Х  |    |    |    |
| 32               |                                        |    |    |    |    | Х  |    |    |
| 64               |                                        |    |    |    |    |    | Х  |    |
| 128              |                                        |    |    |    |    |    |    | Х  |

## 3.6 Debug Speed

Debug Speed allows the debug speed to be set. This speed is the speed at which the tip will move when running in Debug mode. See also **SECTION 5:5.6 Debug Program** 

## 3.7 Utility Menu

Open the Utility Menu. See SECTION 5:4. Utility Menu.

#### 3.8 Run Mode

Determines whether the robot operates in Standalone mode (default) or Slave mode. Slave mode allows the robot to be controlled by commands send over the RS232 port. Use option 2 Slave Mode (ASCII) to connect the robot to the PC.

#### 3.9 Resume Program

The resume setting will determine if a program restarts from point # 1 or from the point at which it was interrupted, such as the middle of a program.

If Resume is set to **1**. **On** and a program is stopped by an emergency stop signal or enclosure door switch open signal, the program will restart from the point at which it was interrupted when the start button is pressed.

If Resume is set to **2**. **Off** and a program is stopped by an emergency stop signal or enclosure door switch open signal, the program will restart from point #1.

The default value is 2. Off.

## 3.10 Jog Speed

The Jog Speed setting allows the user to select the jog speed for programming in Teach mode. The Jog speed can be set to Low, Middle or High speed.

The default value is **2. Middle**.

## 3.11 Relocate Data

Allow the position of a program to be corrected, including correction for X offset, Y offset, Z offset and angle of rotation.

|   | Instruction                                                                                                    | Display Shows              |
|---|----------------------------------------------------------------------------------------------------|----------------------------|
| 1 | In this example, memory address 3 is the first<br>reference point and memory address 4 is the<br>second reference point.<br>Jog the tip to the new, correct position for the first<br>reference point. |                            |
|   | Press the <b>MENU 2</b> key, and then select <b>Save</b>                                                                                                    | Save temp point            |
| 2 | Temp Point to save the location. The display will                                                                                                    | Point(1-9):                |
|   | prompt for the temporary point number to save.                                                                                                    | Relocate Save to 1,2 Point |
| 3 | Press <b>1</b> to save the first location in temporary position #1. Then press <b>ENTER</b>                                                                                                    |                            |

|    | Instruction                                                                                                    | Display Shows              |
|----|----------------------------------------------------------------------------------------------------|----------------------------|
| 4  | Jog the tip to the new, correct position for the second reference point.                                                                      |                            |
|    | Press the <b>MENU 2</b> key, then select <b>Save Temp</b>                                                                                     | Save temp point            |
| 5  | <i>Point</i> to save the location. The display will prompt for the temporary point number to save.                                            | Point(1-9):                |
|    | prompt for the temporary point number to save.                                                                                                | Relocate save to 1,2 Point |
| 6  | Press <b>2</b> to save the second location in temporary position #2. Then press <b>ENTER</b>                                                  |                            |
|    |                                                                                                    | [message box]              |
| 7  | Press <b>Menu 1</b> , and select <i>relocate Data</i> .                                                                                       | Press [Enter] relocate     |
|    |                                                                                                    |                            |
| 8  | Tip will move to temp point 1 , then move tip to<br>the address 3 first reference point as a new point<br>and make offset by pressing enter.  | Move to Mark1              |
| 9  | Tip will move to temp point 2 , then move tip to<br>the address 4 second reference point as a new<br>point and make offset by pressing enter. | Move to Mark2              |
| 10 | The program location will be adjusted for X offset, Y offset , Z offset and angle of rotation.                                                |                            |

## 3.12 Move Z Lifting

The Z lifting function allows the user to move through the program from point to point. For example, if the user set a (100, 100, 100) as a pre-existing point and from new point to pre-existing point, the user can simply press the move button. The tip would automatically travel down to the pre-point. When the Z Lifting function is on, before traveling down to pre-point the Z axis would rise up to the highest point, 0. But when the default value is off, before traveling down to pre-point the Z axis would only rise up for 5mm.

1. Lifting Z : **ON** 

When Lifting Z is on, moving the tip from point to point will require the Z-axis to rise according to the specified lifting length. If lifting length is set to zero, the tip will not do a Z-axis movement to get to the next point.

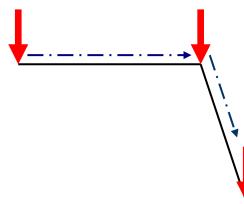

Z-axis lift is **ON** with the lifting length set to zero.

#### 2. Lifting Z : **OFF**

When lifting Z is off, moving the tip from point to point will require the Z-axis to rise to its maximum height (Z = 0) before traveling the XY plane to get to the next point.

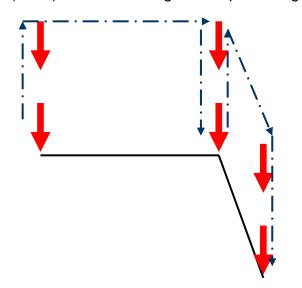

Z-axis lift is **OFF** so the tip moves to the home position first before going to the next point.

## 3.13 Z Lifting Length

The tip moves upward direction depending of the Z lifting length.

# 4 Utility Menu

## 4.1 Program

Open the program utility menu. The Program Utility menu includes four options:

| 1. Backup                                                        | Creates a backup of the current program in reserved backup location<br>on the memory card. A separate backup location is reserved for each<br>program number. |  |  |
|------------------------------------------------------------------|----------------------------------------------------------------------------------------------------|--|--|
| 2. Restore                                                       | Restores program data backed up with 1. Backup above. The current program number data is restored.                                                            |  |  |
| <b>3.</b> Clear Erases data in the current program number.       |                                                                                                    |  |  |
| 4. Copy Copies the current program number to a different program |                                                                                                    |  |  |

# 4.2 Memory

Open the Memory utility menu. The MASTER PASSWORD is 9999.

| 1. Backup  | Creates a backup of the entire memory contents - all program<br>numbers. The backup is written to a reserved location on the<br>memory card. |
|------------|----------------------------------------------------------------------------------------------------|
| 2. Restore | Restores the entire contents of the robot memory backed up with 1.<br>Backup above.                                                          |
| 3. Clear   | Erases the entire contents of the robot memory. If Clear is selected, the user will be prompted for a password.                              |

# 4.3 Teach Pendant

There are two functions inside the menu of Teach Pendant.

| 1. Backup  | Can back up the program inside storage of Teach Pendant                                  |
|------------|------------------------------------------------------------------------------------------|
| 2. Restore | Input the stored program from the Teach Pendant, the original record will be overlapped. |

## 4.4 Re-rocate Data

The Re-rotate Data function allows the position of a program to be corrected, including correction for X offset, Y offset and angle of rotation.

If, for example, the work piece fixture has been changed, the program position can be adjusted automatically for the new fixture.

The Re-rotate Data function requires two reference points for the calculations. Choose two point locations from your program which will be used as reference points. For example, to relocate the program after a fixture change:

|   | Instruction                                                                                                    | Display Shows                            |
|---|----------------------------------------------------------------------------------------------------|------------------------------------------|
| 1 | In this example, memory address 3 is the first<br>reference point and memory address 4 is the<br>second reference point.<br>Jog the tip to the new, correct position for the first<br>reference point. |                                          |
|   | Prose the MENIL 2 key then select Save Tomp                                                                                                    | Save temp point                          |
| 2 | Press the <b>MENU 2</b> key, then select <b>Save Temp</b><br><b>Point</b> to save the location. The display will<br>prompt for the temperature point number to save                                    | Point(1-9):                              |
|   | prompt for the temporary point number to save.                                                                                                    | Relocate Save to 1,2 Point               |
| 3 | Press <b>1</b> to save the first location in temporary position #1. Then press <b>ENTER</b>                                                                                                    |                                          |
| 4 | Jog the tip to the new, correct position for the second reference point.                                                                                                    |                                          |
|   | Press the <b>MENU 2</b> key, then select <b>Save Temp</b>                                                                                                    | Save temp point                          |
| 5 | Point to save the location. The display will                                                                                                    | Point(1-9):                              |
|   | prompt for the temporary point number to save.                                                                                                    | Relocate save to 1,2 Point               |
| 6 | Press <b>2</b> to save the second location in temporary position #2. Then press <b>ENTER</b>                                                                                                    |                                          |
|   |                                                                                                    | Relocate Program                         |
| 7 | Press <b>Menu 1</b> , then <b>7. Utility Menu</b> , and select <b>Re-rotate Data</b> .                                                                                                    | 1.All Points<br>2.Some Points<br>SELECT: |

Fisnar Inc. | 19C Chapin Rd. Ste. 307, Pine Brook, NJ 07058 | T: (973) 646-5044 | info@fisnar.com | www.fisnar.com

|    | Instruction                                                                                                    | Display Shows                        |
|----|----------------------------------------------------------------------------------------------------|--------------------------------------|
| 8  | Press <b>1</b> to select <i>All Points</i> . Then press <b>ENTER</b>                                            | Relocate All Point<br>S1-><br>S2->   |
| 9  | Type <b>3</b> and press <b>ENTER</b> to designate memory address number 3 as reference point 1 (temp point #1). | Relocate All Point<br>S1->3<br>S2->  |
| 10 | Type <b>4</b> and press <b>ENTER</b> to designate memory address number 4 as reference point 2 (temp point #2). | Relocate All Point<br>S1->3<br>S2->4 |
| 11 | The program location will be adjusted for X offset, Y offset and angle of rotation.                             |                                      |

# 4.5 Lock

*Lock or Unlock Program* allows the user to protect a program from editing. If the program is locked, the user will not be able to change any of the program data. Unlocking the program will allow the data to be changed again.

# 4.6 Password Setup

*Password Setup* allows the password to be set or reset for the current program. To set the password, select **MENU1**, *Utility Menu*, *Password Setup*. The user will be prompted for a *NEW PASSWORD*. Type the new password and press **ENTER**.

If the password is left blank and **ENTER** is pressed, the password will be removed. After changing or resetting the password, the robot power should be turned off.

The purpose of the password it to protect the program from unauthorized editing. The user will not be allowed to enter TEACH mode unless the correct password is entered. If the password is forgotten, the master password (8888) can be used to gain access to the program.

# 4.7 Cycle Counter

When in run mode, the first line of the display shows the number of program cycles which have run to completion for the current program number: [RUN MODE][**X**]

It is possible to reset this number by selecting **MENU1**, *Utility Menu*, *Cycle Counter*. When prompted for the *New Data:*, press **0** and **ENTER** to reset the cycle counter.

It is also possible to cause an alarm to be generated after a fixed number of program cycles. Select **MENU1**, *Utility Menu*, *Cycle Counter*. When prompted for the *New Data*, type the number of program cycles to complete before generating the alarm and press **ENTER**.

In run mode, when the set number of program cycles has been completed, the display will show *Counter Full !* and the start button will be disabled. The machine must be powered off and the Cycle Counter must be reset before the program can be run again.

# 4.8 Key Beep

Key Beep allows the user to set the key sound enable or disable on the Teach Pendant.

## 4.9 Test Function

The F4000N Series robots offer the convenience of the Test Function command.

The Test Function is a diagnostic command used for troubleshooting your robot easily through the robot Teach Pendant.

#### **Instructions**

- 1) After initializing the robot, press the *Menu1* button on the Teach Pendant.
- 2) Select Utility Menu (see below).
- 3) Select Test Function (see below).

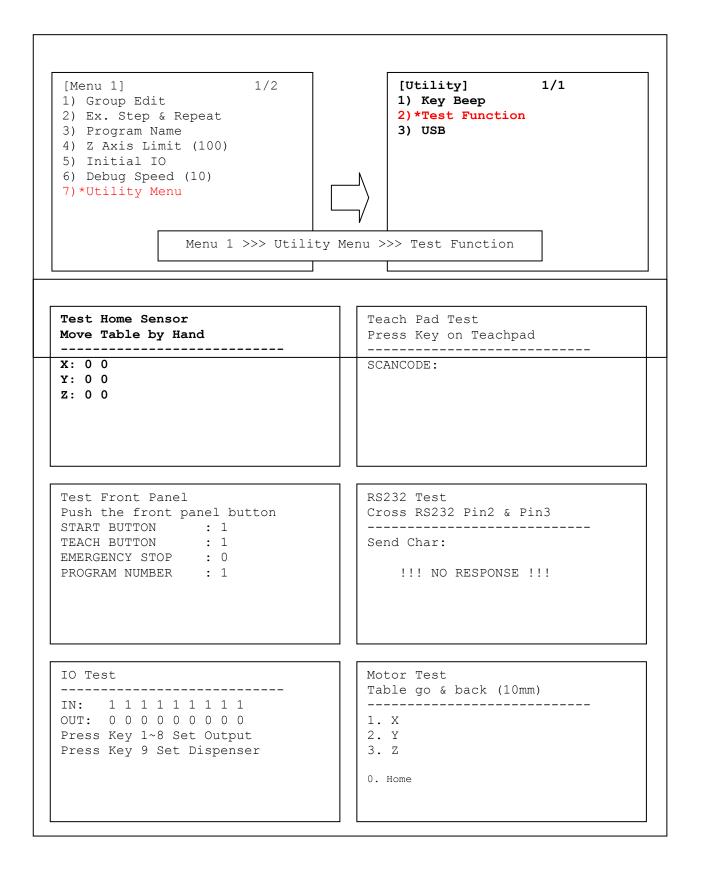

Fisnar Inc. | 19C Chapin Rd. Ste. 307, Pine Brook, NJ 07058 | T: (973) 646-5044 | info@fisnar.com | www.fisnar.com

## 4.10 USB

The F4000N Series robots offer the convenience of a Universal Serial Bus (USB) port.

With this feature, you may load or save your programs directly to and from the robot with a USB flash drive. Updating and backing up the Operating System of the robot can also be done through the USB drive.

The USB must be in the original file allocation table (FAT) format. FAT16 and FAT32 configurations will not work with the robot. Please see the instructions below.

# WARNING: In order to prevent corruption or loss of data, please make sure that the robot is turned off prior to connecting and/or disconnecting the USB drive to its port.

## Formatting the USB drive to FAT format<sup>1</sup>

- 1) Double-click the *My Computer* icon on your desktop.
- 2) Right-click the USB drive you want to configure and click format.
- 3) On the *File system* drop-down box, select FAT as the file system type.
- 4) Select Quick Format on the Format options and then click Start.

| Explore Search AutoPlay Scan with ESET NOD32 Antivirus Advanced options Sharing and Security Add to archive.rar Add to archive.rar Compress and email Compress to "Archive.rar" and email Format Eject Cut Copy Create Shortcut Cut Copy Create Shortcut Cut Cut Cut Cut Cut Cut Cut Cut Cut C | Open                           |                               |
|----------------------------------------------------------------------------------------------------|--------------------------------|-------------------------------|
| Search<br>AutoPlay Scan with ESET NOD32 Antivirus Advanced options Sharing and Security Add to archive.rar" Compress and email Compress and email Compress to "Archive.rar" and email Format Eject Cut Copy Create Shortcut                                                                                                    |                                | Capacity:                     |
| Scan with ESET NOD32 Antivirus   Advanced options   Sharing and Security   Add to archive   Add to "Archive.rar"   Compress and email   Compress to "Archive.rar" and email   Format   Eject   Cut   Copy   Create Shortcut                                                                                                    |                                | 955 MB                        |
| Advanced options Sharing and Security Add to archive.rar Add to archive.rar Add to "Archive.rar" Compress to "Archive.rar" and email Format Eject Cut Copy Create Shortcut                                                                                                    | AutoPlay                       | File system                   |
| Allocation unit size          Sharing and Security         Add to archive         Add to "Archive.rar"         Compress and email         Compress to "Archive.rar" and email         Format         Eject         Cut         Copy         Create Shortcut                                                                                                    | Scan with ESET NOD32 Antivirus | FAT                           |
| Add to archive<br>Add to archive.rar"<br>Compress and email<br>Compress to "Archive.rar" and email<br>Format<br>Eject<br>Cut<br>Copy<br>Create Shortcut<br>Cut                                                                                                    | Advanced options               | Allocation unit size          |
| Add to "Archive.rar" Compress and email Compress to "Archive.rar" and email Format Eject Cut Copy Create Shortcut                                                                                                    |                                | Default allocation size       |
| Compress and email   Compress to "Archive.rar" and email   Format   Eject   Cut   Copy   Create Shortcut                                                                                                    |                                | Volume label                  |
| compress to "Archive.rar" and email     Format options       ormst     Quick Format       ject     Enable Compression       tut     Create an MS-DOS startup disk                                                                                                    |                                |                               |
| mat<br>inct inct it py sate Shortcut                                                                                                    |                                | - Format options              |
| Eject Cut Copy Create Shortcut Cut Copy Create Shortcut Cut Cut Cut Cut Cut Cut Cut Cut Cut C                                                                                                    | Format                         |                               |
| Create Shortcut                                                                                                    |                                |                               |
| Copy Create Shortcut                                                                                                    | 1923/04/90                     | Create an MS-DOS startup disk |
| ireate Shortcut                                                                                                    |                                |                               |
|                                                                                                    | N                              |                               |
|                                                                                                    | Create Shortcut<br>Rename      |                               |
|                                                                                                    | Properties                     |                               |

Fisnar Inc. | 19C Chapin Rd. Ste. 307, Pine Brook, NJ 07058 | T: (973) 646-5044 | info@fisnar.com | www.fisnar.com

## **Instructions**

- 1. Connect the USB to its port as shown above.
- 2. After initializing the robot, press the USB button as highlighted below.
- 3. The corresponding menu should appear on the teach pendant screen.

## [USB Utility]

- 1) Load Program From USB
- 2) Save Program To USB
- 3) Update OS from USB (Password: 8888)
- 4) Backup OS to USB

Automatic Upload / Download :

Upload:

1. Plug the thumb drive to PC and add a folder called "setup".

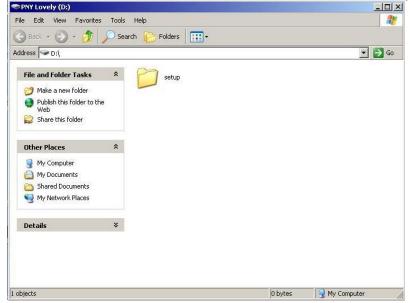

Fisnar Inc. | 19C Chapin Rd. Ste. 307, Pine Brook, NJ 07058 | T: (973) 646-5044 | info@fisnar.com | www.fisnar.com 2. Place the updating files into "setup" folder. For example, LF.exe.

| setup                          |            |         |     |      |             |
|--------------------------------|------------|---------|-----|------|-------------|
| e Edit View Favorites          | Tools Helj | p       |     |      | 1           |
| ) Back 🔹 🕥 🔸 🏂 🔒               | Search     | Polders |     |      |             |
| ress 🛅 D:\setup                |            |         |     |      | 🗾 🔁 G       |
| File and Folder Tasks          | *          | LF.exe  |     |      |             |
| 🤭 Make a new folder            |            |         |     |      |             |
| Publish this folder to the Web | 3          |         |     |      |             |
| 😂 Share this folder            |            |         |     |      |             |
| Other Places                   | *          |         |     |      |             |
| 🖙 PNY Lovely (D:)              |            |         |     |      |             |
| My Documents                   |            |         |     |      |             |
| Shared Documents               |            |         |     |      |             |
| My Computer                    |            |         |     |      |             |
| 🧐 My Network Places            |            |         |     |      |             |
| Details                        | *          |         |     |      |             |
|                                |            |         |     |      |             |
|                                |            |         |     |      |             |
| ects                           |            |         | 1.5 | 6 MB | Wy Computer |

3. Plug the thumb drive to the robot and turn on the power simultaneously.

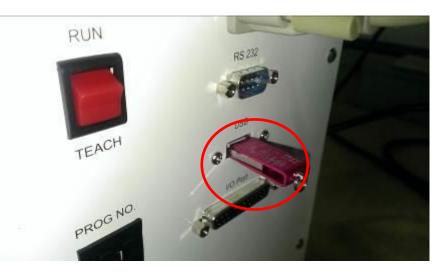

4. When turn on the power of F4000N,system will check the thumb drive exist in USB port or not, if USB port have thumb drive, it will auto search the "setup" folder and copy every file from "setup" folder into F4000N system disk, after copy every file, system auto run the lf.exe.

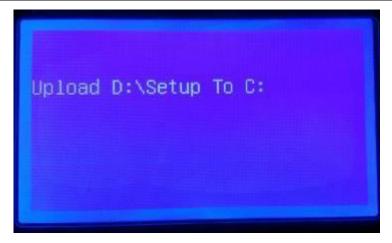

5. After duplicating, the buzzer will beep and execute running process.

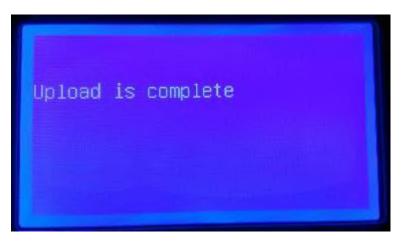

Download :

1. Plug the thumb drive to PC and then add a new folder named "BACKUP".

| PNY Lovely (D:)                |                      |           |            |
|--------------------------------|----------------------|-----------|------------|
| ile Edit View Favorites        | Tools Help           |           |            |
| 🗲 Back 🔹 🕥 🗉 🏂                 | 🔎 Search 🜔 Folders [ | <b></b> . |            |
| ddress 🗣 D:\                   |                      |           | 💌 🔁 Go     |
| File and Folder Tasks          | * Contraction backup |           |            |
| 🍠 Make a new folder            |                      |           |            |
| Publish this folder to the Web | 6                    |           |            |
| 🙀 Share this folder            |                      |           |            |
| Other Places                   | *                    |           |            |
| S My Computer                  |                      |           |            |
| My Documents Shared Documents  |                      |           |            |
| My Network Places              |                      |           |            |
| 3                              |                      |           |            |
| Details                        | *                    |           |            |
|                                |                      |           |            |
|                                |                      |           |            |
|                                |                      |           |            |
| bjects                         |                      | 0 bytes   | V Computer |

Fisnar Inc. | 19C Chapin Rd. Ste. 307, Pine Brook, NJ 07058 | T: (973) 646-5044 | info@fisnar.com | www.fisnar.com -101-

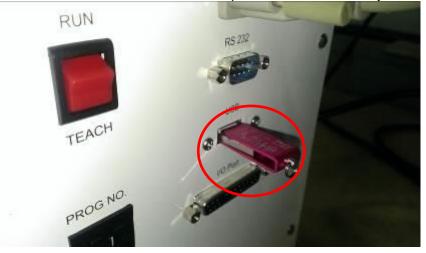

2. Plug the thumb drive to the robot and turn on the power simultaneously.

3. When turn on the power of F4000N, system will check the thumb drive exist in USB port or not, if USB port have thumb drive, it will auto search the "backup" folder and copy every file from F4000N system disk into the "backup" folder of the thumb drive, after copy every file, system auto run the If.exe(to execute the robot boots step).

| Download | С: То | B:\BACK | JP |
|----------|-------|---------|----|
|          |       |         |    |
|          |       |         |    |

4. After downloading, the buzzer will beep and execute running process.

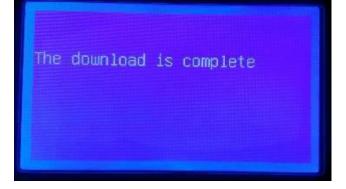

Fisnar Inc. | 19C Chapin Rd. Ste. 307, Pine Brook, NJ 07058 | T: (973) 646-5044 | info@fisnar.com | www.fisnar.com -102Warning:

When the thumb drive has Setup and Backup folders at the same time, only the upload function would be executed, in order to avoid any confusion on the upload and download, out suggestion is to keep any folder that is worth.

| PNY Lovely (D:)            |                          |        |                     |
|----------------------------|--------------------------|--------|---------------------|
| File Edit View Favorite:   | s Tools Help             |        |                     |
| 🚱 Back 🔹 🕥 🕤 🏂             | 🔎 Search 😰 Folders 🛛 📰 🗸 |        |                     |
| Address D:\                |                          |        | 💌 🋃 Go              |
| File and Folder Tasks      | setup                    | backup |                     |
| Publish this folder to the | ne                       |        |                     |
| Web                        |                          |        |                     |
| 🔯 Share this folder        |                          |        |                     |
| Other Places               | *                        |        |                     |
| 😡 My Computer              |                          |        |                     |
| My Documents               |                          |        |                     |
| Shared Documents           |                          |        |                     |
| 🧐 My Network Places        |                          |        |                     |
| Details                    | ×                        |        |                     |
| Decails                    | •                        |        |                     |
|                            |                          |        |                     |
|                            |                          |        |                     |
|                            |                          |        |                     |
|                            |                          |        |                     |
|                            |                          |        |                     |
|                            |                          |        |                     |
|                            |                          |        |                     |
| objects                    |                          | 0 by   | tes 🛛 🚽 My Computer |

## 4.11 Remote Command

*Remote command allows* the user to call the program number from external device using the RS232 port.

#### For Example:

| Step1:<br>Step2: | Menu1 $\rightarrow$ Utility $\rightarrow$ Remote Command $\rightarrow$ Enable<br>Connect the RS232 cable with Computer (or TMB200) and Dispense Robot                                                                                                    |
|------------------|----------------------------------------------------------------------------------------------------|
| Step3:           | In Computer, Run "C:\Program Files\Windows NT\hypertrm.exe"<br>Set the RS232 protocol: 115200, 8 , n ,1                                                                                                    |
| Step4:           | Teach Dispense Robot and Save Program In Prog 1 & Prog 2 & Prog 3.<br>Switch the Dispense Robot in Run Mode and Prog No. Select 01                                                                                                    |
| Step5:           | In HyperTerminal program. Use the follow command:<br><u>?P</u> [enter] If successful, it will return the current program no. #1<br>Assign the Program Number:<br><u>P2</u> [enter] If successful, it will return the new program no. #2<br>Retry the command<br><u>?P</u> [enter] If successful, it will return #2<br>Now, you can press [Start] button. And the machine will run Prog 2. |

After finishing, the Prog No. will return to original program number showing in the front panel.

<u>**?P</u>** [enter] If successful, it will return the original program #1</u>

If you want to select another program number type <u>?P</u> again.

-----

Using the Status Command:

<u>?S</u> [enter]

The robot will return the current robot status.

- bit0: Teach Switch Status
- bit1: Start Switch Status
- bit2: Machine Running Program or Standby
- bit3: Emergency Status
- bit4: Motor Idle or rotate
- bit5: Machine Homing
- bit6: Wait User Press [Start] Button
- bit8 ~ 15: Front Panel Prog No.

# 4.12 Program Capacity

**Program Capacity** allows the user to set a point number in the program. If less point number is in the program number, the IPC processor is worked faster. Contrarily up to 500,000, the processor will be worked harder. The default value is set to 500 on the robot.

# 4.13 Online Signal

This function is used with Warning Flasher (optional). There are too choices:

- 1. ON
- 2. OFF

Original setting is OFF.

| Output port | When output works         | Note                  |
|-------------|---------------------------|-----------------------|
| Output2     | press Emergency stop      | can connect with beep |
| Output3     | Execute program           |                       |
| Output4     | Stand by                  |                       |
| Output5     | When need press " start " |                       |

If choose ON, output will work automatically, its motion as below.

# 4.14 Bar Code Reader

# 1. Installation Steps

1) Update software version to LF25.3 or upper version by using Teach Pendant.

| ſ | - Smart Robot                                                   |
|---|-----------------------------------------------------------------|
|   | SYSTEM INFORMATION                                              |
|   | SOFTWARE :LF25.30<br>WORK AREA :300/300/100<br>DISPENSER SYSTEM |
|   | [804]                                                           |

2) Choose "Barcode Reader".

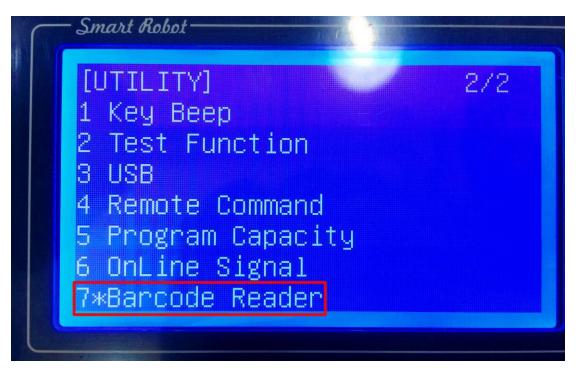

3) Select "Enable".

| – Smart Robot                     |
|-----------------------------------|
| Barcode Reader Function<br>Enable |
| 1.Enable<br>2.Dísable             |
| Select:1_                         |

Fisnar Inc. | 19C Chapin Rd. Ste. 307, Pine Brook, NJ 07058 | T: (973) 646-5044 | info@fisnar.com | www.fisnar.com -107-

4) Connect to Barcode Reader.

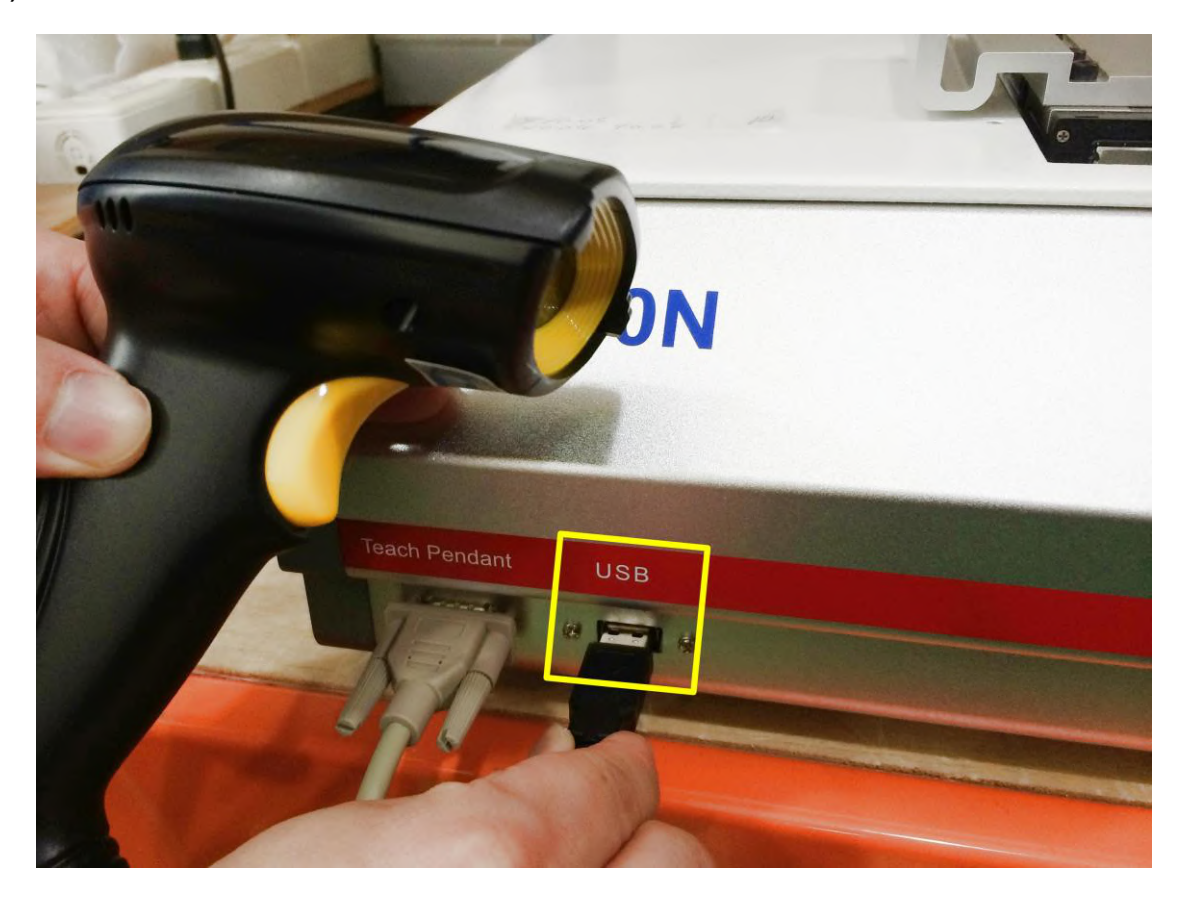

5. Choose "RUN" mode.

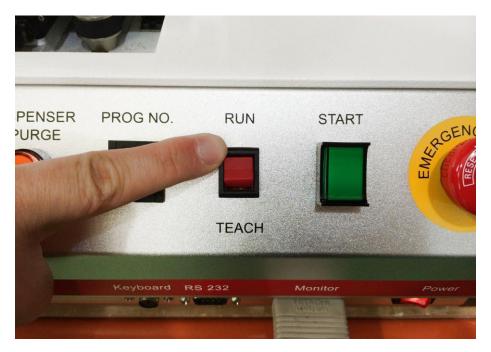

5) Turn on the power.

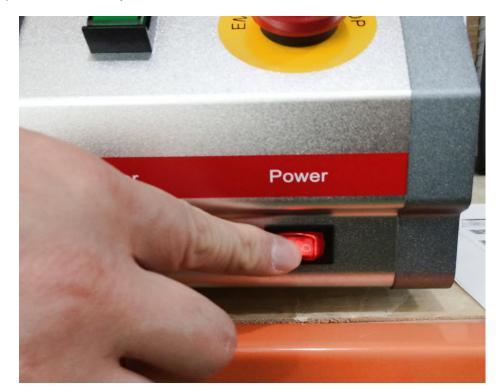

Fisnar Inc. | 19C Chapin Rd. Ste. 307, Pine Brook, NJ 07058 | T: (973) 646-5044 | info@fisnar.com | www.fisnar.com -109-

### **2.** Function List.

| Function | Illustration | Description                            |
|----------|--------------|----------------------------------------|
| HOME     | HOME         | Turn to home.                          |
| CLEAR    | CLEAR        | Remove all data.                       |
| DELETE   | DELETE       | Delete the last information you chose. |
| RUN      | RUN          | Carry out                              |

#### 3. Operation

1) If you want to carry out PROG\_1, please scan

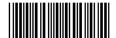

- 2) If PROG\_2, please scan RUN\_2
- 3) If PROG\_3, please scan and so on.
- 4) If you want to carry out program from PROG\_1 to PROG\_3 at the same time,

you just need to scan

and then scan

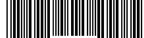

3) If you want to delete last information, scan **DELETE** to remove it.

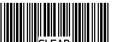

4) If you want to delete all data, scan CLEAR to finish it.

#### 5 Menu 2

#### 5.1 Numerical Move

Allow the tip to be positioned numerically by entering a number for the X, Y and Z values.

#### 5.2 Save Temp Point

Save Temp Point saves the current XYZ position in a temporary memory area numbered (1 – 9). The save temp point function is also used with the Relocate Data function. See **SECTION 5: 4.4 Re-rotate Data**.

#### 5.3 Retrieve Temp Point

Retrieve Temp Point retrieves a XYZ position that was stored with Save Temp Point.

#### 5.4 Undo Program

Cancel the last change to the program. Returns to the program state prior to the last change.

#### 5.5 Redo Program

Re-do the last change to the program that was canceled with Undo.

#### 5.6 Debug Program

Run the program in Debug mode, using the speed set in Debug Speed starting at the current point location.

#### 5.7 Home Position

Home Position will move the tip to the home location using either the default values (X=0, Y=0, Z=0) or the user-specified location defined in the Setup  $\rightarrow$  Home Position command. This command cannot be used as a program instruction. It can be used during program editing to confirm the location of the home position.

#### 5.8 System Information

System information will display the dispensing Software version currently installed in the robot.

Fisnar Inc. | 19C Chapin Rd. Ste. 307, Pine Brook, NJ 07058 | T: (973) 646-5044 | info@fisnar.com | www.fisnar.com

#### 5.9 Execute Point

*Execute Point* will run a selected command. Use the -1 & +1 keys to locate the command that you want to execute.

For example, if you select an address containing a circle, the Execute Point will cause the tip to move in a circular path.

#### 5.10 Cycle Time

The total time consumed for executing the program. Starting from the home postion, the total time cost from beginning to the end of programming. The cycle time would show under the menu 2 of teach mode. And for under the run mode, it will appear to the right corner of the teach pendant.

## **SECTION 6: Sample Programs**

#### 1 Dots, Lines and Arcs – Sample Program

At typical program, containing dots, lines, and arcs, would appear as follows:

| Addr. | Command                                                                                                    | Notes                                                                                                    |
|-------|----------------------------------------------------------------------------------------------------|----------------------------------------------------------------------------------------------------|
| 0001  | Line Speed ( 50 mm/s )                                                                                               | Sets the line speed to 50 mm/sec                                                                                                    |
| 0002  | Line Dispense Setup<br>- Head Time: 0.30 sec<br>- Tail Time: 0.25 sec<br>- Node Time: 0.10 sec<br>- Tail Length: 5mm | Sets a wait time of 0.30 seconds at the<br>start of all lines to give the material time<br>to flow before moving along the line.<br>Sets a wait time of 0.25 seconds at the<br>end of all lines to give the material time<br>to stop flowing before raising the tip.<br>Sets a wait time of 0.10 sec at line<br>passing point with the dispenser on.<br>Sets a length of 5mm before the end of<br>the line when dispenser will be off. |
| 0003  | Point Dispense Setup<br>- Dispense Time: 0.50 sec<br>- Tail Time: 0.25 sec                                           | Sets the dispensing time for all dots to 0.5 seconds. Sets the waiting time, after dispensing a dot, to 0.25 seconds.                                                                                                    |
| 0004  | Dispense End Setup<br>- H.Speed: 75 mm/sec<br>- L.Speed: 15 mm/sec<br>- L.Length: 10 mm                              | Programs the robot to rise, after<br>dispensing dots and at the end of line<br>dispensing.<br>The tip will rise 10 mm (L.Length) at 15<br>mm/sec (L.Speed) then continue rising at<br>75 mm/sec (H.Speed) to the Z Clearance<br>height.                                                                                                    |
| 0005  | Z Clearance<br>- 20 mm<br>- Relative                                                                                 | Sets the Z Clearance value to 20 mm<br>relative to the point location.<br>The maximum height the tip will rise after<br>dispensing is 20 mm above the Dot or<br>Line End point                                                                                                    |
| 0006  | Line Start (10, 10, 35)                                                                                              | Registers a Line Start point at<br>X: 10 mm, Y: 10 mm, Z: 35 mm                                                                                                    |
| 0007  | Line Passing (10, 20, 35)                                                                                            | Registers a Line Passing point at X: 10 mm, Y: 20 mm, Z: 35 mm                                                                                                    |
| 0008  | Arc (5, 25, 35)                                                                                                    | Registers an Arc point at<br>X: 5 mm, Y: 25 mm, Z: 35 mm                                                                                                    |

Fisnar Inc. | 19C Chapin Rd. Ste. 307, Pine Brook, NJ 07058 | T: (973) 646-5044 | info@fisnar.com | www.fisnar.com

#### F4200N.1 Series Operating Manual Section 6: Sample Programs

| Addr. | Command                   | Notes                                                          |
|-------|---------------------------|----------------------------------------------------------------|
| 0009  | Line Passing (10, 30, 35) | Registers a Line Passing point at X: 10 mm, Y: 30 mm, Z: 35 mm |
| 0010  | Line End (10, 40, 35)     | Registers a Line End point at<br>X: 10 mm, Y: 40 mm, Z: 35 mm  |
| 0011  | Dispense Dot (20, 20, 35) | Dispenses a dot at<br>X: 20 mm, Y: 20 mm, Z: 35 mm             |
| 0012  | Dispense Dot (20, 25, 35) | Dispenses a dot at<br>X: 20 mm, Y: 25 mm, Z: 35 mm             |
| 0013  | Dispense Dot (20, 30, 35) | Dispenses a dot at<br>X: 20 mm, Y: 30 mm, Z: 35 mm             |
| 0014  | End Program               | Ends the program. Returns the tip to the home position.        |

#### 2 Brush Area – Sample Program

| Addr. | Command                                                                                                    | Notes                                                                                                    |
|-------|----------------------------------------------------------------------------------------------------|----------------------------------------------------------------------------------------------------|
| 0001  | Line Speed ( 25 mm/s )                                                                                               | Sets the line speed to 25 mm/sec                                                                                                    |
| 0002  | Line Dispense Setup<br>- Head Time: 0.30 sec<br>- Tail Time: 0.25 sec<br>- Node Time: 0.10 sec<br>- Tail Length: 5mm | Sets a wait time of 0.30 seconds at the<br>start of all lines to give the material time<br>to flow before moving along the line.<br>Sets a wait time of 0.25 seconds at the<br>end of all lines to give the material time<br>to stop flowing before raising the tip.<br>Sets a wait time of 0.10 sec at line<br>passing point with the dispenser on.<br>Sets a length of 5mm before the end of<br>the line when dispenser will be off. |
| 0003  | Dispense End Setup<br>- H.Speed: 75 mm/sec<br>- L.Speed: 15 mm/sec<br>- L.Length: 10 mm                              | Programs the robot to rise, after<br>dispensing. The tip will rise 10 mm<br>(L.Length) at 15 mm/sec (L.Speed) then<br>continue rising at 75 mm/sec (H.Speed)<br>to the Z Clearance height.                                                                                                    |
| 0004  | Z Clearance<br>- 20 mm<br>- Relative                                                                                 | Sets the Z Clearance value to 20 mm<br>relative to the point location.<br>The maximum height the tip will rise after<br>dispensing is 20 mm above the Line End<br>point                                                                                                    |
| 0005  | Brush Area<br>- Rectangle<br>- Brush Width: 5 mm                                                                     | Sets a Rectangle area to brush with a brush width of 5 mm.                                                                                                    |
| 0006  | Line Start (50, 10, 35)                                                                                              | Registers a Line Start point at<br>X: 50 mm, Y:10 mm, Z: 35 mm.<br>This is the top left corner of the area to<br>be brushed.                                                                                                    |
| 0007  | Line End (90, 60, 35)                                                                                                | Registers a Line End point at<br>X:90 mm, Y:60 mm, Z: 35 mm.<br>This is the lower right corner of the area<br>to be brushed.                                                                                                    |
| 0008  | End Program                                                                                                    | Ends the program. Returns the tip to the home position.                                                                                                    |

Fisnar Inc. | 19C Chapin Rd. Ste. 307, Pine Brook, NJ 07058 | T: (973) 646-5044 | info@fisnar.com | www.fisnar.com

#### 3 Step & Repeat – Sample Program

The program below will dispense four dots on each work piece.

There are four rows and three columns of parts loaded on the robot for a total of 12 parts.

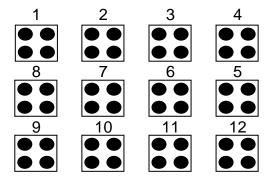

The parts are 25 mm apart in the X axis. The parts are 30 mm apart in the Y axis.

| Addr. | Command                                                                                 | Notes                                                                                                    |
|-------|-----------------------------------------------------------------------------------------|----------------------------------------------------------------------------------------------------|
| 0001  | Point Dispense Setup<br>- Dispense Time: 0.50 sec<br>- Tail Time: 0.25 sec              | Sets the dispensing time for all dots to 0.5 seconds. Sets the waiting time, after dispensing a dot, to 0.25 seconds.                                                                      |
| 0002  | Dispense End Setup<br>- H.Speed: 75 mm/sec<br>- L.Speed: 15 mm/sec<br>- L.Length: 10 mm | Programs the robot to rise, after dispensing.<br>The tip will rise 10 mm (L.Length) at 15<br>mm/sec (L.Speed) then continue rising at 75<br>mm/sec (H.Speed) to the Z Clearance<br>height. |
| 0003  | Z Clearance<br>- 20 mm<br>- Relative                                                    | Sets the Z Clearance value to 20 mm relative<br>to the point location.<br>The maximum height the tip will rise after<br>dispensing is 20 mm above the Dot                                  |
| 0004  | Dispense Dot (180, 20, 35)                                                              | Dispenses a dot at<br>X: 180 mm, Y: 20 mm, Z: 35 mm<br>(First Part, first dot)                                                                                                    |
| 0005  | Dispense Dot (180, 25, 35)                                                              | Dispenses a dot at<br>X: 180 mm, Y: 25 mm, Z: 35 mm<br>(First Part, second dot)                                                                                                    |
| 0006  | Dispense Dot (185, 20, 35)                                                              | Dispenses a dot at<br>X: 185 mm, Y: 20 mm, Z: 35 mm<br>(First Part, third dot)                                                                                                    |

Fisnar Inc. | 19C Chapin Rd. Ste. 307, Pine Brook, NJ 07058 | T: (973) 646-5044 | info@fisnar.com | www.fisnar.com

#### F4200N.1 Series Operating Manual Section 6: Sample Programs

| Addr. | Command                                                                                                    | Notes                                                                                                    |
|-------|----------------------------------------------------------------------------------------------------|----------------------------------------------------------------------------------------------------|
| 0007  | Dispense Dot (185, 25, 35)                                                                                                 | Dispenses a dot at<br>X: 185 mm, Y: 25 mm, Z: 35 mm<br>(First Part, four dot)                                                                                                    |
| 0008  | Step & Repeat Y<br>- Columns: 4<br>- Rows: 3<br>- X Offset: 25 mm<br>- Y Offset: 30 mm<br>- Start Address: 4<br>- 'S' Path | Registers the Step & Repeat instruciton.<br>The robot will repeat addresses 0004 – 0007<br>to complete a matrix of 4x3 (12) parts.<br>The distance between parts is 25 mm in the<br>X axis and 30 mm in the Y axis.<br>The robot will follow an 'S' Path, through the<br>parts. |
| 0009  | End Program                                                                                                    | Ends the program. Returns the tip to the home position.                                                                                                    |

#### 4 Input / Output Signal Processing – Sample Program

The program below assumes a fixture holding 12 parts. The robot will move to the first part, then close output signal # 1 for 0.25 seconds.

The robot will then check the status of input signal #1 at the first part.

If the signal is closed, the robot will dispense a dot then move to the next part.

If the signal does not close with (2) seconds, the robot will skip this part and move to the next part. This process will be repeated for all (12) parts.

| Addr. | Command                                                                                 | Notes                                                                                                    |
|-------|-----------------------------------------------------------------------------------------|----------------------------------------------------------------------------------------------------|
| 0001  | Point Dispense Setup<br>- Dispense Time: 0.50 sec<br>- Tail Time: 0.25 sec              | Sets the dispensing time for all dots to 0.5 seconds. Sets the waiting time, after dispensing a dot, to 0.25 seconds.                                                                      |
| 0002  | Dispense End Setup<br>- H.Speed: 75 mm/sec<br>- L.Speed: 15 mm/sec<br>- L.Length: 10 mm | Programs the robot to rise, after<br>dispensing. The tip will rise 10 mm<br>(L.Length) at 15 mm/sec (L.Speed) then<br>continue rising at 75 mm/sec (H.Speed) to<br>the Z Clearance height. |
| 0003  | Z Clearance<br>- 20 mm<br>- Relative                                                    | Sets the Z Clearance value to 20 mm<br>relative to the point location.<br>The maximum height the tip will rise after<br>dispensing is 20 mm above the Dot                                  |
| 0004  | Dummy Point (180, 20, 25)                                                               | Registers a 'Dummy' point at:<br>X: 180 mm, Y: 20 mm, Z: 25 mm<br>The tip will move to this XYZ locaiton, but<br>do nothing.<br>This point is just above the first part in the<br>fixture. |
| 0005  | Set INPUT / OUTPUT<br>- Output<br>- Port #: 1<br>- Status: 1                            | Closes output signal # 1.<br>Output is turned 'on.'                                                                                                    |
| 0006  | Wait Point<br>- Time: 0.25 sec                                                          | Wait for 0.25 seconds                                                                                                    |

Fisnar Inc. | 19C Chapin Rd. Ste. 307, Pine Brook, NJ 07058 | T: (973) 646-5044 | info@fisnar.com | www.fisnar.com

| Addr. | Command                                                                                                    | Notes                                                                                                    |
|-------|----------------------------------------------------------------------------------------------------|----------------------------------------------------------------------------------------------------|
| 0007  | Set INPUT / OUTPUT<br>- Output<br>- Port #: 1<br>- Status: 0                                                               | Open output signal # 1.<br>Output is turned 'off.'                                                                                                    |
| 0008  | Set INPUT / OUTPUT<br>- Input<br>- Port #: 1<br>- Status: 0<br>- GOTO Address: 12                                          | Check the status of input signal # 1.<br>If the input signal is closed (pin #26 is<br>connected to ground / pin 50), the robot will<br>go to address #0012.<br>If input signal #1 is open (pin #26 is not<br>connected to ground), the program will<br>continue at address #0009   |
| 0009  | Wait Point<br>- Time: 0.20 seconds                                                                                         | Wait for 0.20 seconds                                                                                                    |
| 0010  | LOOP ADDRESS<br>- Count: 10<br>- Address: 8                                                                                | Repeat instructions 0008 – 0009 (10)<br>times. (10) times a wait time of 0.20<br>seconds = 2.00 seconds.                                                                                                    |
| 0011  | GOTO Address: 0013                                                                                                    | If, after 2.0 seconds, the input signal never closed, goto address #0013 (Skip the dot dispensing).                                                                                                    |
| 0012  | Dispense Dot (180,20,35)                                                                                                   | Dispenses a dot at<br>X: 180 mm, Y: 20 mm, Z: 35 mm<br>(dot on the first part in the fixture)                                                                                                    |
| 0013  | Step & Repeat Y<br>- Columns: 4<br>- Rows: 3<br>- X Offset: 25 mm<br>- Y Offset: 30 mm<br>- Start Address: 4<br>- 'S' Path | Registers the Step & Repeat instruciton.<br>The robot will repeat addresses 0004 –<br>0011 to complete a matrix of 4x3 (12)<br>parts.<br>The distance between parts is 25 mm in<br>the X axis and 30 mm in the Y axis.<br>The robot will follow an 'S' Path, through<br>the parts. |
| 0014  | End Program                                                                                                    | Ends the program. Returns the tip to the home position.                                                                                                    |

# SECTION 7: Error Messages and Specifications

#### 1 Error Messages

#### 1.1 Point Closed Error

This message occurs when two adjacent line or arc points are registered at exactly the same XYZ location.

Do not register two line points, one after the other, at exactly the same XYZ location.

#### 1.2 Need Line Start Point

An attempt was made to register a Line Passing point, an Arc point or a Line End point without first registering a Line Start point.

Register a Line Start point before registering a Line Passing point, an Arc point or a Line End point.

#### 1.3 Need Step & Repeat

The Expand Step & Repeat command was given but there is no Step & Repeat instruction currently in the display. Move to the Step & Repeat function you want to expand before selecting Expand Step & Repeat.

#### 1.4 Unlock Program

An attempt was made to edit a program in Teach mode which is locked. The program cannot be edited until it is unlocked. Unlock the program in *Menu 1, Utility Menu, Lock Program* 

#### 1.5 Address Over Memory

An attempt was made to copy data but the copy would exceed the maximum memory address.

#### 1.6 Move Over Memory

An attempt was made to move data but the move would exceed the maximum memory address

#### 1.7 System Error

This message indicates a problem with the CF Memory card. Please contact your dealer.

#### 2 I/O Specifications

#### 2.1 Dispenser Connector:

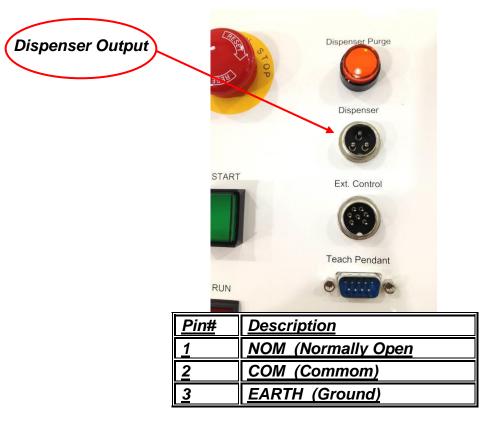

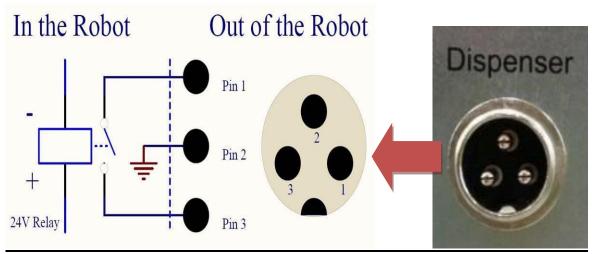

Fisnar Inc. | 19C Chapin Rd. Ste. 307, Pine Brook, NJ 07058 | T: (973) 646-5044 | info@fisnar.com | www.fisnar.com -125-

#### Notes:

| Maximum Voltage | Maximum Current |
|-----------------|-----------------|
| <u>125 VAC</u>  | <u>15A</u>      |
| 250 VAC         | <u>10A</u>      |
| <u>28 VDC</u>   | <u>8A</u>       |

#### 2.2 Ext. Control Connector:

The pin assignments for the external control connector are as follows:

| <u> Pin #</u> | Description       |
|---------------|-------------------|
| 1             | Start Signal      |
| <u>2</u>      | Start Signal      |
| 3             | Door Switch (COM) |
| <u>4</u>      | Door Switch (NC)  |
| <u>5</u>      | Door Switch (NO)  |
| <u>6</u>      | Emergency Stop    |
| <u>7</u>      | Emergency Stop    |

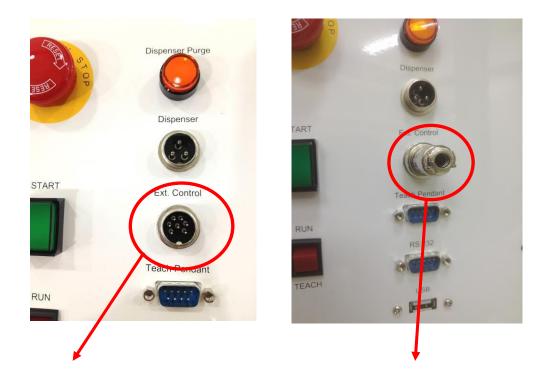

External Control Connector Shorted External Control Connector Connected to the robot

#### 2.3 Output Signals

| <u>Pin #</u> | Description    |
|--------------|----------------|
| <u>14</u>    | <u>OUT #1</u>  |
| <u>15</u>    | <u>OUT #2</u>  |
| <u>16</u>    | <u>OUT #3</u>  |
| <u>17</u>    | <u>OUT #4</u>  |
| <u>18</u>    | <u>OUT #5</u>  |
| <u>19</u>    | <u>OUT #6</u>  |
| <u>20</u>    | <u>OUT #7</u>  |
| <u>21</u>    | <u>OUT #8</u>  |
| <u>22</u>    | <u>Reserve</u> |
| <u>23</u>    | <u>Reserve</u> |
| <u>24</u>    | <u>+24V</u>    |
| <u>25</u>    | <u>+24V</u>    |

<u>Output Type:</u> Photo-coupler

#### Output Power:

- F4200N output signals are able to provide a maximum of 24 volts.
- F4200N output signals are able to provide a maximum of 250 milliamps per pin.

#### Function:

- When the output signal is closed, the circuit between the output pin (pin # 14 #21) and the +24 Volt power supply (pint # 24 #25) is closed.
- The output pin (pin #14 #21) is conneceted to the power supply GROUND.
- Pins #24 #25 are all the same. They are all connected to the +24 volt power supply.

#### **IMPORTANT NOTES:**

- 1. Output signals should be used only to drive external relays. Do not power external devices directly through output signals. Electrical noise will damage the output signal relay.
- 2. If an inductive load (such as a relay) is connected to an output signal, be sure to install a diode as shown to prevent damage to the output photocoupler:

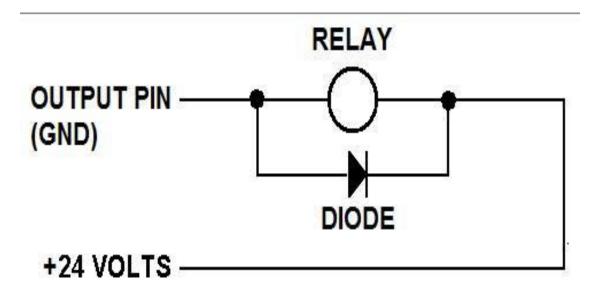

#### 2.4 Input Signals

| Pin # | Description |
|-------|-------------|
| 1     | IN # 1      |
| 2     | IN # 2      |
| 3     | IN # 3      |
| 4     | IN # 4      |
| 5     | IN # 5      |
| 6     | IN # 6      |
| 7     | IN # 7      |
| 8     | IN # 8      |
| 9     | Reserve     |
| 10    | Reserve     |
| 11    | GND         |
| 12    | GND         |
| 13    | GND         |

#### Notes:

To close an input signal, short the circuit between the input pin (1 - 8) and a COM / ground pin (ANY pin # 11 - pin 13).

Input signals are powered by the robot internal power supply: 24 volts, maximum 2.5 mA

Check the status of an input signal using the SET I/O command (see **SECTION 5:1.15 – Set** I/O). When the input pin (pin1 –8) is connected to a COM pin (pin #11- #13), the value of the input is 0.

#### 2.5 Input / Output Schematic

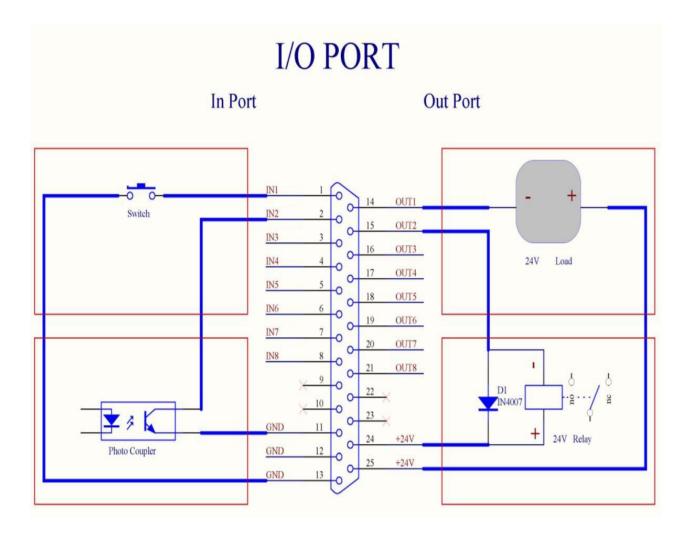

### 2.6 Input / Output Power Specifications

| F4200N.1           |                                   |                                    |  |  |
|--------------------|-----------------------------------|------------------------------------|--|--|
|                    | Inputs<br>(Internal Power Supply) | Outputs<br>(Internal Power Supply) |  |  |
| MAXIMUM<br>Voltage | 24VDC                             | 24 VDC                             |  |  |
| MAXIMUM<br>Current | 2.5 mA                            | 250 mA                             |  |  |

### 3 System Specifications

|                                        | F4200N.1                                |
|----------------------------------------|-----------------------------------------|
| Working Area<br>X / Y / Z (mm)         | 200 / 200 / 50                          |
| Load Worktable / Tool                  | 3kg / 1kg                               |
| Maximum Speed<br>X&Y / Z (mm/sec)      | 500 / 200                               |
| Repeatability                          | +/- 0.02mm/ Axis                        |
| Resolution                             | 0.001mm/Axis                            |
| Data Memory capacity                   | 100 programs, 500~50,000 points/program |
| Display                                | Teach Pendant LCD                       |
| Motor System                           | 3-Phase Micro Stepping Motor            |
| Motion Control                         | PTP & CP                                |
| Linear / Circular Interpolation        | 3 axes                                  |
| Teaching Method                        | Teach Pendant                           |
| I/O Signals                            | 8 Inputs / 8 Outputs                    |
| External Interface                     | USB / RS232                             |
| Power Supply                           | Auto-switching AC100-240V<br>200W       |
| Working Temperature                    | 0 – 40 °C                               |
| Relative Humidity<br>(no condensation) | 20 – 90%                                |
| Dimensions(WxDxH)                      | 324x500x465 (mm)                        |

#### 4 Machine Dimensions

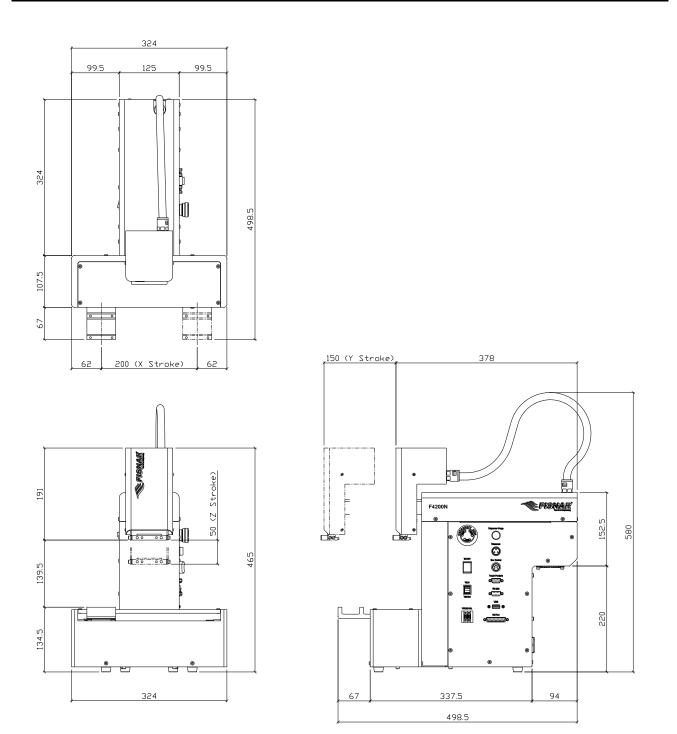

Fisnar Inc. | 19C Chapin Rd. Ste. 307, Pine Brook, NJ 07058 | T: (973) 646-5044 | info@fisnar.com | www.fisnar.com -134-

#### 4.1 Work Table Dimensions

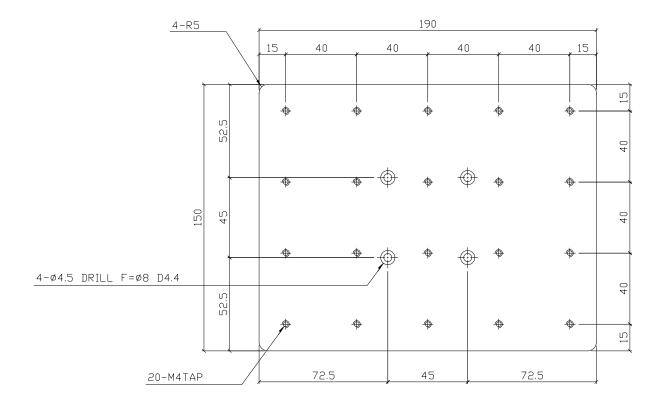

# SECTION 8: Maintenance and Periodic Inspection

#### 1 Check Cycles and Methods

#### 1.1 General Consideration

It is essential to correctly and periodically inspect and maintain the robot to prevent unexpected failures or malfunctions, thus ensuring safe operation and lengthening the machine's life.

The outside parts of the machine should be kept clean. Use vacuum cleaner or soft cloth to clean the machine. Do not use compressed air or chemical products to clean the machine, as they can damage the internal cables, timing belts and other components of the unit.

Use only the greasing materials recommended by the manufacturer of the machine.

#### **1.2 Check Cycles and Points**

The check cycles of the machine are classified in the following categories:

- Daily check
- Weekly check
- Check after 3 months of operation
- Check after 3 years of operation

These cycles are based on a daily 8 hours of operation.

#### The check points are as follows:

|                                            | Check cycle |        |                |               |
|--------------------------------------------|-------------|--------|----------------|---------------|
| Check point -                              | Daily       | Weekly | Every 3 months | Every 3 years |
| Tilt or deviation of machine               | х           |        |                |               |
| Status of cables and hoses                 | х           |        |                |               |
| Appearance                                 | х           |        |                |               |
| Stability on the work bench                | х           |        |                |               |
| Motor running condition                    |             | х      |                |               |
| Motions, connections and joints            |             |        | Х              |               |
| Unfastened / loose bolts and screws        |             |        | Х              |               |
| Internal wires and connectors              |             |        | Х              |               |
| Accuracy and precision                     |             |        | Х              |               |
| Ball screw assembly, LM guide, slide guide |             |        | Х              |               |
| Overhaul                                   |             |        |                | Х             |

#### 1.3 Check Methods

| Check point                            | Check action (See if)                                                                                                    | Corrective action                                                                                                    |
|----------------------------------------|----------------------------------------------------------------------------------------------------|----------------------------------------------------------------------------------------------------|
| Tilt or deviation of<br>machine        | <ul> <li>Robot working position is tilted<br/>or inclined</li> </ul>                                                                                                    | <ul> <li>Set the machine in a proper<br/>vertical position</li> </ul>                                                                                         |
| Status of cables and hoses             | <ul> <li>Electrical cables and pneumatic<br/>hoses are excessively twisted,<br/>bent or squeezed</li> <li>Air leakage between pneumatic<br/>hoses and fittings</li> </ul> | <ul> <li>Remove the causes of<br/>twisting, bending or<br/>squeezing</li> <li>Cut away the damaged parts<br/>of hoses and make new<br/>connections</li> </ul> |
| Appearance                             | <ul> <li>Damage on the robot's head<br/>from clashes during operation</li> </ul>                                                                                          | <ul> <li>Pay attention to working<br/>area of robot and remove<br/>any obstacle</li> </ul>                                                                    |
| Stability on work<br>bench             | <ul> <li>The robot is too close to the edge<br/>of the work table</li> </ul>                                                                                              | <ul> <li>Rearrange the position of<br/>the robot on the table</li> <li>Remove sources making<br/>table to vibrate</li> </ul>                                  |
| Motor running<br>condition             | <ul> <li>Infiltration of grease</li> <li>Degradation of performance<br/>due to overload</li> </ul>                                                                        | - Replace motor (See<br>Agent)                                                                                                    |
| Motions, connections<br>and joints     | <ul> <li>The axes are not moving smooth</li> <li>Noises, vibrations and / or shakes</li> </ul>                                                                            | •                                                                                                    |
| Unfastened / loose<br>bolts and screws | - Loose or broken bolts and nuts                                                                                                    | <ul> <li>Tighten loose bolts and<br/>nuts. Make corrective<br/>actions to remove the<br/>causes</li> </ul>                                                    |
| Internal wires and<br>connectors       | <ul> <li>Stripped or damaged external<br/>cover or shield on cables<br/>and / or connectors</li> </ul>                                                                    | <ul> <li>Replace the damaged<br/>cables or connectors with<br/>new ones (See Agent)</li> </ul>                                                                |
| Accuracy and precision                 | <ul> <li>Z runout over X or Y bigger than</li> <li>0.2 mm</li> <li>Wear on timing belt</li> </ul>                                                                         | - Contact Agent - Replace timing belt (See                                                                                                    |

| Ball screw (worm)   | - Lack of grease on shaft, LM guide                                                  |                                                 |
|---------------------|--------------------------------------------------------------------------------------|-------------------------------------------------|
| assembly, LM guide, | and / or slide guide surfaces                                                        | hole of worm, LM guide                          |
| slide guide         |                                                                                      | and slide guide surfaces<br>(See Section 9: 2 ) |
|                     | - Deflection of the shaft                                                            | - Replace the shaft                             |
|                     |                                                                                      | (Contact Agent)                                 |
| Overhaul            | <ul> <li>Diagnose the whole system and<br/>take decision for the overhaul</li> </ul> | - Contact Agent                                 |

#### 2 Greasing Procedure

#### 2.1 Grease Type and Greasing Interval

- Grease type: 30 100 centistokes (recommended: THK AFA 70G)
- Greasing periods: every 6 months

#### 2.2 Accessing Parts to be Greased

- 1. Unscrew the bolts shown with arrows in the following pictures and remove the covers
- 2. Apply grease into the grease hole of ball screw (worm) and also thinly to the surfaces of LM guide and slide guide
- 3. Put back the covers and screw in the bolts.

#### F4200N.1

X-axis

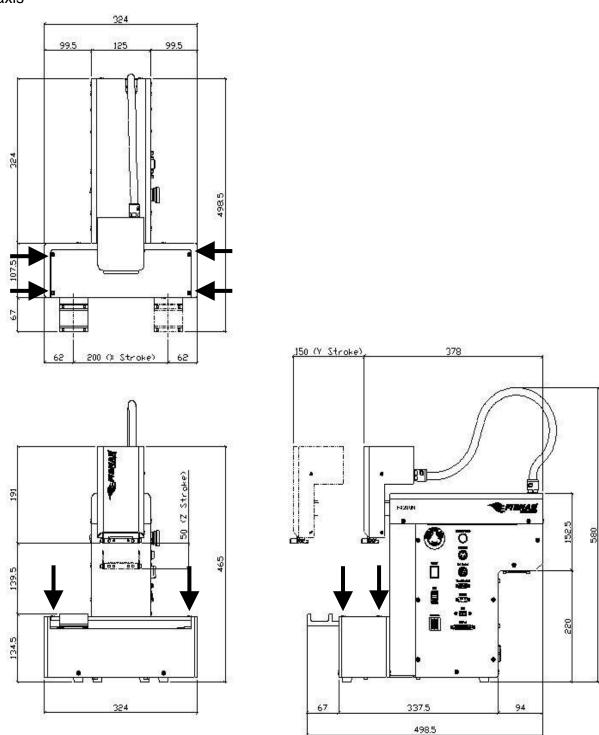

#### NOTE: Screws are indicated by arrows.

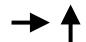

Fisnar Inc. | 19C Chapin Rd. Ste. 307, Pine Brook, NJ 07058 | T: (973) 646-5044 | info@fisnar.com | www.fisnar.com -140-

## <u>F4200N.1</u> Y-axis

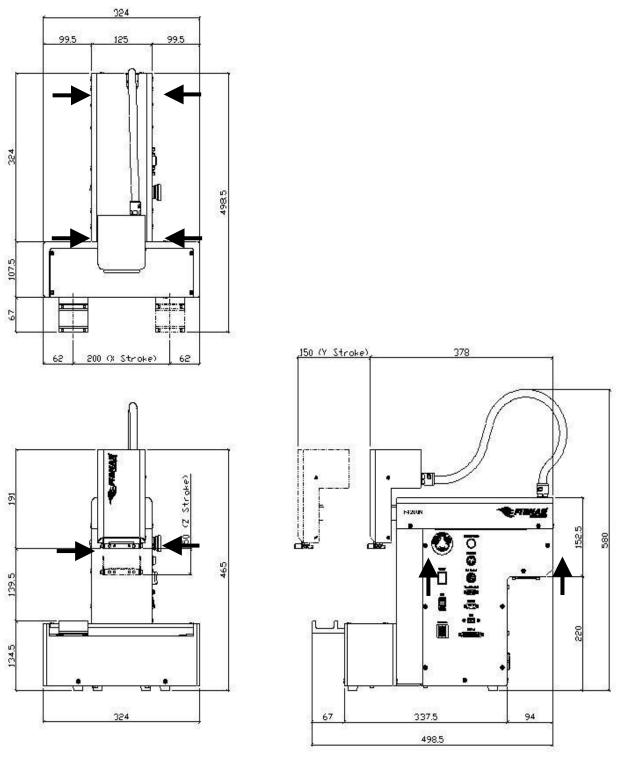

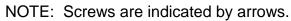

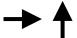

Fisnar Inc. | 19C Chapin Rd. Ste. 307, Pine Brook, NJ 07058 | T: (973) 646-5044 | info@fisnar.com | www.fisnar.com -141-

## <u>F4200N.1</u> Z-axis

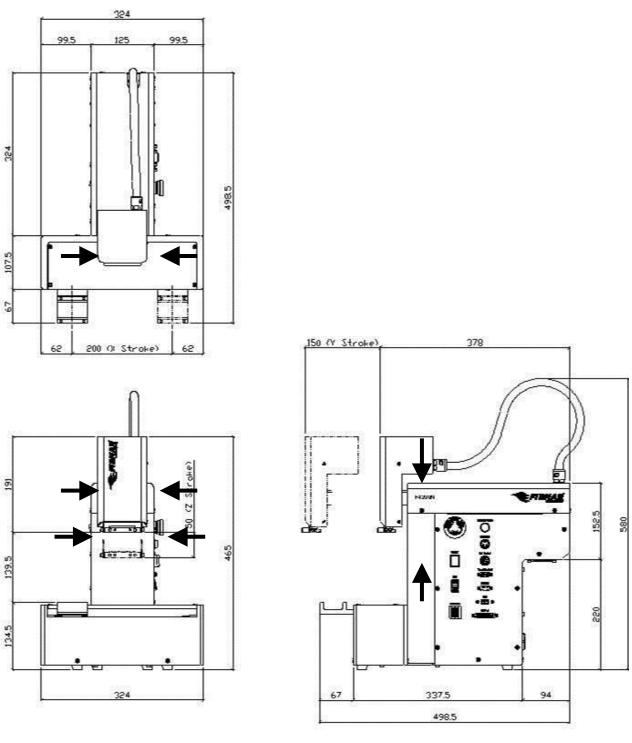

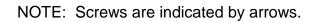

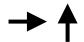

Fisnar Inc. | 19C Chapin Rd. Ste. 307, Pine Brook, NJ 07058 | T: (973) 646-5044 | info@fisnar.com | www.fisnar.com -142-

#### Mechanical Part Lists – F4200N.1

#### F4200N.1 Module Drawing

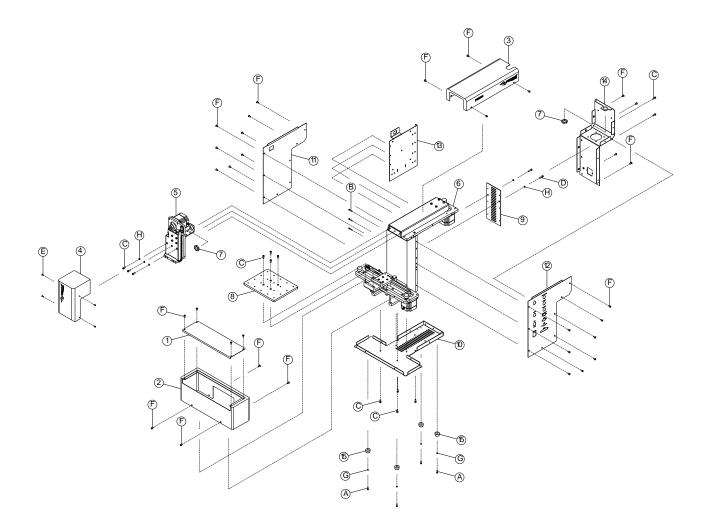

#### F4200N.1 Module Part List

| NO. | PART NO.        | ENGLISH NAME                           |  |  |  |
|-----|-----------------|----------------------------------------|--|--|--|
| 1   | 1212-10210001   | X UPPER COVER                          |  |  |  |
| 2   | 1212-10210002   | X BASE                                 |  |  |  |
| 3   | 1212-10210010   | Y COVER                                |  |  |  |
| 4   | 1212-10210011   | Z COVER                                |  |  |  |
| 5   | 1212-15300001   | Z AXIS MODULE                          |  |  |  |
| 6   | 1212-15400001   | F4200N.1 BODY MODULE                   |  |  |  |
| 7   | A22WSC-JA-211PG | NUT                                    |  |  |  |
| 8   | 1212-10104001   | WORKING TABLE                          |  |  |  |
| 9   | 1212-10200001   | DRIVER FIXING PLATE                    |  |  |  |
| 10  | 1212-10210005   | CONTROL BOX CHASSIS                    |  |  |  |
| 11  | 1212-10210006   | LEFT PLATE                             |  |  |  |
| 12  | 1212-10210007   | RIGHT PLATE                            |  |  |  |
| 13  | 1212-10210008   | CONTROL BOARD FIXING PLATE             |  |  |  |
| 14  | 1212-10210009   | BODY REAR COVER                        |  |  |  |
| 15  | 1212-10400001   | CUSHION                                |  |  |  |
| Α   | W113000005      | ALLOY HEXAGONAL SOCKET BOLT 「M3*10L」   |  |  |  |
| В   | W113000006      | ALLOY HEXAGONAL SOCKET BOLT 「M3*15L」   |  |  |  |
| С   | W113000011      | ALLOY HEXAGONAL SOCKET BOLT 「M4*10L」   |  |  |  |
| D   | W113000012      | ALLOY HEXAGONAL SOCKET BOLT 「M4*15L」   |  |  |  |
| E   | W116000026      | SUS CROSS BOLT 「M3*6L」                 |  |  |  |
| F   | W116000027      | SUS CROSS BOLT 「M4*10L」                |  |  |  |
| G   | W118000009      | SUS SPRING WASHER M3                   |  |  |  |
| Н   | W118000010      | SUS SPRING WASHER $\lceil$ M4 $ floor$ |  |  |  |

## F4200N.1 – X Axis Drawing

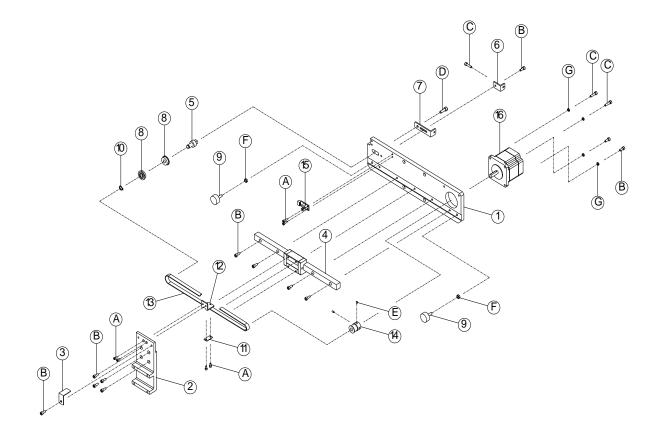

## F4200N.1 – X Axis Part List

| NO. | PART NO.           | ENGLISH NAME                       |
|-----|--------------------|------------------------------------|
| 1   | 1212-10103001      | X FIXING PLATE                     |
| 2   | 1212-10102001      | X SLIDING PLATE                    |
| 3   | 1212-10230001      | X SENSOR TRIGGER                   |
| 4   | 1212-10303001      | LM GUIDE                           |
| 5   | 0603-20150001      | X/Y IDLE PULLEY                    |
| 6   | 0603-20230004      | TIMING BELT ADJUSTING KIT          |
| 7   | 0603-20230005      | TIMING BELT ADJUSTING KIT BASE     |
| 8   | 0603-20304001      | BEARING                            |
| 9   | 0603-20400001      | BUFFER PILLAR                      |
| 10  | 0603-20400003      | C CLIP                             |
| 11  | 0607-10220001      | TIMING BELT FIXING PLATE           |
| 12  | 0607-10230001      | TIMING BELT FIXING KIT             |
| 13  | 0607-10309001      | X TIMING BELT                      |
| 14  | 0711-10308001      | X/Y/Z TIMING PULLEY (MOTOR SIDE)   |
| 15  | A08DCW-0603-2-P103 | OPTICAL LIMIT SWITCH               |
| 16  | A21MOTOR-EH366-38  | 3-PHASE STEP MOTOR                 |
| Α   | W11300004          | ALLOY HEXAGONAL SOCKET BOLT M3*5L  |
| В   | W113000011         | ALLOY HEXAGONAL SOCKET BOLT M4*10L |
| С   | W113000012         | ALLOY HEXAGONAL SOCKET BOLT M4*15L |
| D   | W113000017         | ALLOY HEXAGONAL SOCKET BOLT M5*15L |
| E   | W113000059         | ALLOY SET BOLT 「M3*5L」             |
| F   | W117000004         | SUS NUT「M5」                        |
| G   | W118000010         | SUS SPRING WASHER M4               |

## F4200N.1 – Y Axis Drawing

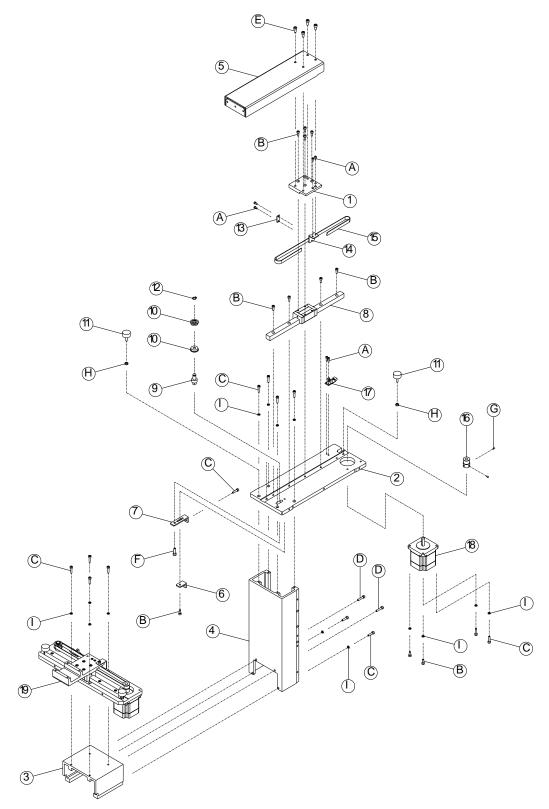

Fisnar Inc. | 19C Chapin Rd. Ste. 307, Pine Brook, NJ 07058 | T: (973) 646-5044 | info@fisnar.com | www.fisnar.com -147-

## F4200N.1 – Y Axis Part List

| NO. | PART NO.           | ENGLISH NAME                       |
|-----|--------------------|------------------------------------|
| 1   | 1212-10102002      | Y SLIDING PLATE                    |
| 2   | 1212-10105001      | Y FIXING PLATE                     |
| 3   | 1212-10114001      | X MOUNTING BRACKET                 |
| 4   | 1212-10115001      | BODY CASE                          |
| 5   | 1212-10220001      | Y SLIDING CARRIAGE                 |
| 6   | 1212-10230002      | TIMING BELT ADJUSTING KIT          |
| 7   | 1212-10230003      | TIMING BELT ADJUSTING KIT BASE     |
| 8   | 1212-10303001      | LM GUIDE                           |
| 9   | 0603-20150001      | X/Y IDLE PULLEY                    |
| 10  | 0603-20304001      | BEARING                            |
| 11  | 0603-20400001      | BUFFER PILLAR                      |
| 12  | 0603-20400003      | C CLIP                             |
| 13  | 0607-10220001      | TIMING BELT FIXING PLATE           |
| 14  | 0607-10230001      | TIMING BELT FIXING KIT             |
| 15  | 0607-10309001      | Y TIMING BELT                      |
| 16  | 0711-10308001      | X/Y/Z TIMING PULLEY (MOTOR SIDE)   |
| 17  | A08DCW-0603-2-P103 | OPTICAL LIMIT SWITCH               |
| 18  | A21MOTOR-EH366-38  | 3-PHASE STEP MOTOR                 |
| 19  | 1212-15100001      | X AXIS MODULE                      |
| А   | W11300004          | ALLOY HEXAGONAL SOCKET BOLT M3*5L  |
| В   | W113000005         | ALLOY HEXAGONAL SOCKET BOLT M3*10L |
| C   | W113000011         | ALLOY HEXAGONAL SOCKET BOLT M4*10L |
| D   | W113000012         | ALLOY HEXAGONAL SOCKET BOLT M4*15L |
| E   | W113000013         | ALLOY HEXAGONAL SOCKET BOLT M4*20L |
| F   | W113000059         | ALLOY SET BOLT 「M3*5L」             |
| G   | W116000013         | SUS HEXAGONAL SOCKET BOLT 「M4*5L」  |
| Н   | W116000038         | SUS BIND SCREW M3*10L              |
| Ι   | W118000010         | SUS SPRING WASHER M4               |
| J   | W118000003         | SUS FLAT WASHER 「M4」               |

Fisnar Inc. | 19C Chapin Rd. Ste. 307, Pine Brook, NJ 07058 | T: (973) 646-5044 | info@fisnar.com | www.fisnar.com -148-

## F4200N.1 – Z Axis Drawing

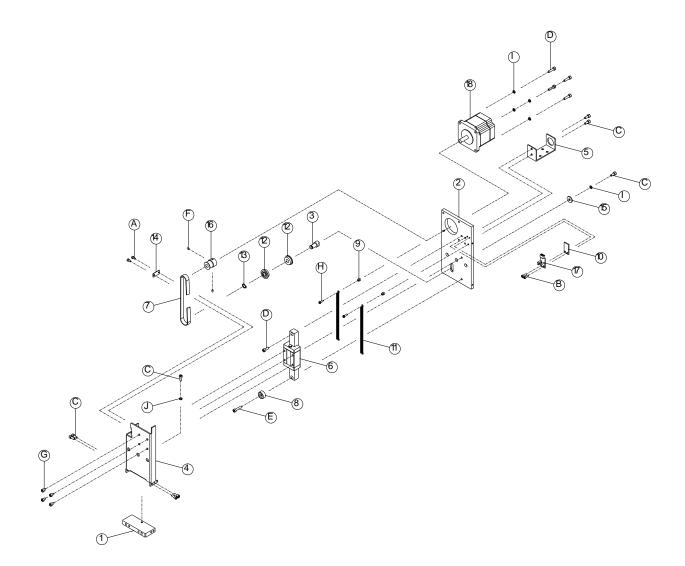

| =4200N. | 4200N.1 – Z Axis Part List |                                    |  |
|---------|----------------------------|------------------------------------|--|
| NO.     | PART NO.                   | ENGLISH NAME                       |  |
| 1       | 1212-10100001              | Z TOOLING BASE                     |  |
| 2       | 1212-10102003              | Z FIXING PLATE                     |  |
| 3       | 1212-10150001              | Z IDLE PULLEY                      |  |
| 4       | 1212-10220002              | Z SLIDING PLATE                    |  |
| 5       | 1212-10230004              | Z PIPE HOLDER                      |  |
| 6       | 1212-10303002              | LM GUIDE                           |  |
| 7       | 1212-10309001              | Z TIMING BELT                      |  |
| 8       | 1212-10400001              | CUSHION                            |  |
| 9       | 0505-20150001              | SPRING TUBE-SHAPED                 |  |
| 10      | 0505-20160001              | OPTICAL LIMIT SWITCH WASHER        |  |
| 11      | 0505-20306001              | SPRING                             |  |
| 12      | 0603-20304001              | BEARING                            |  |
| 13      | 0603-20400003              | C CLIP                             |  |
| 14      | 0607-10220001              | TIMING BELT FIXING PLATE           |  |
| 15      | 0711-10220001              | PULLEY FIXING PLATE                |  |
| 16      | 0711-10308001              | X/Y/Z TIMING PULLEY (MOTOR SIDE)   |  |
| 17      | A08DCW-0603-2-P103         | OPTICAL LIMIT SWITCH               |  |
| 18      | A21MOTOR-EH366-38          | 3-PHASE STEP MOTOR                 |  |
| А       | W113000004                 | ALLOY HEXAGONAL SOCKET BOLT M3*5L  |  |
| В       | W113000005                 | ALLOY HEXAGONAL SOCKET BOLT M3*10L |  |
| С       | W113000011                 | ALLOY HEXAGONAL SOCKET BOLT M4*10L |  |
| D       | W113000012                 | ALLOY HEXAGONAL SOCKET BOLT M4*15L |  |
| E       | W113000013                 | ALLOY HEXAGONAL SOCKET BOLT M4*20L |  |
| F       | W113000059                 | ALLOY SET BOLT 「M3*5L」             |  |
| G       | W116000013                 | SUS HEXAGONAL SOCKET BOLT 「M4*5L」  |  |
| н       | W116000038                 | SUS BIND SCREW 「M3*10L」            |  |
| I       | W118000010                 | SUS SPRING WASHER 「M4」             |  |
| J       | W118000003                 | SUS FLAT WASHER 「M4」               |  |

Fisnar Inc. | 19C Chapin Rd. Ste. 307, Pine Brook, NJ 07058 | T: (973) 646-5044 | info@fisnar.com | www.fisnar.com

# Electrical Part Lists F4200N.1

# F4200N.1 Electrical Drawing #1

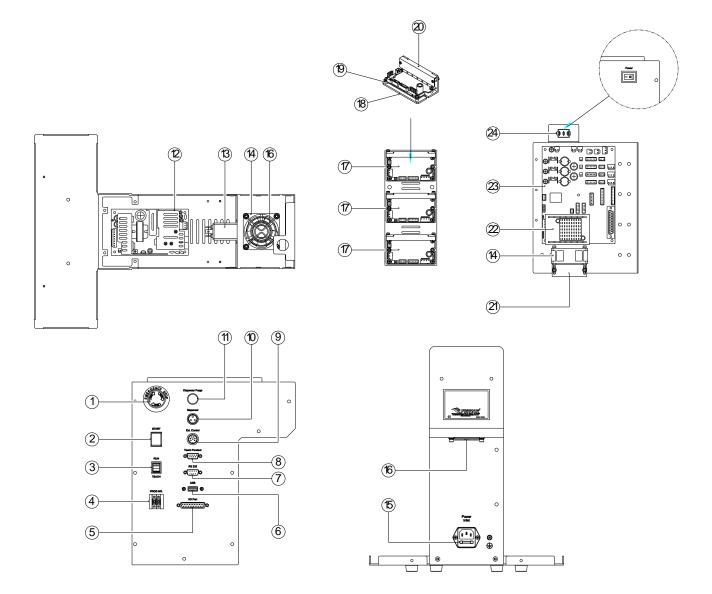

Fisnar Inc. | 19C Chapin Rd. Ste. 307, Pine Brook, NJ 07058 | T: (973) 646-5044 | info@fisnar.com | www.fisnar.com -151-

# F4200N.1 Electrical Drawing #1 Part List

| NO. | PART NO.                                | DESCRIPTION                                          |
|-----|-----------------------------------------|------------------------------------------------------|
| 1   | A08PSW-A165ES01R                        | EMERGENCY STOP BUTTON (OMRON)                        |
| 2   | A08SWOT-D16LMT2R                        | GREEN START BUTTON                                   |
| 3   | A08RSW-WR1031WR6R2SR                    | RUN TEACH MODE SWITCH                                |
| 4   | A08PSW-PS3110911R<br>A08SWOT-PS31-COVER | PROGRAM NUMBER SWITCH<br>PROGRAM NUMBER SWITCH FRAME |
| 5   | A09WP-1212-1-W13                        | I/O SIGNAL WIRE(D50P)                                |
| 6   | A09WOT-USB560MM                         | USB PORT MODULE                                      |
| 7   | A09WP-0801-2-W23                        | RS-232 CONNECTOR                                     |
| 8   | A09WP-1212-2-W14                        | TEACH PENDANT SIGNAL WIRE                            |
| 9   | A09WP-0505-2-W14                        | EXT. CONTROL CONNECTOR                               |
| 10  | A09WP-1212-1-W12                        | DISPENSER SIGNAL & DISPENSER PURGE WIRE              |
| 11  | A08PSW-D16LMR1+BS04                     | DISPENSER PURGE BUTTON                               |
| 12  | A23POW-PPS-200-24R                      | POWER SUPPLY                                         |
| 13  | A24EQ-CW2A-06A-T                        | 2 IN 1 FILTER+FUSE BOX                               |
| 14  | A19FAN-KDE1206PTV1RA                    | FAN-30CM                                             |
| 15  | A22FUSE-3-250R                          | FUSE                                                 |
| 16  | A19FAN-B9                               | FAN PROTECTIVE NET 6*6 CM                            |
| 17  | A13AC-SR1300-DVA                        | 3-PHASE DRIVER CARD                                  |
| 18  | 1211-10200003                           | 3-PHASE DRIVER HEAT SINK PANEL                       |
| 19  | 1211-10150001                           | 3-PHASE DRIVER BOLSTER                               |
| 20  | 1211-10230002                           | 3-PHASE DRIVER CLAMPING PLATE                        |
| 21  | 0603-20230006                           | FAN FOOT                                             |
| 22  | A19PCOR-1300V01                         | PC CARD                                              |
| 23  | A13AC-SR1300-CTA                        | EPMB1303 CONTROL BOARD                               |
| 24  | A08RSW-RL3311NGRRP4                     | POWER SWITCH                                         |

Fisnar Inc. | 19C Chapin Rd. Ste. 307, Pine Brook, NJ 07058 | T: (973) 646-5044 | info@fisnar.com | www.fisnar.com -152-

#### Rev C. January 20, 2015

## F4200N.1 Electrical Drawing #2

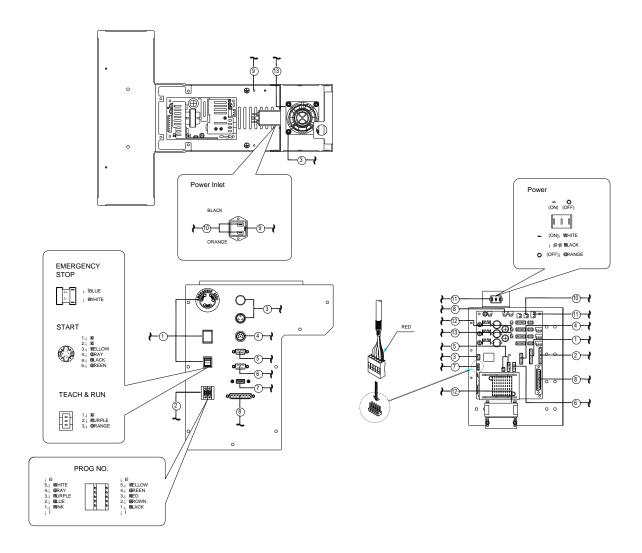

Fisnar Inc. | 19C Chapin Rd. Ste. 307, Pine Brook, NJ 07058 | T: (973) 646-5044 | info@fisnar.com | www.fisnar.com -153-

# F4200N.1 Electrical Drawing #2 Part List

| NO. | PART NO.             | DESCRIPTION                             |
|-----|----------------------|-----------------------------------------|
| 1   | A09WP-1212-1-W11     | CONTROL PANEL SIGNAL CONVERGE WIRE      |
| 2   | A09WP-0603-2-W18     | PROGRAM NUMBER SWITCH WIRE              |
| 3   | A09WP-1212-1-W12     | DISPENSER SIGNAL & DISPENSER PURGE WIRE |
| 4   | A09WP-0505-2-W14     | EXT. CONTROL CONNECTOR                  |
| 5   | A09WP-1212-2-W14     | TEACH PENDANT SIGNAL WIRE               |
| 6   | A09WP-0801-2-W23     | RS-232 CONNECTOR                        |
| 7   | A09WOT-USB560MM      | USB PORT MODULE                         |
| 8   | A09WP-1212-1-W13     | I/O SIGNAL WIRE(25P)                    |
| 9   | A09WP-0505-2-W18     | POWER INPUT GROUND WIRE                 |
| 10  | A09WP-0603-3-W14     | FN4_AC INPUT WIRE                       |
| 11  | A09WP-1212-1-W09     | AC SWITCH POWER WIRE                    |
| 12  | A19FAN-KDE1206PTV1RA | FAN-30CM                                |
| 13  | A19FAN-KDE1206PTV1RA | FAN-30CM                                |

## F4200N.1 Electrical Drawing #3

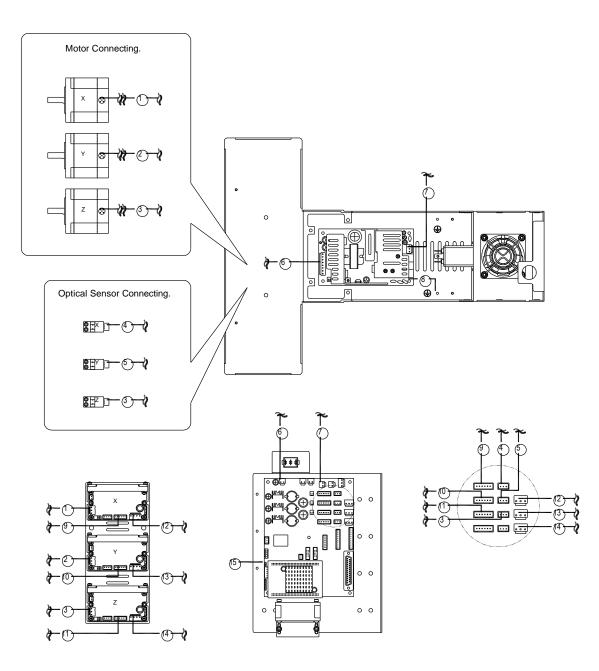

Fisnar Inc. | 19C Chapin Rd. Ste. 307, Pine Brook, NJ 07058 | T: (973) 646-5044 | info@fisnar.com | www.fisnar.com -155-

|     | F4200N.1 Electrical Drawing #3 Part List |                                    |  |
|-----|------------------------------------------|------------------------------------|--|
| NO. | PART NO.                                 | DESCRIPTION                        |  |
| 1   | A09WP-1212-1-W02                         | X AXIS MOTOR WIRE                  |  |
| 2   | A09WP-1212-1-W03                         | Y AXIS MOTOR WIRE                  |  |
| 3   | A09WP-1212-1-W01                         | Z AXIS PIPE MODULE                 |  |
| 4   | A09WP-1212-1-W04                         | X OPTICAL SENSOR WIRE              |  |
| 5   | A09WP-0505-2-W07                         | Y OPTICAL SENSOR WIRE              |  |
| 6   | A09WP-1212-1-W10                         | 24V DC POWER WIRE                  |  |
| 7   | A09WP-0607-1-W03                         | LF9_24V AC INPUT WIRE              |  |
| 8   | A09WP-0607-1-W26                         | LF9_ POWER GROUND WIRE             |  |
| 9   | A09WP-1212-1-W06                         | DRIVER SIGNAL WIRE 350-X AXIS      |  |
| 10  | A09WP-1212-1-W07                         | DRIVER SIGNAL WIRE 400-Y AXIS      |  |
| 11  | A09WP-1212-1-W08                         | DRIVER SIGNAL WIRE 480-Z AXIS      |  |
| 12  | A09WP-0607-1-W23                         | LF9_X AXIS MOTOR DRIVER POWER WIRE |  |
| 13  | A09WP-0505-2-W10                         | XYZ MOTOR DRIVER POWER WIRE-Y AXIS |  |
| 14  | A09WP-1212-1-W05                         | Z DRIVER POWER WIRE                |  |
| 15  | A19SPEAK-BUZZER                          | BUZZER                             |  |

#### F4200N.1 Electrical Drawing #3 Part List

#### THIS PAGE INTENTIONALLY LEFT BLANK

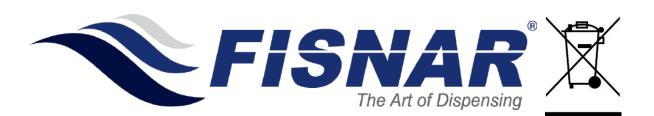

Fisnar Inc. | 19C Chapin Rd. Ste. 307, Pine Brook, NJ 07058 | T: (973) 646-5044 | info@fisnar.com | www.fisnar.com -158-